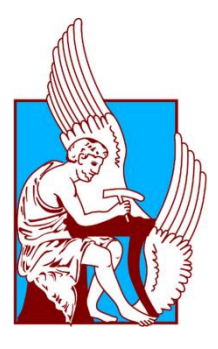

Πολυτεχνείο Κρήτης Μηχανικών Παραγωγής και Διοίκησης Τομέας Συστημάτων παραγωγής

# **Τρισδιάστατη εκτύπωση υπό κλίμακα συναρμολογούμενου προϊόντος**

# ΔΙΠΛΩΜΑΤΙΚΗ ΕΡΓΑΣΙΑ

Κοκκινάκη Ελένη

Επιβλέπων καθηγητής: *Μπιλάλης Νικόλαος*

Εξεταστική επιτροπή:

*Σταυρουλάκης Γεώργιος Αντωνιάδης Αριστομένης*

Χανιά, Ιούλιος 2016

## <span id="page-2-0"></span>**Ευχαριστίες**

Θα ήθελα να ευχαριστήσω τον κ. Μπιλάλη επιβλέποντα καθηγητή της διπλωματικής μου εργασίας, για την καθοδήγηση και τις συμβουλές του.

Επίσης ευχαριστώ ιδιαιτέρως τον κ. Παύλο Κουλουριδάκη για την σημαντική βοήθεια με τον 3d printer και την επίλυση των προβλημάτων που προέκυψαν κατά τη διάρκεια της ενασχόλησής μου με τον εκτυπωτή.

Τέλος, θέλω να ευχαριστήσω την οικογένεια και τους φίλους μου για την συμπαράστασή τους όλο αυτό το διάστημα.

## <span id="page-4-0"></span>**Περίληψη**

Σκοπός της παρούσας διπλωματικής εργασίας είναι η μοντελοποίηση ενός προϊόντος υπό κλίμακα και η τρισδιάστατη εκτύπωσή του. Στόχος είναι η ενασχόληση σε βάθος με ένα σχεδιαστικό πακέτο (CAD-Computer Aided Design), καθώς επίσης και η ουσιαστική τριβή με έναν τρισδιάστατο εκτυπωτή και τα παράγωγά του. Επιπλέον, τέθηκε ως στόχος το αντικείμενο να παραχθεί σε ξεχωριστά κομμάτια, ώστε να μελετηθεί πρακτικά η διαδικασία της συναρμολόγησης.

Στο πρώτο κεφάλαιο μελετάται αρχικά ο τρισδιάστατος εκτυπωτής. Αυτό είναι απαραίτητο βήμα πριν αποφασιστεί το αντικείμενο που θα σχεδιαστεί και τελικά θα εκτυπωθεί καθώς εξαρτάται άμεσα από τις δυνατότητες εκτύπωσης. Επίσης παρουσιάζεται το αντικείμενο που επιλέχθηκε και μετατρέπονται οι διαστάσεις βάση της κλίμακας που ορίστηκε.

Στο δεύτερο κεφάλαιο παρουσιάζεται το σχεδιαστικό πακέτο που χρησιμοποιείται. Ακόμη, περιγράφονται αναλυτικά όλα τα τεμάχια που σχεδιάστηκαν για τις ανάγκες της συναρμολόγησης του αντικειμένου.

Στο τρίτο κεφάλαιο γίνεται η εισαγωγή των αρχείων CAD στο λογισμικό που συνεργάζεται ο εκτυπωτής και ακολουθεί η εκτύπωση όλων των κομματιών που έχουν δημιουργηθεί.

Στο επόμενο κεφάλαιο, γίνεται η συναρμολόγηση του αντικειμένου βήμα-βήμα καθώς και η μορφοποίησή του.

Στο πέμπτο κεφάλαιο παρατίθενται οι δυσκολίες και αστοχίες που αντιμετωπίσθηκαν κατά τη διάρκεια της τρισδιάστατης εκτύπωσης.

Επιπλέον, παρουσιάζονται συνοπτικά τα συμπεράσματα που βγάλαμε από το σύνολο της εργασίας.

Στο Παράρτημα Α, απεικονίζεται, για κάθε τεμάχιο, η σύγκριση του μοντέλου CAD με το τελικό αποτέλεσμα της εκτύπωσης.

Στο τέλος της εργασίας, ακολουθεί η βιβλιογραφία που χρησιμοποιήθηκε.

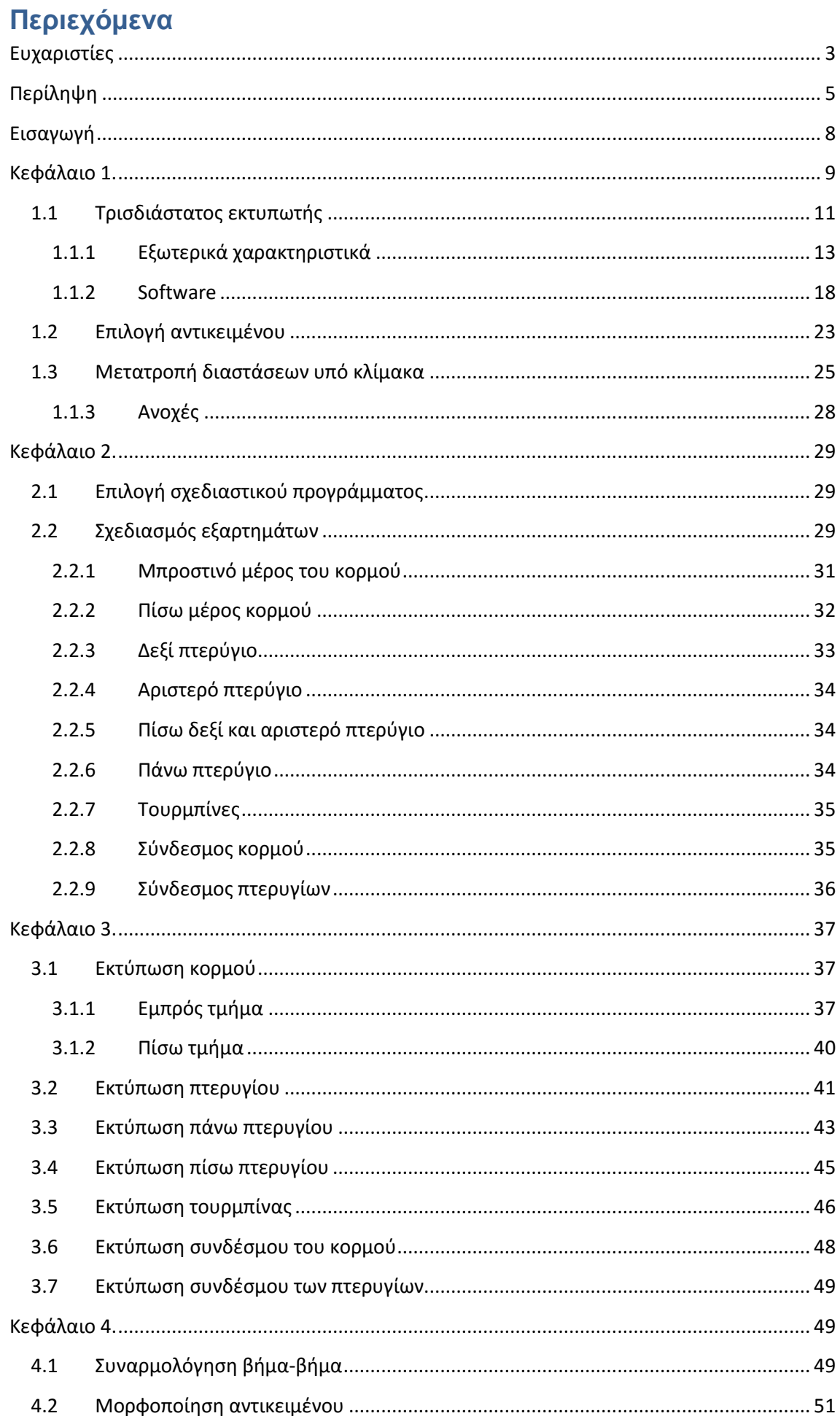

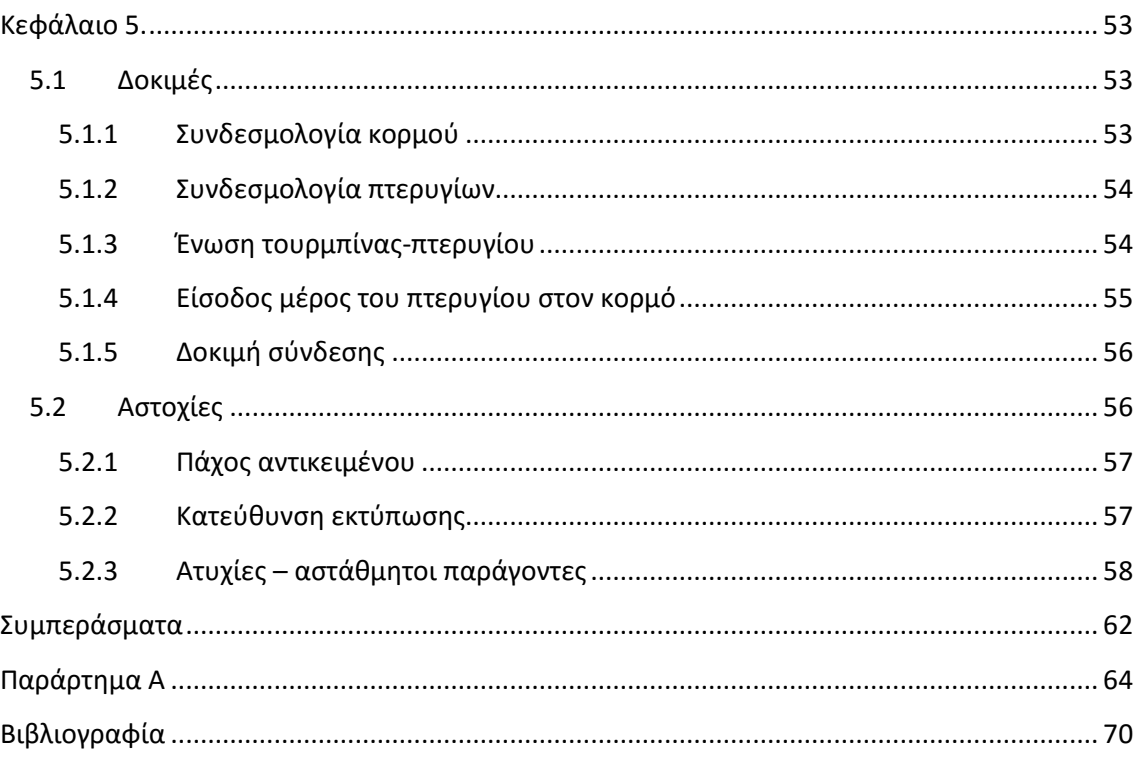

## <span id="page-7-0"></span>**Εισαγωγή**

Τα σχεδιαστικά πακέτα CAD-Computer Aided Design είναι πολύ χρήσιμα εργαλεία για έναν μηχανικό αφού τον βοηθούν να μοντελοποιήσει τρισδιάστατα αντικείμενα που με τη σειρά τους μπορούν να χρησιμοποιηθούν σε ένα μεγάλο εύρος εφαρμογών. Για παράδειγμα, βοηθούν στην οπτικοποίηση ενός προϊόντος όταν αυτό βρίσκεται στην τελική φάση πριν από την δημιουργία του. Επίσης, μπορούν να χρησιμοποιηθούν όπως στην παρούσα εργασία, ως μέσο για την δημιουργία ενός πραγματικού προϊόντος.

Από το σύστημα μοντελοποίησης CΑD μπορούμε να μετατρέψουμε το αρχείο cad, σε αρχείο τύπου stl (stereolithography). Στη συνέχεια εμπλέκεται ο τρισδιάστατος εκτυπωτής, καθώς το λογισμικό που συνεργάζεται, δέχεται το αρχείο τύπου stl που έχουμε νωρίτερα δημιουργήσει. Η τρισδιάστατη εκτύπωση (3d printing) είναι μια μέθοδος ταχείας πρωτοτυποποίησης με την οποία επιτυγχάνεται η κατασκευή αντικειμένων με τη βοήθεια της διαδοχικής πρόσθεσης πολλαπλών στρώσεων υλικού «layer by layer».

Οι τρισδιάστατοι εκτυπωτές χρησιμοποιούνται όλο και περισσότερο για την κατασκευή φυσικών μοντέλων και πρωτοτύπων, είτε από σχεδιαστές και μηχανικούς είτε από ομάδες ανάπτυξης νέων προϊόντων και έχουν τη δυνατότητα να εκτυπώνουν μέρη και εξαρτήματα από διάφορα υλικά όπως πλαστικό (PLA ή ABS), κεραμικά ή μέταλλα.

## <span id="page-8-0"></span>**Κεφάλαιο 1.**

Στο κεφάλαιο αυτό θα αναλυθεί η έννοια και οι δυνατότητες του τρισδιάστατου εκτυπωτή. Στη συνέχεια θα παρουσιαστεί το αντικείμενο που επιλέχθηκε να μελετηθεί στην παρούσα εργασία. Τέλος θα τροποποιηθούν κατάλληλα οι πραγματικές διαστάσεις του αντικειμένου υπό κλίμακα.

Αρχικά πρέπει να οριστεί η έννοια της ταχείας πρωτοτυποποίησης-ΤΠ (rapid prototyping - RP). Η ταχεία πρωτοτυποποίηση συνίσταται από μια ομάδα τεχνολογιών, που καθιστούν εύκολη και γρήγορη την κατασκευή μοντέλων ή συναρμολογήσεων στρώμα-στρώμα (layer by layer). Με αυτή την μέθοδο μειώθηκε ο χρόνος κατασκευής μοντέλων κάθε πολυπλοκότητας, από ημέρες και εβδομάδες σε ώρες <sup>[1]</sup>.

Ο τρόπος λειτουργίας της ταχείας πρωτοτυποποίησης είναι απλός. Σε πρώτο επίπεδο το προϊόν μοντελοποιείται σε σύστημα CAD, σαν κλειστό μοντέλο επιφανειών ή στερεό μοντέλο. Με τον τρόπο αυτό οι διάφορες τομές που θα παραχθούν στην συνέχεια αποτελούν μια κλειστή περιοχή.

Στη συνέχεια, από ένα σύστημα μοντελοποίησης CAD παίρνουμε ένα αρχείο τύπου stl (stereolithography) το οποίο προσεγγίζει την ακριβή γεωμετρία του μοντέλου cad με μια απλοποιημένη μαθηματική μορφή (ευθύγραμμα τμήματα έναντι των καμπυλών και τρίγωνες επιφάνειες έναντι των επιφανειών δεύτερου ή μεγαλύτερου βαθμού). Το αρχείο αυτό περιγράφει τη μορφή του αντικειμένου εσωτερικά και εξωτερικά.

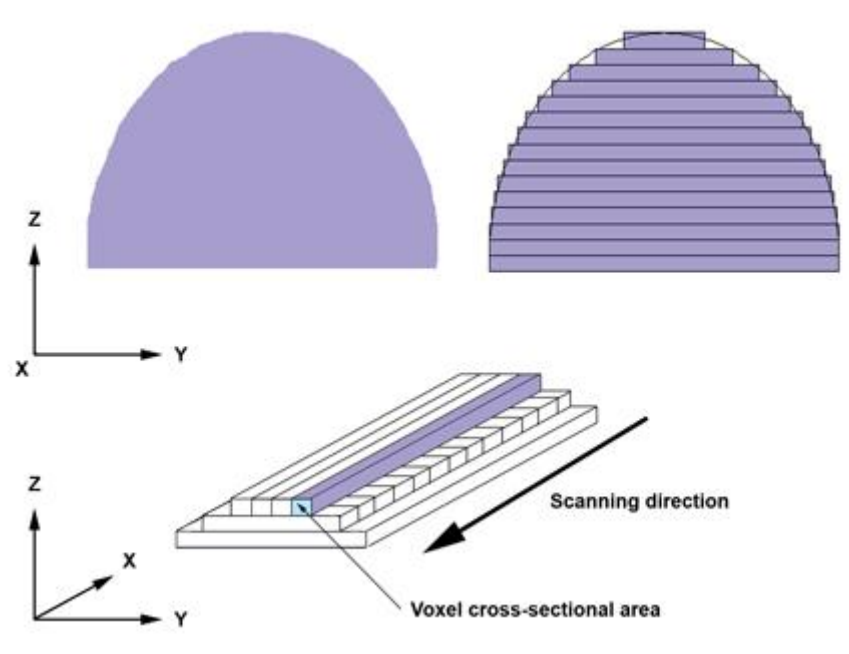

**Εικόνα 1: Διαδικασία δημιουργίας στρωμάτων και τροχιών σε σύστημα ΤΠ.**

Ειδικό λογισμικό, που εξαρτάται από τη μηχανή, επεξεργάζεται το αρχείο stl και παράγει την απαραίτητη κίνηση στη μηχανή για την απόδοση της μορφής του μοντέλου. Από το μοντέλο stl παράγεται μια σειρά από επίπεδες τομές. Η κάθε τομή στη συνέχεια σαρώνεται με μια σειρά από γραμμές (σαν γραμμοσκίαση) που αποτελούν τις τροχιές κίνησης της κεφαλής της μηχανής και την τμηματική δημιουργία κάθε επιπέδου. Το εξάρτημα δημιουργείται σε στρώματα το ένα πάνω από το άλλο, από αυτές τις διαδοχικές επίπεδες τομές.

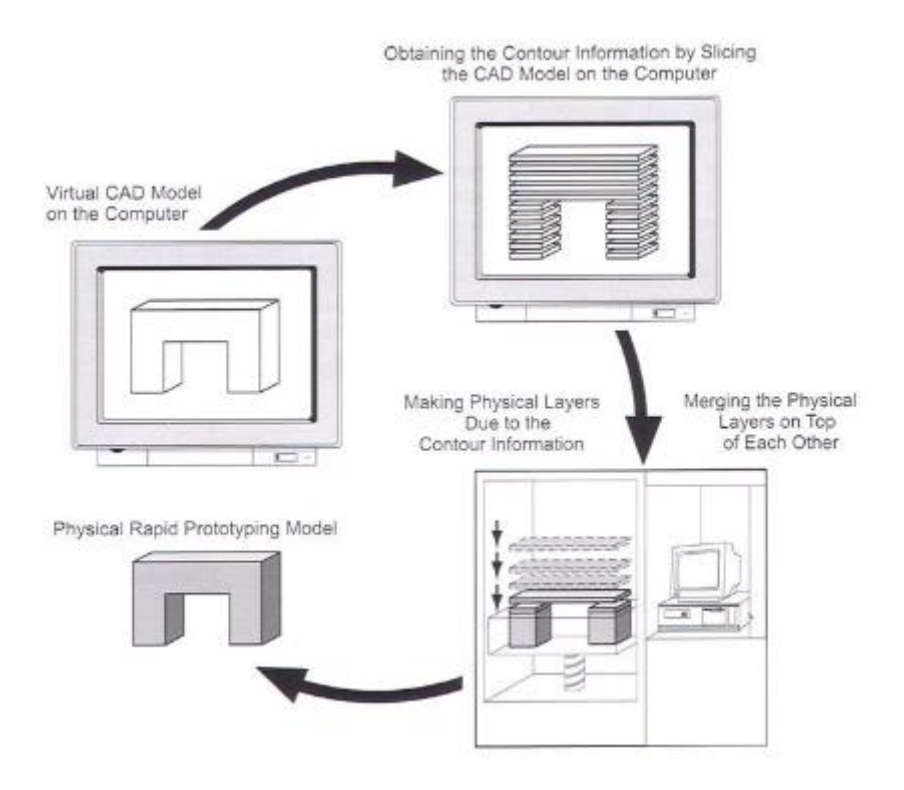

**Εικόνα 2: Αρχή λειτουργίας ταχείας πρωτοτυποποίησης.**

Υπάρχουν αρκετές τεχνολογίες ταχείας πρωτοτυποποίησης (ΤΠ) μεταξύ των οποίων είναι και η τρισδιάστατη εκτύπωση που θα μονοπωλήσει το ενδιαφέρον μας στην παρούσα εργασία. Όλες οι διαδικασίες ΤΠ βασίζονται στον ίδιο τρόπο δημιουργίας μοντέλων. Πληροφοριακά, οι μέθοδοι ΤΠ είναι:

- 1. Στερεολιθογραφία (stereolithography)
- 2. Selective Laser Sintering SLS
- 3. Laminated Object Manufacturing LOM
- 4. Fused Deposition Modeling FDM
- 5. Τρισδιάστατη εκτύπωση (3D printing)

| <b>Technology</b>                         | <b>SLA</b>                                                         | <b>SLS</b>                                                   | <b>FDM</b>                                | <b>Wax Inkjet</b>                            | 3D printer                                       | <b>LOM</b>                                                          |
|-------------------------------------------|--------------------------------------------------------------------|--------------------------------------------------------------|-------------------------------------------|----------------------------------------------|--------------------------------------------------|---------------------------------------------------------------------|
| <b>Max Part Size</b><br>(c <sub>m</sub> ) | 30x30x50                                                           | 34x34x60                                                     | 30x30x50                                  | 30x15x21                                     | 30x30x40                                         | 65x55x40                                                            |
| <b>Speed</b>                              | Average                                                            | Average to fair                                              | Poor                                      | Poor                                         | Excellent                                        | Good                                                                |
| Accuracy                                  | Very good                                                          | Good                                                         | Fair                                      | Excellent                                    | Fair                                             | Fair                                                                |
| Surface finish                            | Very good                                                          | Fair                                                         | Fair                                      | Excellent                                    | Fair                                             | Fair to poor                                                        |
| <b>Strenghts</b>                          | Market<br>leader, large<br>part size,<br>accuragy,<br>wide product | Market leader,<br>accuracy,<br>materials.<br>large part size | Lab on<br>desktop,<br>price,<br>materials | Accuracy,<br>finish, lab<br>on desktop       | Speed, lab<br>on<br>desktop,<br>price, color     | Large part<br>size, good for<br>large<br>castings,<br>material cost |
| <b>Weaknesses</b>                         | Post<br>processing,<br>messy liquids                               | Size and<br>weight,<br>system price,<br>surface finish       | Speed                                     | Speed<br>limited,<br>materials,<br>part size | Limited<br>materials,<br>fragile<br>parts, finsh | Part stability,<br>smoke, finish<br>and accuracy                    |

**Εικόνα 3: Πίνακας σύγκρισης μεθόδων ΤΠ.**

### <span id="page-10-0"></span>**1.1Τρισδιάστατος εκτυπωτής**

Όπως προαναφέρθηκε, η τρισδιάστατη εκτύπωση είναι μια από τις τεχνολογίες ταχείας πρωτοτυποποίησης.

Γενικά, η διαδικασία της εκτύπωσης ξεκινάει με τη στρώση ενός μικρού στρώματος σκόνης στην επιφάνεια του εμβόλου. Οι απαραίτητες πληροφορίες για κάθε στρώμα του μοντέλου λαμβάνονται από το αρχείο cad, μέσω ενός αλγόριθμου. Χρησιμοποιώντας τεχνολογία παρόμοια με αυτή των ink-jet εκτυπωτών, ένα υλικό ενοποιεί τα σωματίδια στα σημεία εκείνα όπου το αντικείμενο πρέπει να είναι ένα σώμα. Το έμβολο τότε, χαμηλώνει τόσο ώστε να απλωθεί η νέα σκόνη και να ενοποιηθεί επιλεκτικά. Αυτή η διαδικασία, στρώμαστρώμα επαναλαμβάνεται μέχρι να ολοκληρωθεί το μοντέλο. Με μια κατάλληλη θερμική διαδικασία, αφαιρείται η ελεύθερη σκόνη αφήνοντας πίσω το μοντέλο.

Υπάρχουν διάφοροι τύποι 3D εκτυπωτών οι οποίοι διαφέρουν στον τρόπο εναπόθεσης υλικού. Η πιο κοινή διαδικασία είναι αυτή που χρησιμοποιείται από την πλειονότητα των entry-level 3D εκτυπωτών. Η εξώθηση πλαστικού, συνήθως PLA ή ABS, γίνεται σε μορφή νήματος μέσω ενός θερμαινόμενου εξωθητή προκειμένου να σχηματίσει στρώματα και να δημιουργήσει το προκαθορισμένο σχήμα.

Ο εκτυπωτής που βρίσκεται στο χώρο του εργαστηρίου CAD του Πολυτεχνείου Κρήτης, είναι ο Ultimaker Original (Εικόνες 4 και 5).

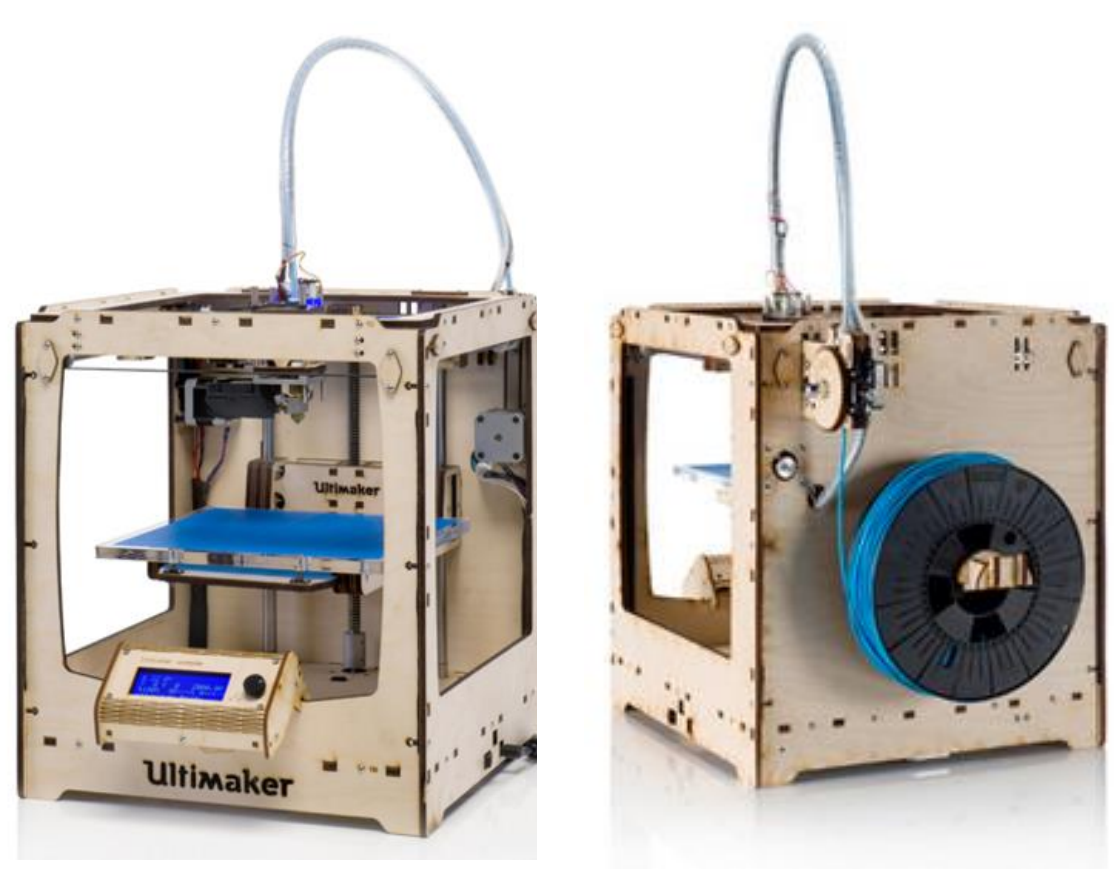

**Εικόνα 4: Εμπρός όψη Ultimaker Original. Εικόνα 5: Πίσω όψη Ultimaker Original.**

Ο Ultimaker Original είναι ένας 3D εκτυπωτής τεχνολογίας FFF (Fused Filament Fabrication) μία από τις πιο δημοφιλής τεχνολογίες 3D εκτύπωσης. Τα υλικά που χρησιμοποιεί είναι πλαστικό, ABS ή PLA διαμέτρου 2.85mm. Εκτυπώνει με μονή κεφαλή εξώθησης διαμέτρου 0.4 mm ενώ έχει τη δυνατότητα επέκτασης για διπλή κεφαλή εξώθησης. Επίσης αξίζει να σημειωθεί ότι προσδίδει αρκετά καλή ακρίβεια στα παραγόμενα αντικείμενα. Ορισμένα βασικά χαρακτηριστικά του προσδιορίζονται στον ακόλουθο Πίνακα.

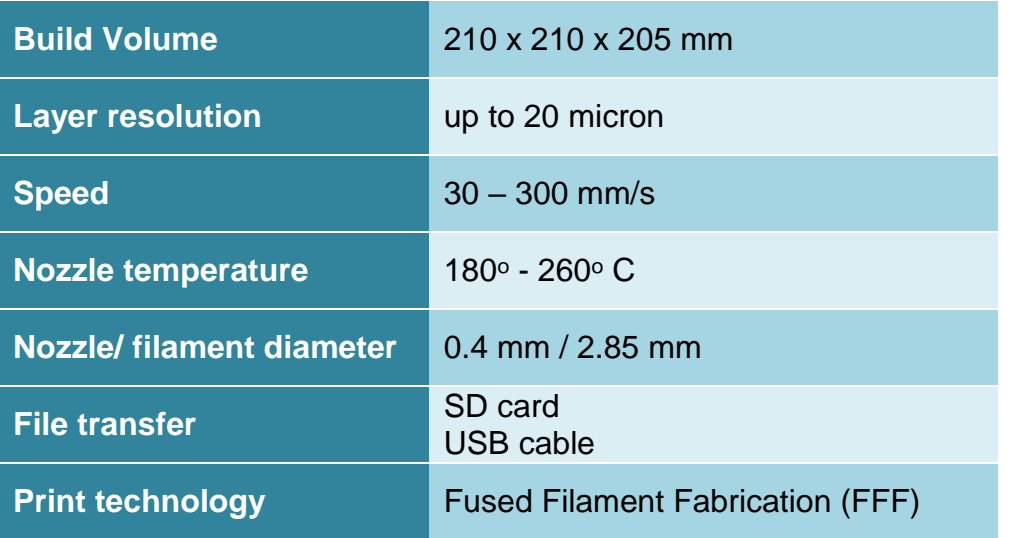

**Πίνακας 1: Βασικά χαρακτηριστικά Ultimaker Original.**

```
* 1 micron = 10^{-4} (cm)^{-4}
```
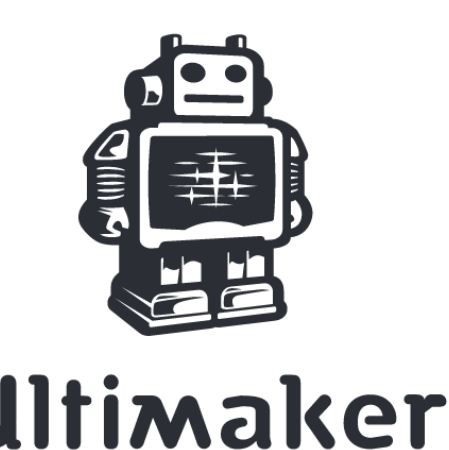

#### **Εικόνα 6: Λογότυπο της εταιρείας του εκτυπωτή.**

#### <span id="page-12-0"></span>**1.1.1 Εξωτερικά χαρακτηριστικά**

Ο εκτυπωτής είναι κατασκευασμένος από ξύλο, το οποίο του προσδίδει μεγάλη αντοχή και δίνει τη δυνατότητα εύκολης και οικονομικής αντικατάστασης οποιουδήποτε μέρους του αστοχήσει. Ας μελετήσουμε περιγραφικά τα κύρια μέρη που τον απαρτίζουν.

#### *1.1.1.1 Ultimaker Controller*

Είναι ο ελεγκτής που βρίσκεται στο κάτω μέρος του εκτυπωτή και μας ενημερώνει για την κατάσταση της εκτύπωσης. Μέσω του ελεγκτή UltiController μπορούμε να εκτυπώσουμε και να χειριστούμε πλήρως την εκάστοτε εκτύπωση και τα χαρακτηριστικά αυτής μέσα από το Menu του. Ειδικά στην περίπτωση που εργαζόμαστε με την κάρτα SD, έχουμε την δυνατότητα παύσης της εκτύπωσης και στη συνέχεια την έναρξή της από το σημείο που σταμάτησε. Όλοι οι παραπάνω χειρισμοί είναι δυνατοί, μετακινώντας τη ροδέλα του UltiController με τη βοήθεια της οποίας περιηγούμαστε εύκολα στο Menu.

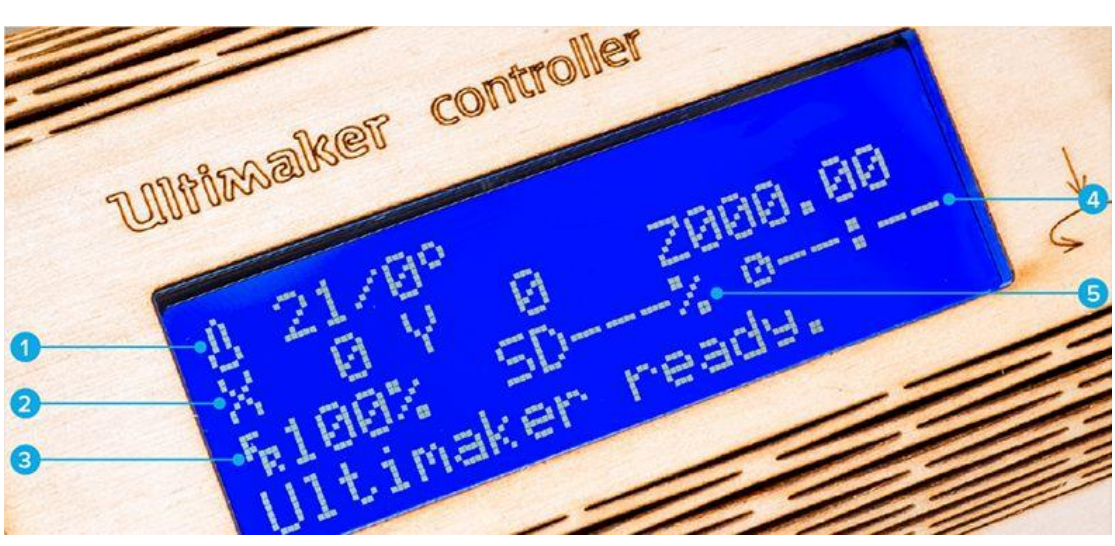

**Εικόνα 7: UltiController.**

- 1. Θερμοκρασία ακροφυσίου: δείχνει την τρέχουσα θερμοκρασία του ακροφυσίου και εκείνη που πρέπει να φθάσει για ξεκινήσει η εκτύπωση.
- 2. X/Y/Z συντεταγμένες: υποδεικνύει την τρέχουσα θέση της κεφαλής εξώθησης και της πλατφόρμας του εκτυπωτή.
- 3. Ρυθμός τροφοδοσίας (feedrate): είναι η ταχύτητα της εκτύπωσης που βασίζεται σε αυτήν που έχει καθοριστεί στο συνεργαζόμενο λογισμικό (Cura).
- 4. Παρελθών χρόνος (elapse time): δείχνει την ώρα που έχει παρέλθει από την έναρξη της εκτύπωσης.
- 5. SD%: καταγραφή της προόδου της εκτύπωσης (στην περίπτωση που τα δεδομένα μεταφέρονται μέσω της SDcard).

#### *1.1.1.2 Τρόποι εκτύπωσης*

Ο Ultimaker Original έχει δυο δυνατούς τρόπους εκτύπωσης, μέσω καλωδίου USB και μέσω μιας κάρτας SD.

Στην πρώτη περίπτωση, η εκτύπωση του τρισδιάστατου μοντέλου που έχει τοποθετηθεί στο Cura μπορεί να γίνει από την επιλογή File  $\rightarrow$  Print. Τη στιγμή που συνδέουμε το καλώδιο usb του εκτυπωτή στον υπολογιστή μας, γίνεται ταυτόχρονα και η επικοινωνία τους. Οπότε, ώσπου να ρυθμίσουμε ταχύτητα και τύπους στηριγμάτων, ο εκτυπωτής είναι έτοιμος να δεχθεί τα δεδομένα εκτύπωσης και να ξεκινήσει τη διαδικασία.

Στην άλλη περίπτωση, αφού ολοκληρώσουμε τις τυχόν αλλαγές στο μενού του Cura, πρέπει να αποθηκεύσουμε τα δεδομένα στην κάρτα SD. Από το μενού επιλέγουμε File  $\rightarrow$  Save GCode και στη συνέχεια αποθηκεύουμε τον κώδικα στην κάρτα. Έπειτα, εισάγουμε την κάρτα στον UltiController και από το μενού του, γυρνώντας κατάλληλα τη ροδέλα, πατάμε Print.

#### *1.1.1.3 Filament*

Το υλικό που χρησιμοποιεί ο Ultimaker Original είναι νήμα τύπου PLA το οποίο ονομάζεται filament. Στο πίσω μέρος του εκτυπωτή υπάρχει η παλέτα που περιέχει το νήμα. Υλικό ξετυλίγεται σιγά σιγά ανάλογα με την ταχύτητα εκτύπωσης και οδηγείται στην κεφαλή εξώθησης.

Μερικά χαρακτηριστικά του PLA που το καθιστούν κατάλληλο για την περίπτωσή μας είναι ότι:

- επιτυγχάνει εύκολα υψηλής ποιότητας αντικείμενα
- δυνατότητα εκτύπωσης λεπτομερειών με καλή αισθητική
- ιδανικό για εκπαιδευτικούς σκοπούς εξαιτίας των χαμηλών εκπομπών «πολύ λεπτών» σωματιδίων

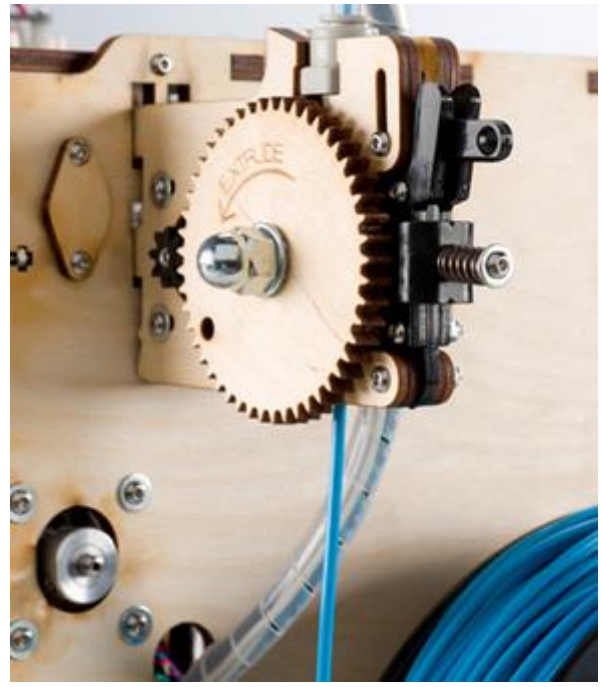

**Εικόνα 8: Σύνδεση νήματος – εκτυπωτή.**

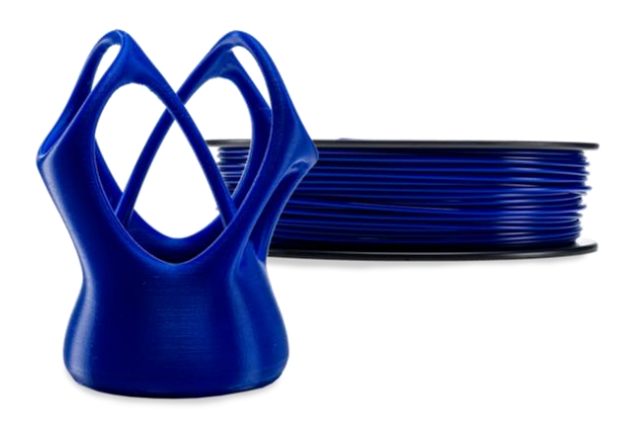

**Εικόνα 9: Παλέτα νήματος και παράδειγμα αντικειμένου εκτύπωσης.**

#### *1.1.1.4 Βάση εκτύπωσης*

Το υλικό τύπου PLA που χρησιμοποιείται στον συγκεκριμένο εκτυπωτή, χρειάζεται την παρακάτω μπλε ταινία (blue tape) να καλύπτει τη βάση. Με αυτό τον τρόπο το παραγόμενο προϊόν μπορεί να αφαιρεθεί με ευκολία από την πλατφόρμα του εκτυπωτή. Η ταινία αυτή μετά από κάποιο αριθμό εκτυπώσεων αρχίζει να φθείρεται σε κάποια σημεία. Έτσι πρέπει να την ελέγχουμε πριν ξεκινήσει κάθε εκτύπωση και αν χρειαστεί να την αντικαταστήσουμε εγκαίρως.

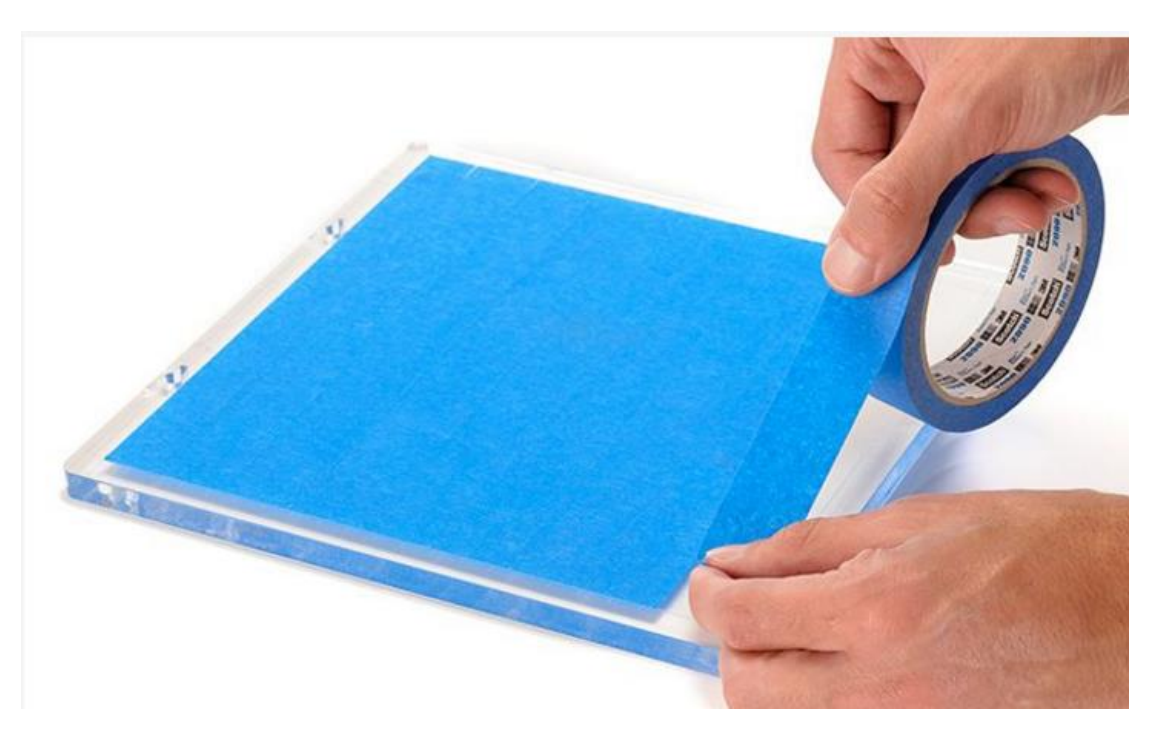

**Εικόνα 10: Τοποθέτηση μπλε ταινίας στην πλατφόρμα εκτύπωσης.**

#### *1.1.1.5 Κεφαλή εξώθησης*

Η κεφαλή εξώθησης στο κάτω μέρος της θερμαίνεται και φθάνει μέγιστη θερμοκρασία αυτή που έχουμε επιλέξει. Το υλικό εισέρχεται από τη μια πλευρά και εξέρχεται από την άλλη με πιο ρευστή μορφή λόγω της ανταλλαγής θερμότητας. Η κεφαλή εξώθησης κινείται στους άξονες x και y, σύμφωνα με τον αλγόριθμο που έχει μετατρέψει το μοντέλο μας σε επιμέρους στρώματα για να το εκτυπώσει.

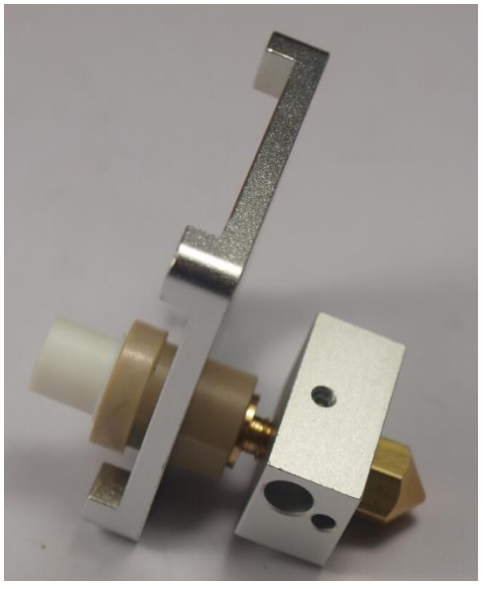

**Εικόνα 11: Κεφαλή εξώθησης υλικού.**

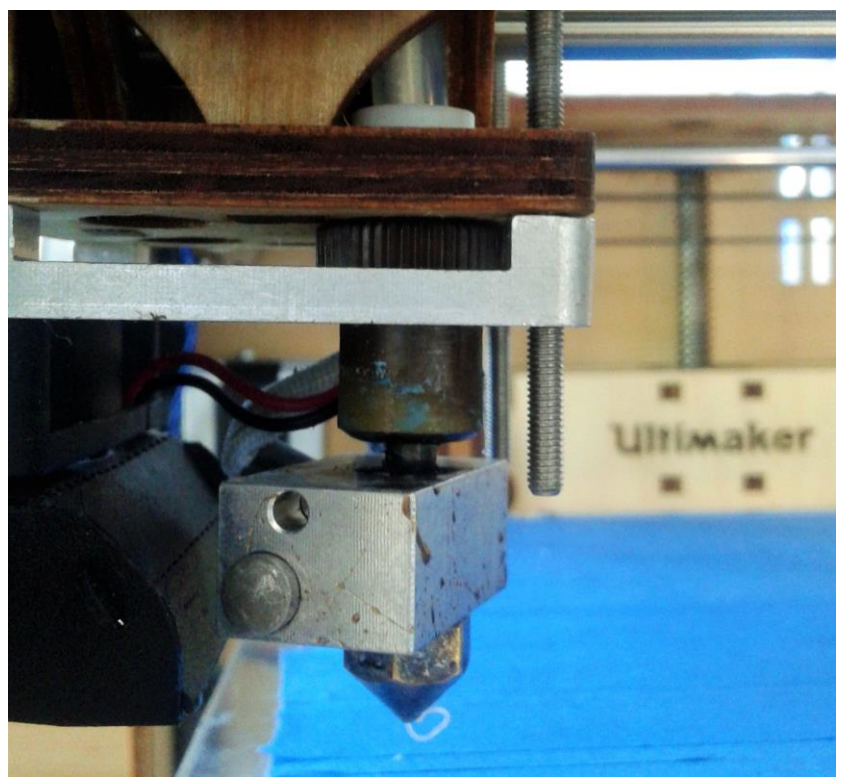

**Εικόνα 12: Κεφαλή εξώθησης υλικού.**

#### <span id="page-17-0"></span>**1.1.2 Software**

Ο εκτυπωτής Ultimaker Original υποστηρίζει το λογισμικό Cura. Το λογισμικό αυτό διατίθεται δωρεάν μέσω διαδικτύου. Στο Cura εισάγεται το εκάστοτε μοντέλο τύπου .stl και προσαρμόζονται οι ρυθμίσεις εκτύπωσης ανάλογα με τις προτιμήσεις και τις ανάγκες μας.

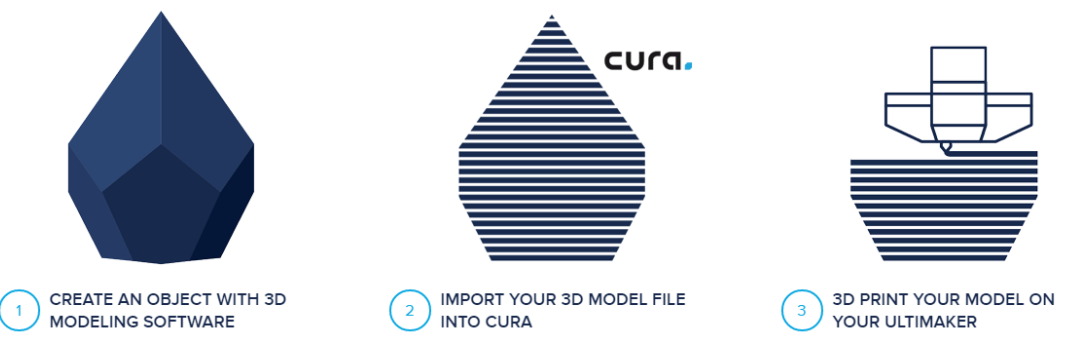

**Εικόνα 13: Στάδια αντικειμένου μέχρι την εκτύπωσή του.**

Η εισαγωγή ενός αντικειμένου στο Cura γίνεται από το μενού επιλέγοντας File -> Load model file. Έπειτα μπορούμε να το περιστρέψουμε όπως θέλουμε να εκτυπωθεί στην πλατφόρμα αλλά και να εκτυπώσουμε το μοντέλο υπό κλίμακα. Οι δυο επιλογές αυτές είναι διαθέσιμες στην κάτω αριστερά γωνία του παραθύρου του Cura (Εικόνες 14 και 15 αντίστοιχα).

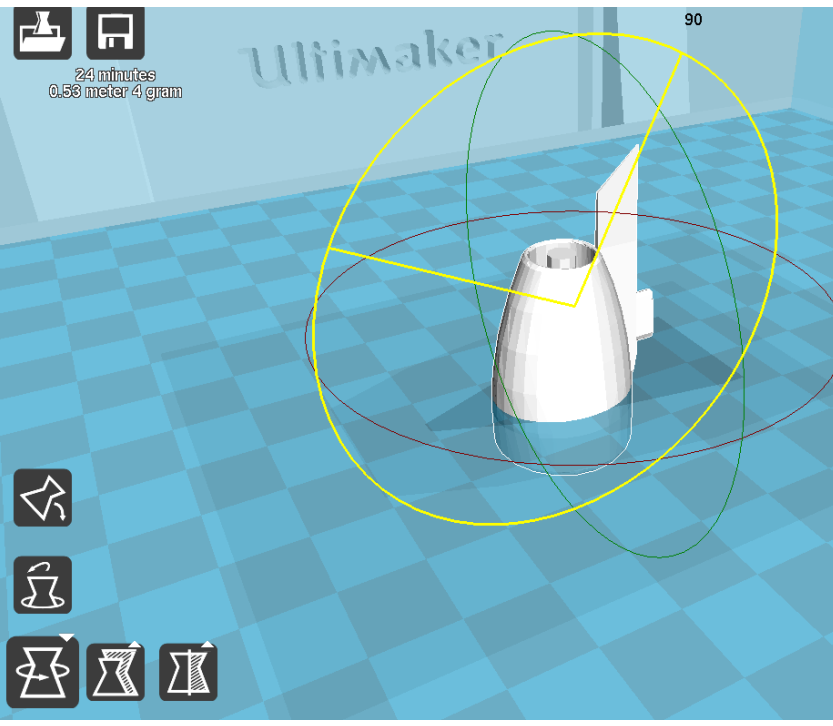

**Εικόνα 14: Ρύθμιση προσανατολισμού του αντικειμένου στο Cura.**

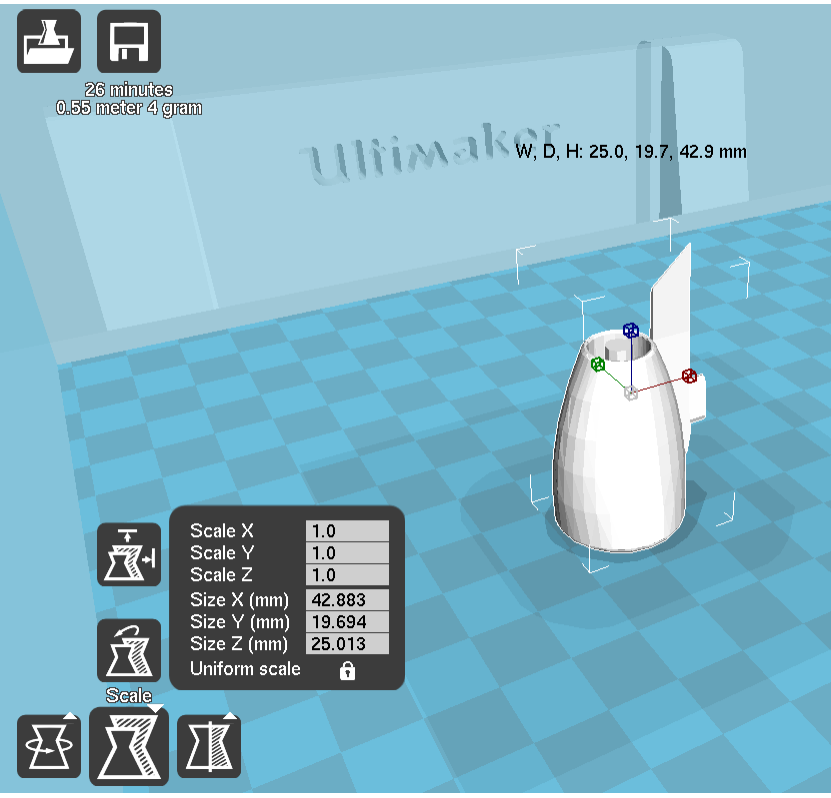

**Εικόνα 15: Ρύθμιση κλίμακας εκτύπωσης του αντικειμένου.**

Στη συνέχεια θα παρουσιαστεί συνοπτικά το Menu του λογισμικού για να γίνουν αντιληπτές οι διάφορες λειτουργίες που διαθέτει (Εικόνα 16).

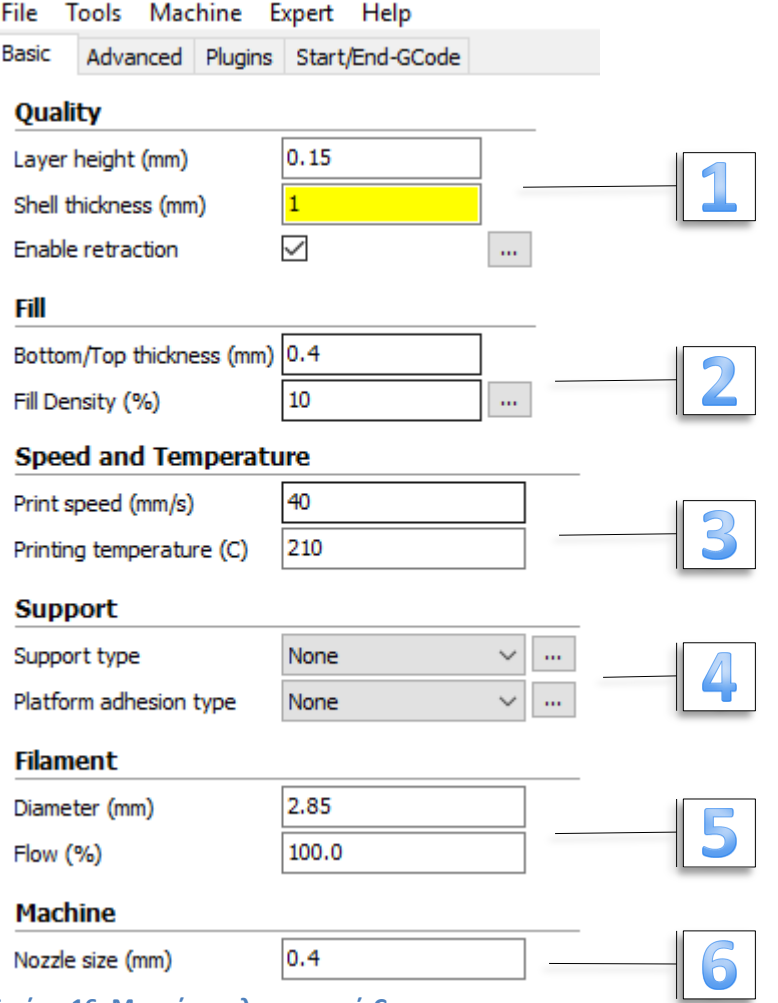

**Εικόνα 16: Μενού του λογισμικού Cura.**

- 1) **Ποιότητα:** τροποποίηση πάχους τοιχωμάτων (σε mm)
- 2) **Γέμισμα:** καθορισμός πάχους άνω και κάτω επιφάνειας και πυκνότητας υλικού
- 3) **Ταχύτητα και θερμοκρασία:** ορισμός τιμών στα αντίστοιχα πεδία
- 4) **Στηρίγματα:** διάφοροι συνδυασμοί τύπων στηριγμάτων
- 5) **Νήμα-υλικό:** ορισμός διαμέτρου και ροής (προκαθορισμένα)
- 6) **Εκτυπωτής:** αφορά το μέγεθος κεφαλής εξώθησης (προκαθορισμένο)

Από τις παραπάνω επιλογές του Cura αξίζει να σταθούμε λίγο περισσότερο στον ορισμό των στηριγμάτων και τις διάφορες εκδοχές τους.

Μερικά μοντέλα έχουν τμήματα που προεξέχουν, πράγμα που σημαίνει ότι μέρος του μοντέλου θα αιωρείται καθώς εκτυπώνεται. Σε αυτή την περίπτωση θα χρειαστεί υποστήριξη για να αποτρέψει να πέσει κάτω το προστιθέμενο υλικό. Στο Cura υπάρχουν δυο επιλογές για την υποστήριξη του μοντέλου, η «Touching buildplate» και η «Everywhere». Στην πρώτη περίπτωση θα δημιουργηθούν στηρίγματα που ξεκινάνε από τη βάση και καταλήγουν στο τμήμα που προεξέχει. Αντίθετα, στην δεύτερη περίπτωση θα τοποθετηθούν επιπλέον στηρίγματα πάνω ή στο εσωτερικό του μοντέλου για να υποβοηθήσουν την όλη κατασκευή.

Όταν το μοντέλο δεν έχει μια εντελώς επίπεδη επιφάνεια ή θέλουμε να σιγουρευτούμε ότι το αντικείμενο στο τέλος της εκτύπωσης θα ξεκολλήσει σωστά από τη βάση, μπορούμε να χρησιμοποιήσουμε έναν από τους τύπους «προσκόλλησης στην πλατφόρμα» (Platform adhesion type). Υπάρχουν και εδώ δυο επιλογές, η Brim και η Raft. Με την επιλογή Raft, θα προστεθεί ένα παχύ πλέγμα μεταξύ του μοντέλου και της πλατφόρμας του εκτυπωτή. Με την επιλογή Brim, θα προστεθούν κάποιες επιπλέον γραμμές από υλικό οι οποίες θα τοποθετηθούν γύρω από το αντικείμενο επί του πρώτου στρώματος της εκτύπωσης.

Για να δούμε τα στηρίγματα που πρόκειται να δημιουργηθούν και γενικά να ελέγξουμε στρώση-στρώση το αντικείμενο πριν την έναρξη της εκτύπωσης μπορούμε από την επιλογή πάνω δεξιά στο παράθυρο να επιλέξουμε View mode Layers. Παρακάτω φαίνονται με μπλε χρώμα τα στηρίγματα και με κόκκινο το αντικείμενο προς εκτύπωση.

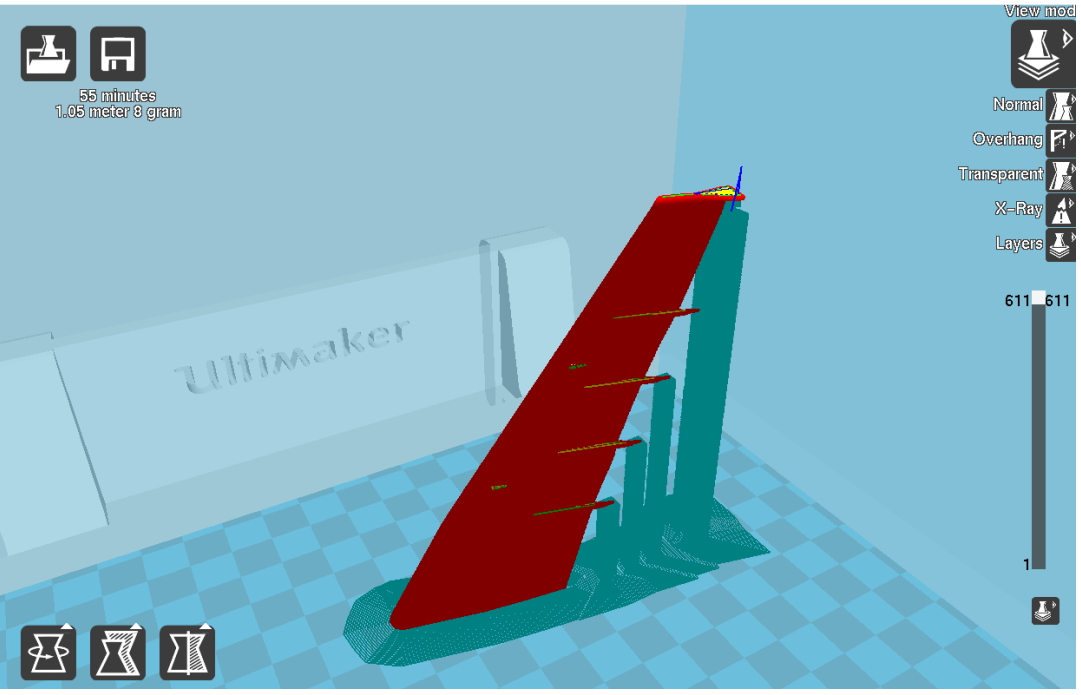

**Εικόνα 17: Απεικόνιση στηριγμάτων τύπου Touching buildplate, Brim.**

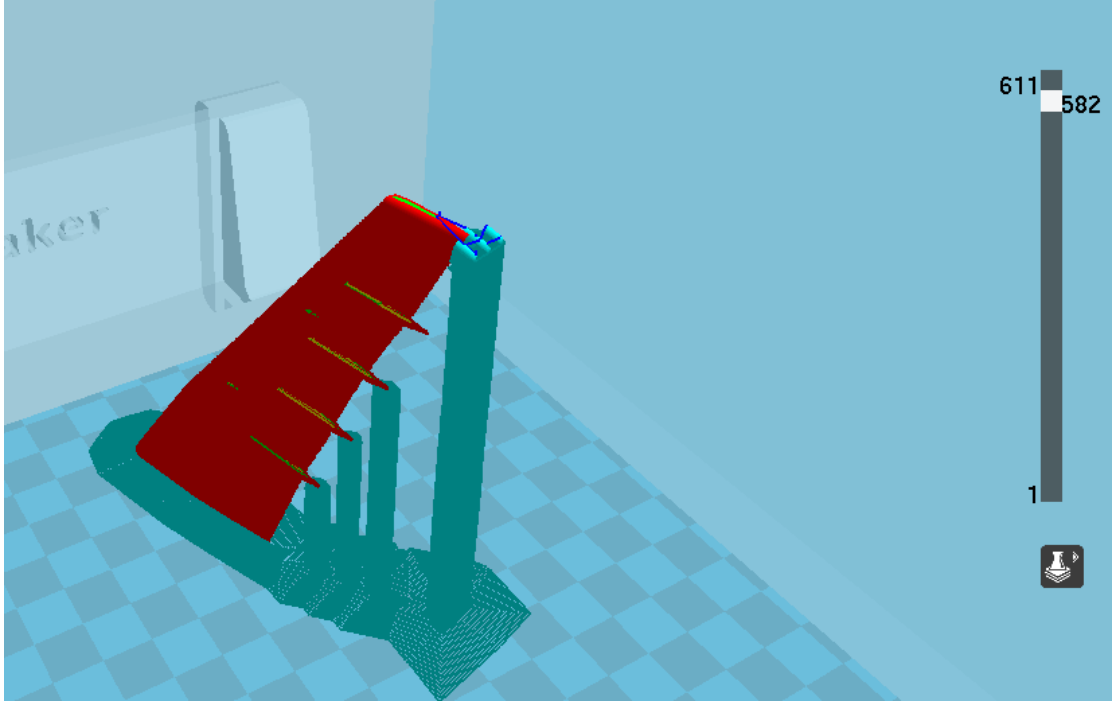

**Εικόνα 18: Προβολή στρωμάτων εκτύπωσης.**

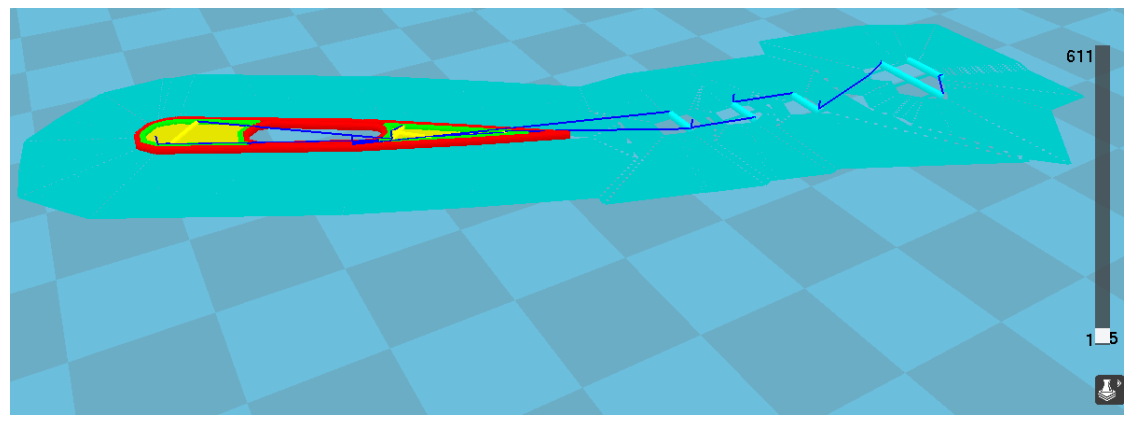

**Εικόνα 19: Απεικόνιση στηρίγματος τύπου Brim.**

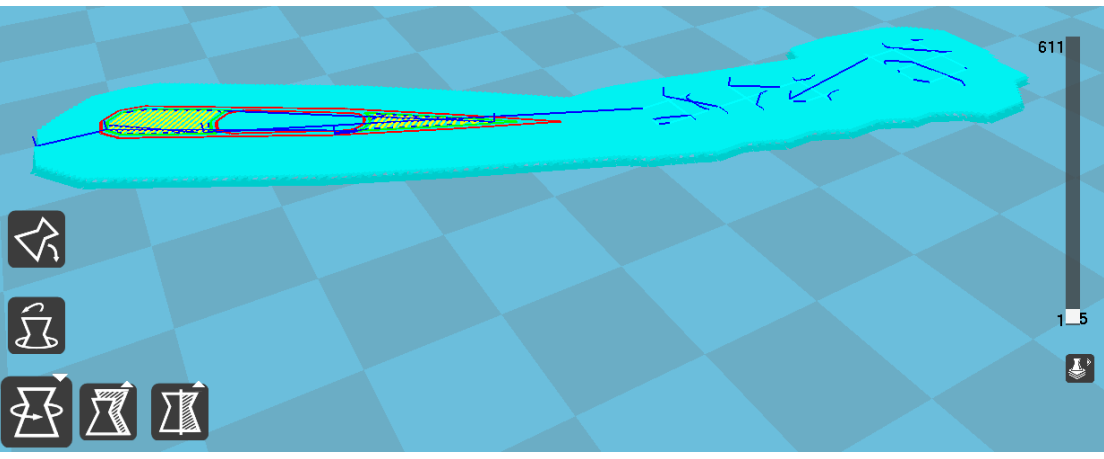

**Εικόνα 20: Απεικόνιση στηρίγματος τύπου Raft.**

Τα στηρίγματα αφαιρούνται στο τέλος της εκτύπωσης αφού προηγουμένως έχουμε βγάλει με προσοχή το αντικείμενό μας από την πλατφόρμα του εκτυπωτή. Σε κάποιες περιπτώσεις, αν έχουν δημιουργηθεί στηρίγματα σε μικρές εσοχές ή σε σημεία που δεν μπορούν να αφαιρεθούν με το χέρι, μπορούμε να τα αφαιρέσουμε με έναν τροχό, όπως αυτόν της Εικόνας 21. Επίσης, με τον τροχό είναι δυνατό να λειάνουμε και γενικά να διορθώσουμε επιφάνειες που δεν έχουν την επιθυμητή μορφή μετά την εκτύπωση.

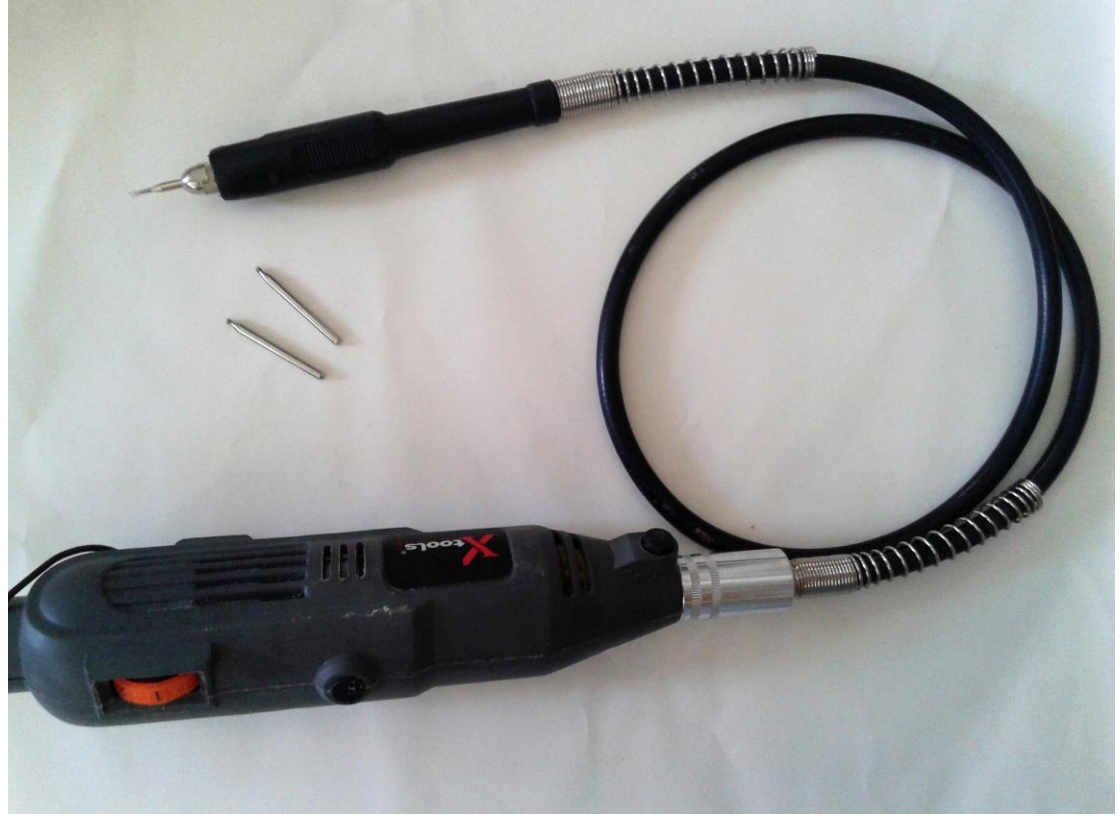

**Εικόνα 21: Τροχός.**

#### <span id="page-22-0"></span>**1.2Επιλογή αντικειμένου**

Η επιλογή του αντικειμένου που θα μελετηθεί προέκυψε από μια μικρή έρευνα σχετικά με το πόσο καλή επιφάνεια μπορεί να δώσει ο συγκεκριμένος εκτυπωτής, τι μέγεθος μπορεί να έχει το τελικό αντικείμενο και τι δυνατότητες συναρμολόγησης υπάρχουν. Επειδή η παρούσα εργασία ασχολείται με το σχεδιασμό, την εκτύπωση αλλά και τη συναρμολόγηση, έπρεπε να βρεθεί ένα αντικείμενο που να έχει ίδια περίπου πολυπλοκότητα και στους τρεις αυτούς τομείς. Ένα αντικείμενο που μου κέντρισε την προσοχή και θεωρώ ότι είναι το κατάλληλο για την ενασχόλησή μου στο επίπεδο της διπλωματικής εργασίας, είναι ένα αεροπλάνο.

Το μοντέλο του αεροπλάνου που θα ασχοληθώ είναι το Airbus A-380. Είναι ένα διώροφο, τετρακίνητο αεροσκάφος που κατασκευάζεται από την εταιρεία Airbus, η οποία δραστηριοποιείται κυρίως σε Γαλλία, Γερμανία, Ισπανία, Κίνα, Ηνωμένο Βασίλειο και ΗΠΑ. Το συγκεκριμένο μοντέλο είναι το μεγαλύτερο επιβατικό αεροσκάφος στον κόσμο, και πολλά αεροδρόμια έχουν αναβαθμίσει τις εγκαταστάσεις τους για να μπορούν να το φιλοξενήσουν. Η πρώτη του πτήση ήταν στις 27 Απριλίου του 2005, δηλαδή είναι ένα από τα πιο καινούργια αεροσκάφη που βρίσκονται στην κυκλοφορία σήμερα. Η χωρητικότητά του είναι 544 θέσεις επιβατών.

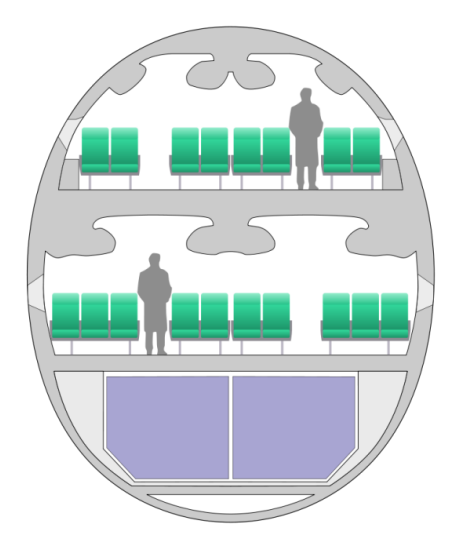

**Εικόνα 22: Απεικόνιση εσωτερικού χώρου ενός Airbus A-380.**

Το μοντέλο Α-380 είναι διαθέσιμο με δυο τύπων κινητήρες turbofan κατασκευασμένους από την Rolls-Royce Trent 900 ή από την Engine Alliance GP7200.

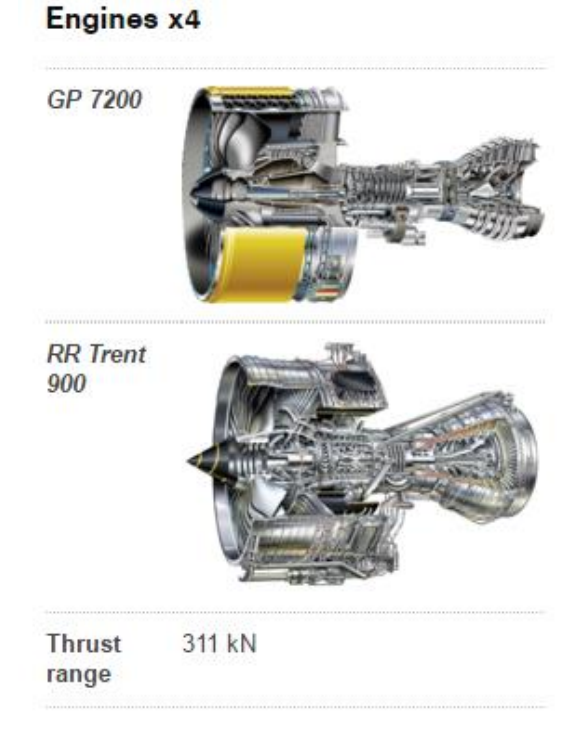

**Εικόνα 23: Διαθέσιμοι τύποι κινητήρων ενός Airbus.**

Ας δούμε όμως κάποια γενικές πληροφορίες που αφορούν το συγκεκριμένο μοντέλο.

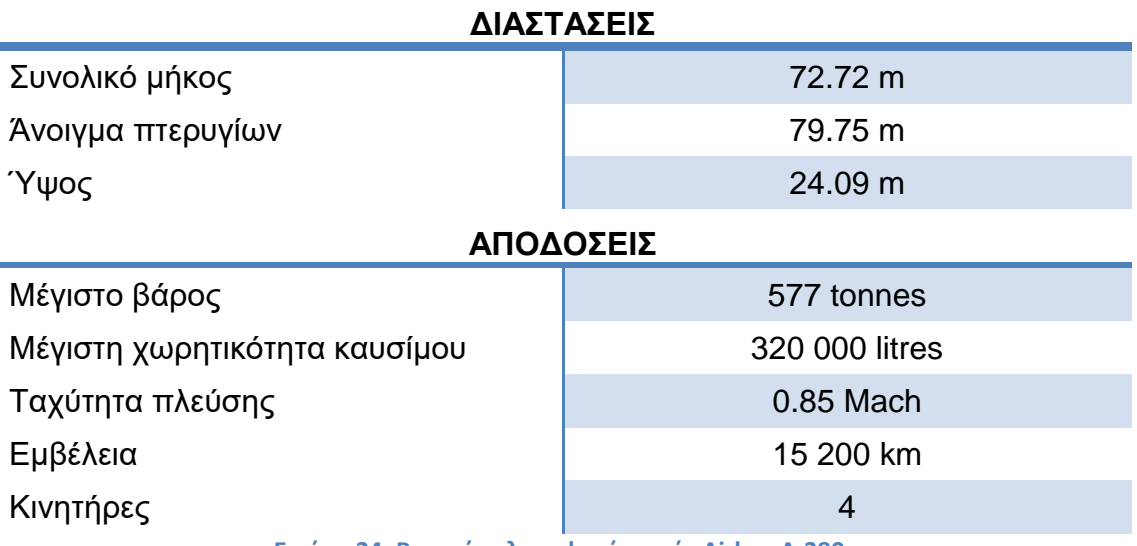

**Εικόνα 24: Βασικές πληροφορίες ενός Airbus A-380.**

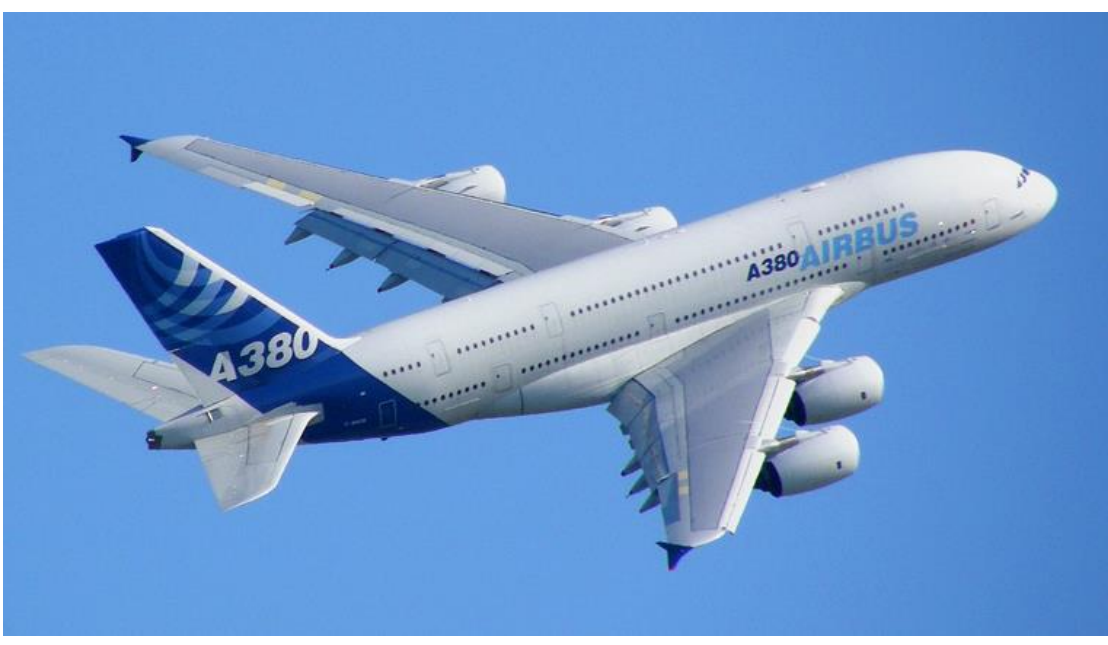

**Εικόνα 25: Airbus A-380.**

### <span id="page-24-0"></span>**1.3Μετατροπή διαστάσεων υπό κλίμακα**

Λαμβάνοντας υπόψη τις διαστάσεις του Airbus A-380 αλλά και τις επιτρεπτές διαστάσεις που μπορεί να εκτυπώσει ο Ultimaker Original μπορούμε να υπολογίσουμε την κλίμακα που θα σχεδιαστεί το τελικό αντικείμενο. Πιο συγκεκριμένα, επειδή το τελικό αεροπλάνο θα αποτελείται από ένα σύνολο συναρμολογημένων εξαρτημάτων, θα πρέπει να μελετήσουμε τουλάχιστον το μεγαλύτερο εξάρτημα να είναι εντός των επιτρεπόμενων διαστάσεων του εκτυπωτή.

Το αεροπλάνο θα απαρτίζεται από κάποια ξεχωριστά εξαρτήματα τα οποία θα εκτυπωθούν μεμονωμένα και τελικά θα συναρμολογηθούν. Ο κορμός του Airbus θα χωριστεί κατακόρυφα σε δυο τεμάχια και πάνω σε αυτόν θα συναρμολογηθούν, δυο μεγάλα πτερύγια, τέσσερις τουρμπίνες και τρία πίσω φτερά.

Τα τεμάχια που θα καθορίσουν την κλίμακα του παραγόμενου αντικειμένου ως προς το πραγματικό Airbus, είναι τα δυο τμήματα του κορμού.

### **Μήκος κορμού**

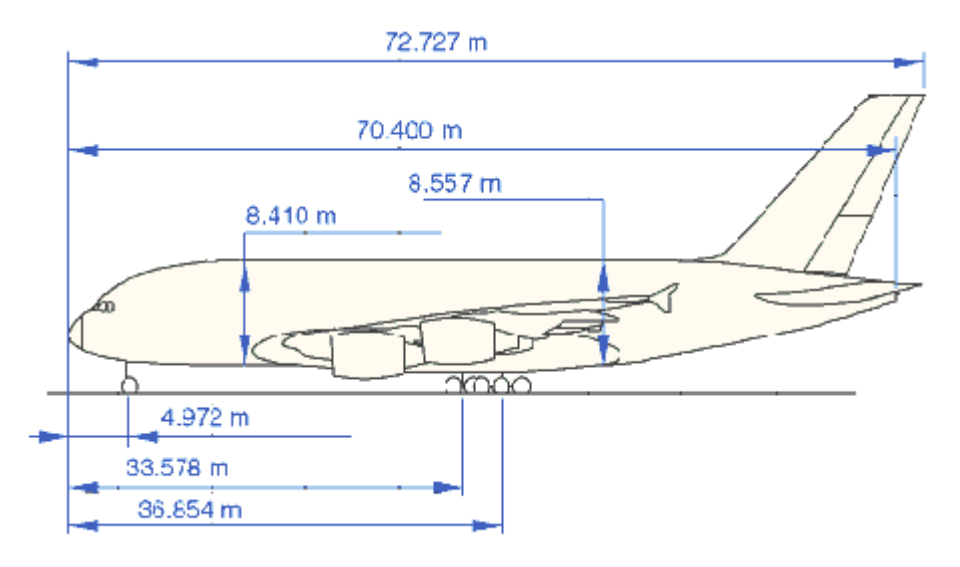

**Εικόνα 26: Σκαρίφημα πλάγιας όψης Airbus A-380.**

Το συνολικό μήκος του κορμού είναι 70.400m. Έπειτα από δοκιμές προέκυψε ότι το αντικείμενο που θα εκτυπώσουμε θα είναι υπό κλίμακα 1:200, άρα:

10 M 0 1 2 3 4 5 **KAIMAKA** 1:200  $1M = 0.5$ CM = 5MM

**Εικόνα 27: Κλίμακα.**

70,400  $\frac{200}{200}$  = 70400  $\frac{200 \text{ mm}}{200}$  = 352 mm, εφόσον εργαζόμαστε σε χιλιοστά.

#### **Ύψος κορμού**

8,410  $\frac{1200}{200}$  = 8410 mm  $\frac{200}{200}$  = 42,05 mm

#### **Άνοιγμα πτερυγίων**

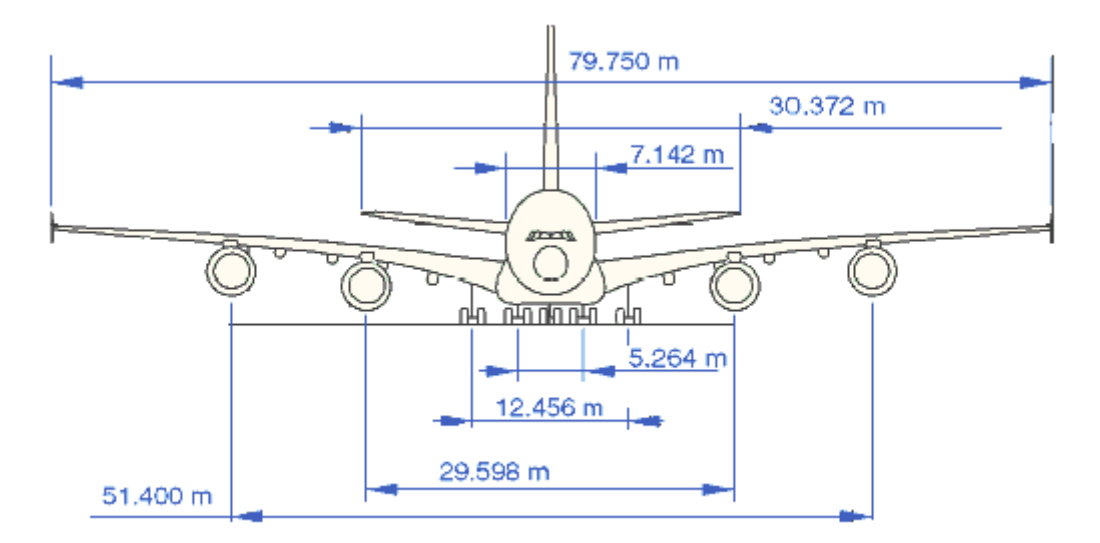

**Εικόνα 28: Σκαρίφημα εμπρός όψης Airbus A-380.**

$$
\frac{79,750 \ m}{200} = \frac{79750 \ mm}{200} = 398,75 \ mm
$$

### **Διαστάσεις πτερυγίων**

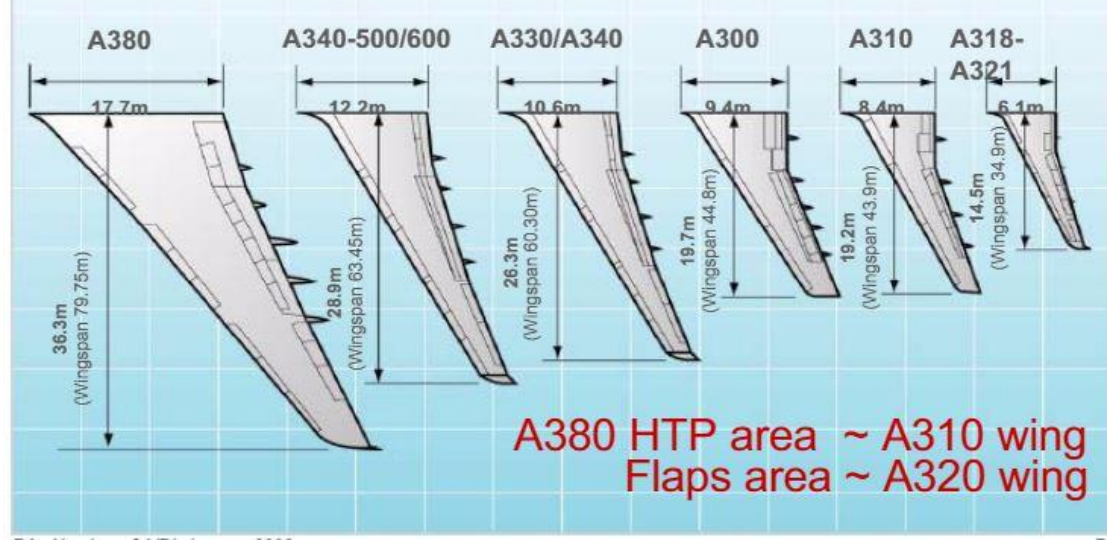

**Εικόνα 29: Απεικόνιση διαστάσεων πτερυγίου Airbus A-380 και σύγκρισή του με άλλα μοντέλα.**

#### **Μήκος**

#### **Πλάτος**

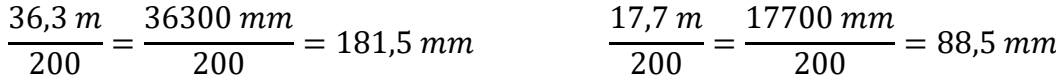

Με ανάλογο τρόπο, θα γίνει ο υπολογισμός όλων των απαραίτητων διαστάσεων ώστε στη συνέχεια να σχεδιαστούν τα εξαρτήματα υπό κλίμακα 1:200.

*Συνολικά η συναρμολόγηση θα έχει διαστάσεις 352 x 398.75 x 42.05 mm (Μήκος x Πλάτος-άνοιγμα πτερυγίων x Ύψος).*

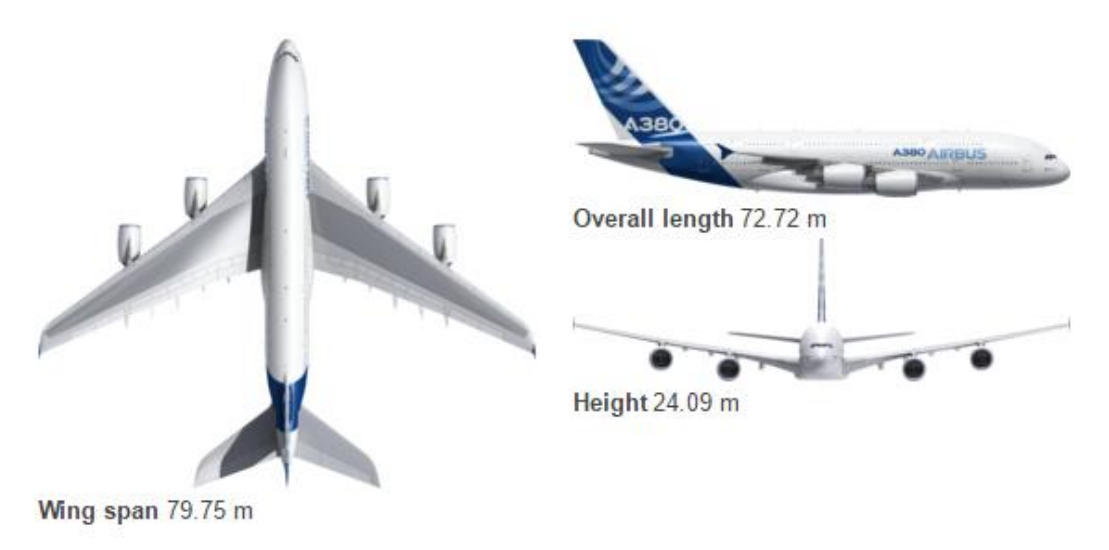

**Εικόνα 30: Όψεις αεροπλάνου.**

#### <span id="page-27-0"></span>**1.1.3 Ανοχές**

Η σημασία των διαστάσεων και των ανοχών είναι πολύ σημαντική και επηρεάζει την παραγωγή και τη λειτουργία του προϊόντος <sup>[1]</sup>. Πειραματικά και μετά από μια σειρά από εκτυπώσεις δοκιμαστικών εξαρτημάτων, βρέθηκε ότι η επιτρεπτή ανοχή μεταξύ των συναρμολογούμενων τμημάτων είναι συνολικά 0.5 mm. Αυτό σημαίνει ότι οι διαστάσεις άξονα και τρήματος πρέπει να διαφέρουν κατά 0.5 χιλιοστά, ώστε να είναι δυνατή η συναρμολόγησή τους.

Tolerance (0.25mm), this rule applies when designing objects that should fit together. As a general rule each face of one of the part should be offset by this distance. As an example if you have a 10mm diameter hole the tube fitting inside it should be 9.5mm.

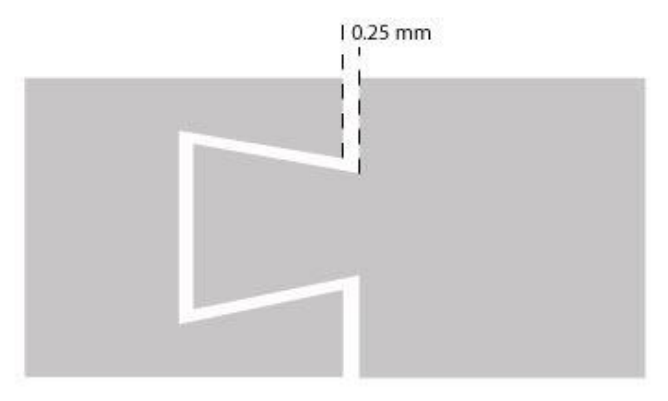

**Εικόνα 31: Ανοχή συναρμολόγησης.**

## <span id="page-28-0"></span>**Κεφάλαιο 2.**

## <span id="page-28-1"></span>**2.1Επιλογή σχεδιαστικού προγράμματος**

Το σχεδιαστικό πακέτο που επιλέχθηκε είναι το Creo Parametric 2.0, PTC. Το Creo είναι ένα από τα πιο ευέλικτα λογισμικά για σχεδιασμό τρισδιάστατων μοντέλων και χρησιμοποιείται ευρέως σε βιομηχανίες. Το γραφικό περιβάλλον που προσφέρει είναι ιδιαίτερα φιλικό προς το χρήστη, δίνοντας του την ελευθερία και τα μέσα για να σχεδιάσει λεπτομερώς το μοντέλο cad που επιθυμεί.

Στην παρούσα εργασία χρησιμοποιήθηκαν πολλές από τις δυνατότητές του σε σχεδιαστικό επίπεδο αλλά και όσο αφορά την συναρμολόγηση. Πιο συγκεκριμένα, εκτός των απλών εντολών sketch, extrude και sweep, χρησιμοποιήθηκαν αρκετά και οι εντολές boundary blend, thicken, solidfy. Οι τελευταίες σχετίζονται με τη δημιουργία επιφανειών και τελικά τη στερεοποίησή τους.

Τα παρακάτω τρισδιάστατα σχέδια που δημιουργήθηκαν μέσω του λογισμικού Creo Parametric 2.0 αποθηκεύτηκαν με τη μορφή .prt, δηλαδή αρχεία cad.

## <span id="page-28-2"></span>**2.2Σχεδιασμός εξαρτημάτων**

Τα επιμέρους κομμάτια του αεροπλάνου τύπου Airbus A-380 που θα σχεδιαστούν πρέπει να έχουν διαστάσεις τέτοιες ώστε να τους επιτρέπουν να συναρμολογηθούν σωστά. Επίσης είναι απαραίτητο στο σημείο αυτό να μελετηθούν οι «σύνδεσμοι» ή αλλιώς τα βοηθητικά κομμάτια που θα συγκρατούν το όλο μοντέλο.

Αρχικά πρέπει να ορίσουμε σε πόσα και ποια μέρη του αεροπλάνου θα αποτελούν ξεχωριστό κομμάτι της συναρμολόγησης. Στην πραγματικότητα ένα Airbus αποτελείται από χιλιάδες κομμάτια συνδεδεμένα μεταξύ τους τα οποία παράγονται σε διάφορα μέρη του κόσμου.

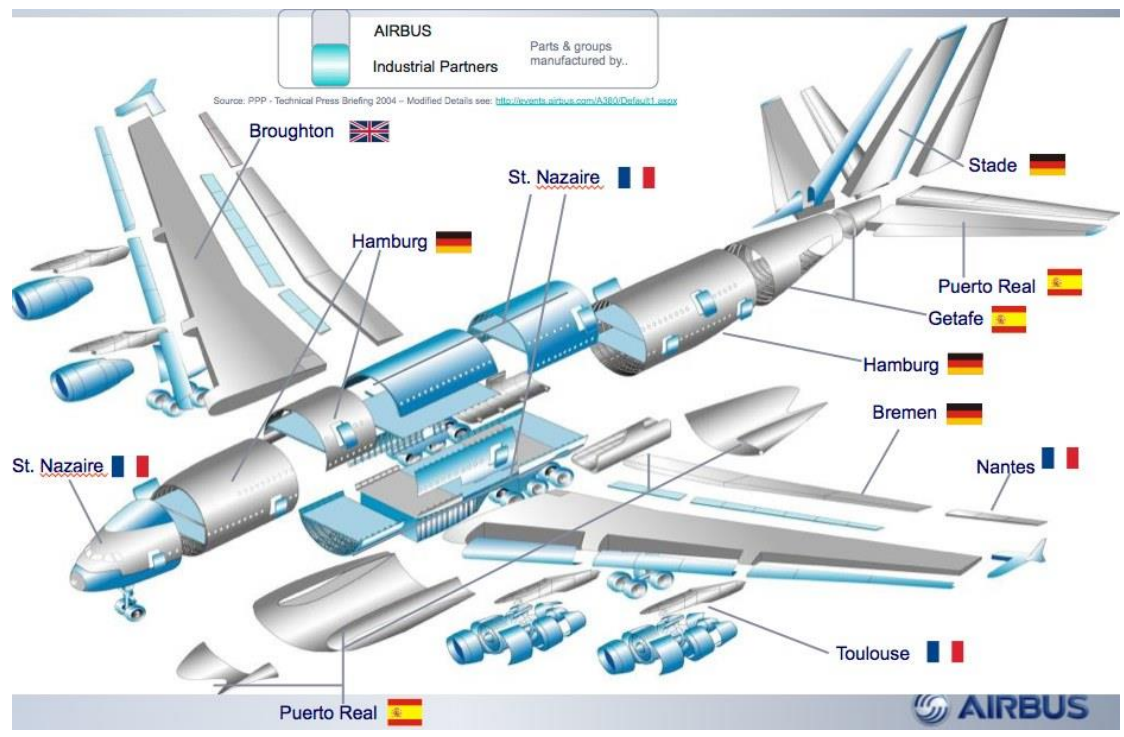

**Εικόνα 32: Τμήματα του αεροπλάνου και πόλεις ανά τον κόσμο τα οποία παράγονται.**

Για τις ανάγκες της παρούσας εργασίας και λαμβάνοντας υπόψη τους τεχνικούς περιορισμούς, αποφασίστηκε να χωριστεί το αεροπλάνο στα έντεκα κύρια μέρη του. Αυτά είναι τα εξής:

- 1. Μπροστινό μέρος του κορμού
- 2. Πίσω μέρος του κορμού
- 3. Δεξί πτερύγιο
- 4. Αριστερό πτερύγιο
- 5. Δυο πίσω πτερύγια
- 6. Πάνω πτερύγιο
- 7. Τέσσερις τουρμπίνες

Ακόμη, είναι απαραίτητος ο σχεδιασμός δυο διαφορετικών συνδέσμων οι οποίοι θα ενώνουν τμήματα του αεροπλάνου και θα καθιστούν την συναρμολόγηση εφικτή. Έτσι επιπλέον έχουμε:

- 8. Σύνδεσμος κορμού
- 9. Σύνδεσμος πτερυγίων

Αξίζει να σημειωθεί ότι η τελική μορφή και διαστάσεις των εξαρτημάτων προέκυψαν ύστερα από μια σειρά από δοκιμές και σφάλματα όπως θα παρουσιαστούν στο [Κεφάλαιο 5.](#page-52-0)

#### <span id="page-30-0"></span>**2.2.1 Μπροστινό μέρος του κορμού**

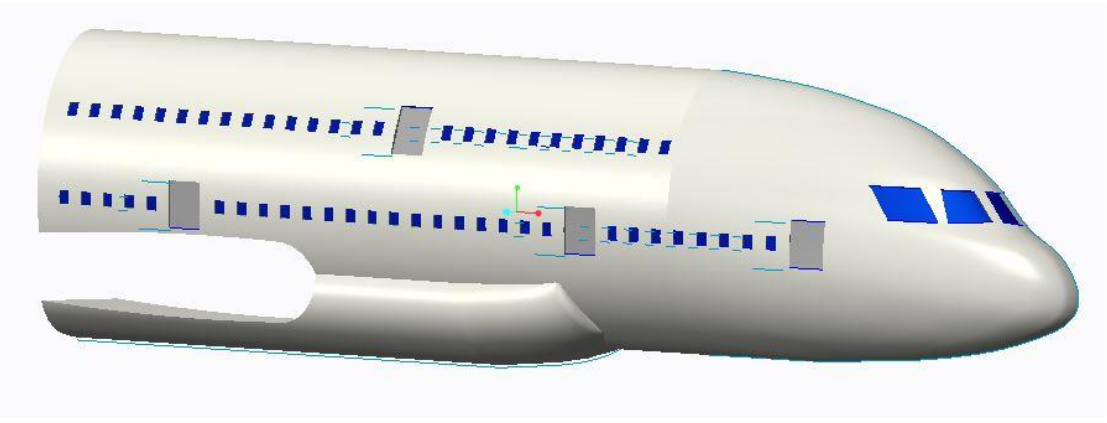

**Εικόνα 33: Εμπρός τμήμα του κορμού του αεροπλάνου σχεδιασμένο στο Creo.**

Το κομμάτι αυτό περιέχει το πιλοτήριο και ένα μέρος από την καμπίνα των επιβατών. Σχεδιαστικά πρέπει να σημειωθεί ότι στη μια πλευρά του έχει ειδική εσοχή για τον σύνδεσμο που θα το ενώνει με το πίσω μέρος του κορμού. Επίσης, είναι εμφανής η οπή στο κάτω μέρος για την είσοδο των φτερών.

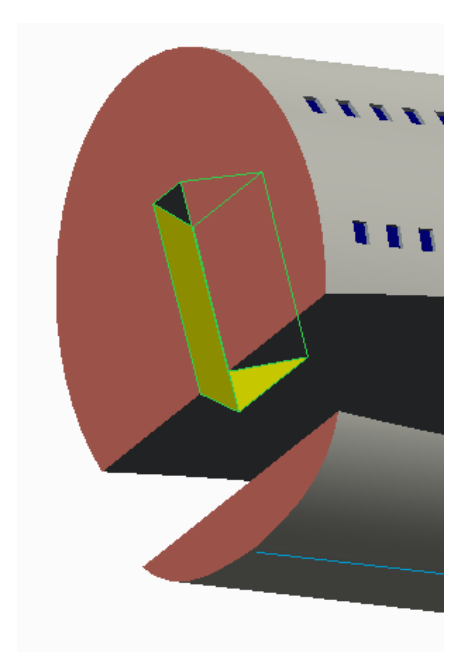

**Εικόνα 34: Πλάγια όψη μπροστινού κομματιού.**

#### <span id="page-31-0"></span>**2.2.2 Πίσω μέρος κορμού**

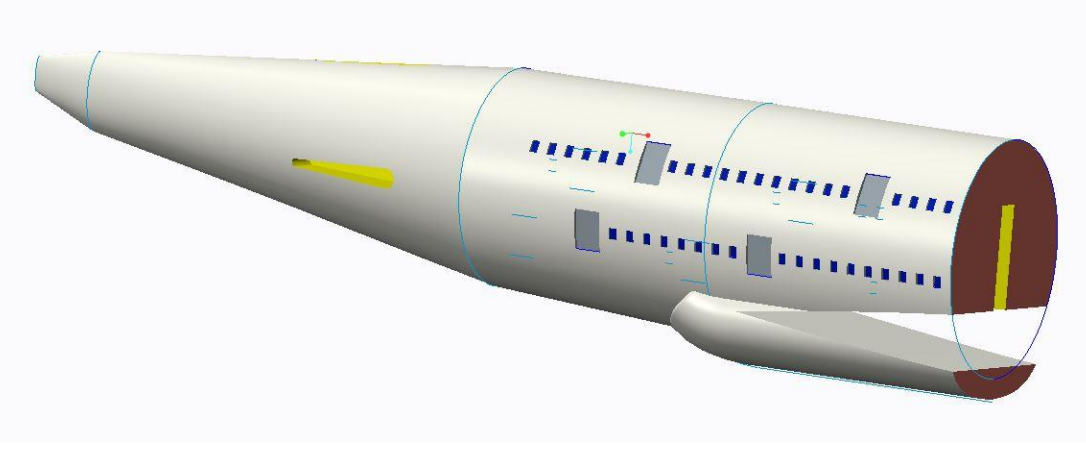

**Εικόνα 35: Πίσω μέρος του κορμού.**

Το κομμάτι αυτό έχει ορισμένα σημεία προς εξέταση. Καταρχήν είναι συμμετρικό, όπως εξάλλου και όλα τα υπόλοιπα κομμάτια. Το κίτρινο χρώμα υποδηλώνει ότι στο σημείο αυτό πρόκειται να συναρμολογηθεί ένα άλλο εξάρτημα. Παρατηρούμε ακόμη, το αντίστοιχο σημείο που θα ενωθεί με το υπόλοιπο μέρος του κορμού. Επιπλέον, υπάρχουν τρεις οπές για την μετέπειτα τοποθέτηση των πίσω πτερυγίων. Αξίζει να σημειωθεί ότι η διατομή του κορμού είναι πανομοιότυπη και στα δυο κομμάτια, καθώς επίσης και ότι το σύνολο των παραθύρων και πορτών είναι σχεδιασμένα στην ίδια ευθεία.

## <span id="page-32-0"></span>**2.2.3 Δεξί πτερύγιο**

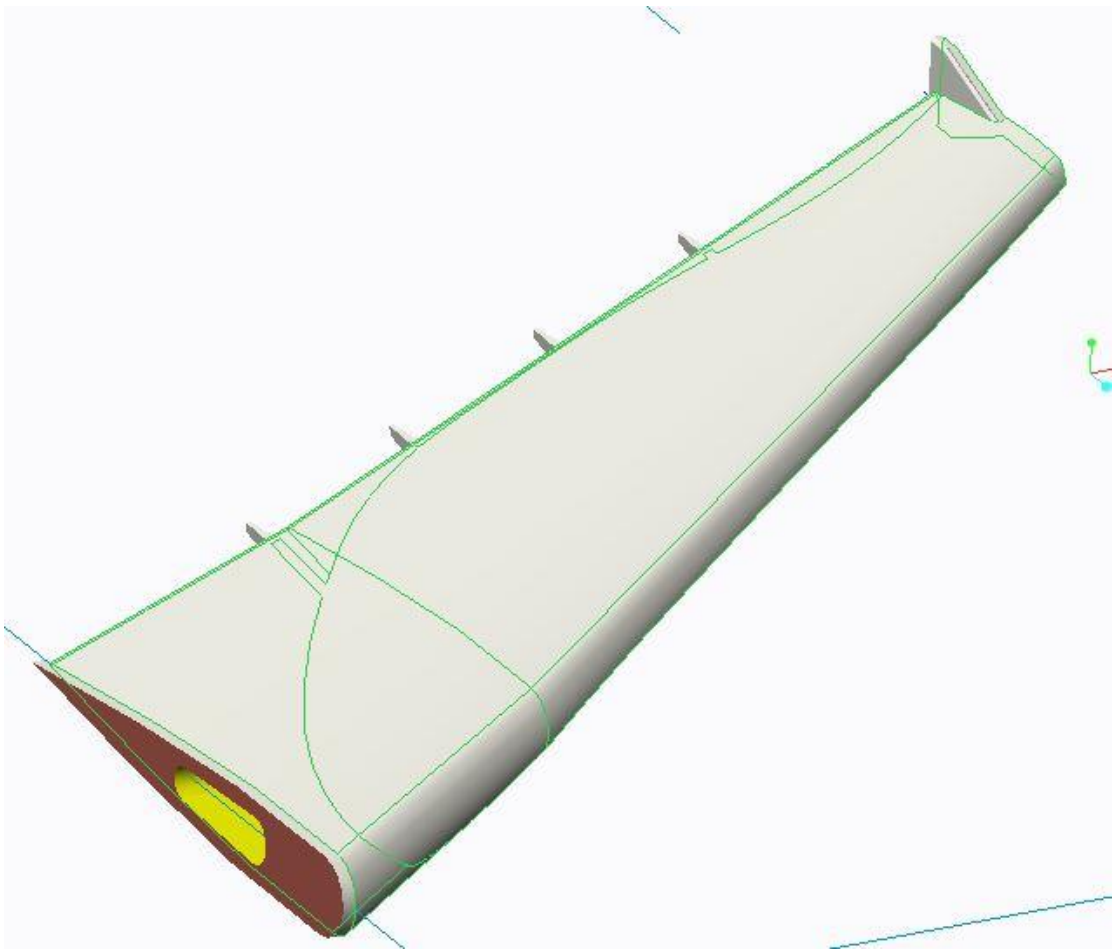

**Εικόνα 36: Επάνω όψη πτερυγίου.**

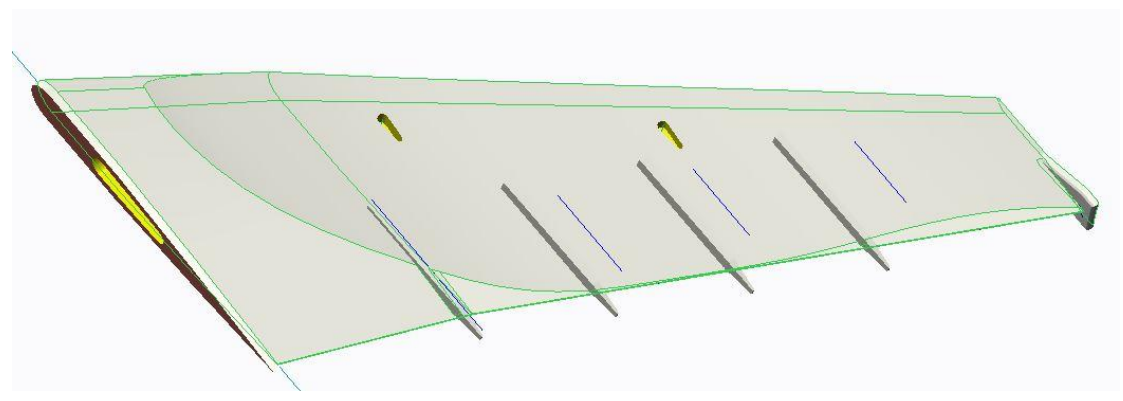

**Εικόνα 37: Κάτω όψη πτερυγίου.**

Το συγκεκριμένο κομμάτι περιέχει δυο μικρές οπές στο κάτω μέρος του για την είσοδο των τουρμπινών. Εκτός αυτών, υπάρχει μια μεγαλύτερη οπή η οποία θα υποδεχθεί τον σύνδεσμο για την ένωση των φτερών μεταξύ τους εντός του κορμού. Ένα μικρό μέρος του φτερού έχει σχεδιαστεί προκειμένου να εισέρχεται στον κορμό καθιστώντας την σύνδεση πιο σταθερή. Αυτό είναι ιδιαίτερα χρήσιμο στην περίπτωση αυτή, εξαιτίας του μεγάλου μεγέθους του εξαρτήματος αυτού.

#### <span id="page-33-0"></span>**2.2.4 Αριστερό πτερύγιο**

Το κομμάτι αυτό έχει δημιουργηθεί με ευκολία μέσω της επιλογής του Creo για τα συμμετρικά parts. Αφού λοιπόν ολοκληρώθηκε ο σχεδιασμός του ενός φτερού, ακολούθησε η αποθήκευση του σε Mirror\_part, δίνοντας απευθείας όλα τα χαρακτηριστικά και τη μορφή του πρώτου, σε ένα ξεχωριστό κομμάτι.

<span id="page-33-1"></span>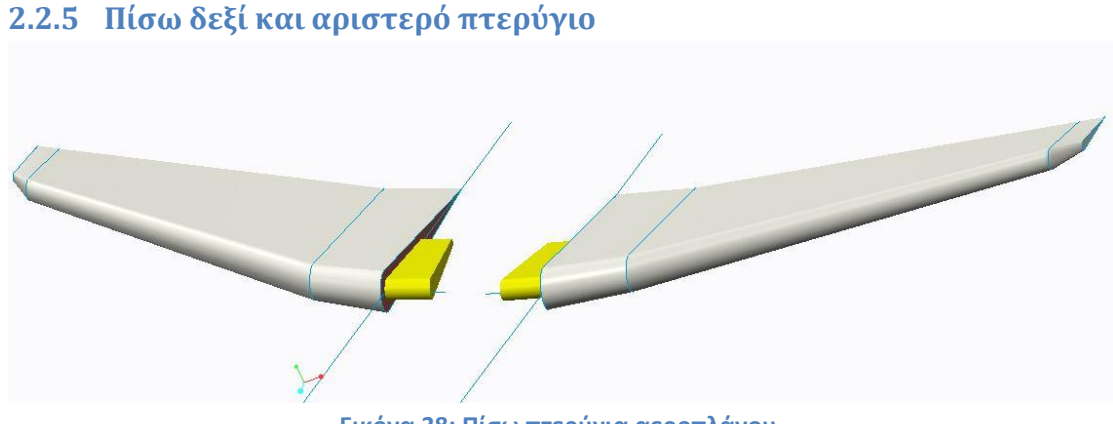

**Εικόνα 38: Πίσω πτερύγια αεροπλάνου.**

Αρχικά, δημιουργήθηκε το δεξί πτερύγιο. Αφού πήρε το επιθυμητό σχήμα, σχεδιάστηκε στην μια του πλευρά μια προεξοχή (κίτρινο χρώμα). Οι διαστάσεις αυτής είναι τέτοιες ώστε να χωράει να εισέλθει στην αντίστοιχη οπή του κορμού. Τέλος, με τη γνωστή πλέον διαδικασία του mirror part, δημιουργήθηκε το αριστερό πτερύγιο. Το αποτέλεσμα φαίνεται στην Εικόνα 38.

#### <span id="page-33-2"></span>**2.2.6 Πάνω πτερύγιο**

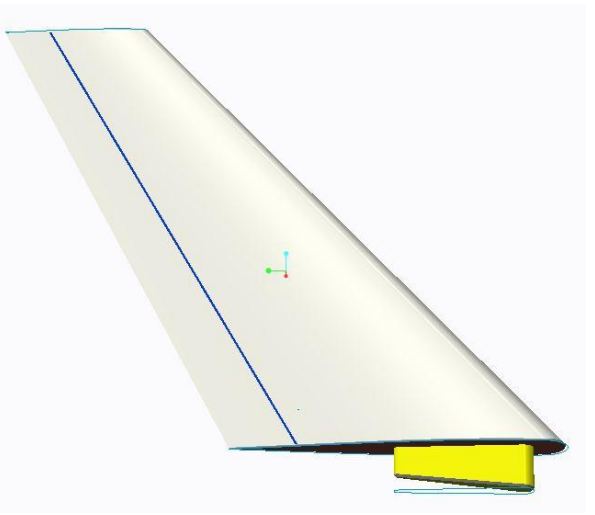

**Εικόνα 39: Επάνω πτερύγιο αεροπλάνου.**

Όπως είναι φανερό είναι αναγκαίος και εδώ ο σχεδιασμός μιας προεξοχής για την μετέπειτα συναρμολόγηση του κομματιού αυτού με το υπόλοιπο αεροπλάνο. Κάτι ιδιαίτερο στο εξάρτημα, είναι μια μικρή εγκοπή κατά μήκος αυτού. Αυτή, έχει καθαρά και μόνο αισθητικό χαρακτήρα αφού θα λειτουργήσει τελικά σαν οδηγός για τη μορφοποίηση του. Ας μην ξεχνάμε το στόχο της εργασίας, που είναι να δημιουργηθεί όχι μόνο τεχνικά αλλά και εμφανισιακά ένα μοντέλο του Airbus A-380 υπό κλίμακα.

<span id="page-34-0"></span>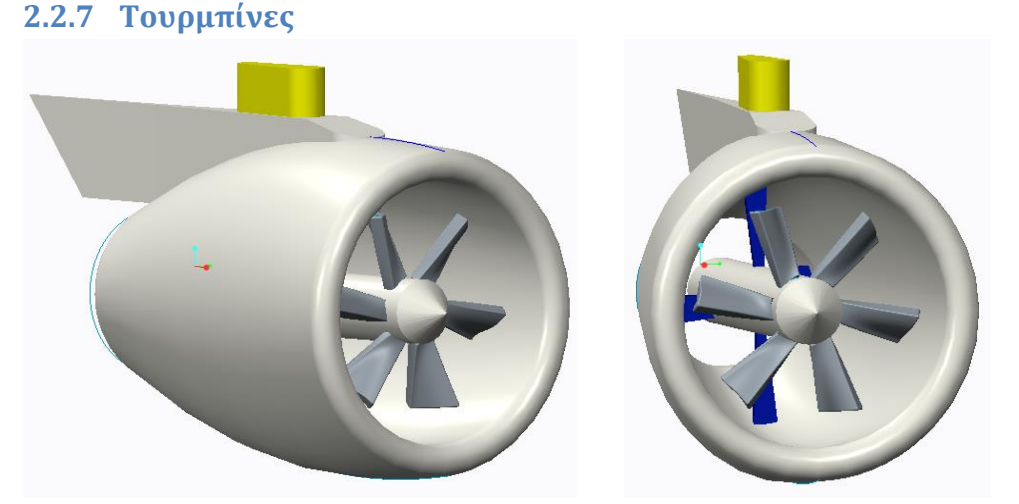

**Εικόνα 40: Πλάγια όψη τουρμπίνας. Εικόνα 41: Εμπρός όψη τουρμπίνας.**

Στις παραπάνω εικόνες παρουσιάζεται η τελική μορφή που μπόρεσε να δοθεί στις τουρμπίνες ώστε να είναι όσο το δυνατόν πιο κοντά σε ένα πραγματικό μοντέλο. Βασικός παράγοντας όμως που καθόρισε τη μορφή αυτή, είναι οι τεχνικοί περιορισμοί της εκτύπωσης. Πιο συγκεκριμένα, όσο αφορά τις έλικες έπρεπε να σχεδιαστούν με αρκετό παραπάνω πάχος από το επιθυμητό διότι διαφορετικά ο εκτυπωτής δεν μπορεί να τις δημιουργήσει. Ο καθορισμός του έγινε πειραματικά, μετά από μια σειρά εκτυπώσεων. Επίσης, μια «καινοτομία» στο σχεδιαστικό μέρος της τουρμπίνας, είναι κάποια επιπλέον πτερύγια που προστέθηκαν στο εσωτερικό μέρος της (απεικονίζονται με μπλε χρώμα). Η αιτία δημιουργίας τους προέκυψε κατά την πρώτη εκτύπωση. Τότε παρατηρήθηκε ότι η κεφαλή εξώθησης που πρόσθετε το υλικό, από ένα σημείο και πάνω προκαλούσε αστάθεια στο τεμάχιο. Αποτέλεσμα ήταν η άτρακτος στο κέντρο να μην παραμένει σταθερή αφού δεν ενώνονταν με το υπόλοιπο μέρος. Έτσι λοιπόν, αποφασίστηκε να προστεθούν κάποια στηρίγματα κατά μήκος της ατράκτου. Τέλος ήταν απαραίτητο να σχεδιαστεί και το κομμάτι που θα ενώνει την τουρμπίνα με το πτερύγιο (κίτρινο χρώμα). Το υπόλοιπο μέρος της τουρμπίνας σχεδιάστηκε υπό κλίμακα σε σχέση την πραγματική του Airbus A-380.

#### <span id="page-34-1"></span>**2.2.8 Σύνδεσμος κορμού**

Ο συγκεκριμένος σύνδεσμος έχει τέτοια γεωμετρία ώστε να συνδέει τα κομμάτια που αποτελούν τον κορμό. Ωστόσο, πρέπει να σχεδιαστεί με προσοχή ώστε το ύψος του να είναι μικρότερο του ανοίγματος των πτερυγίων για να είναι εφικτή η είσοδος του εντός της οπής.

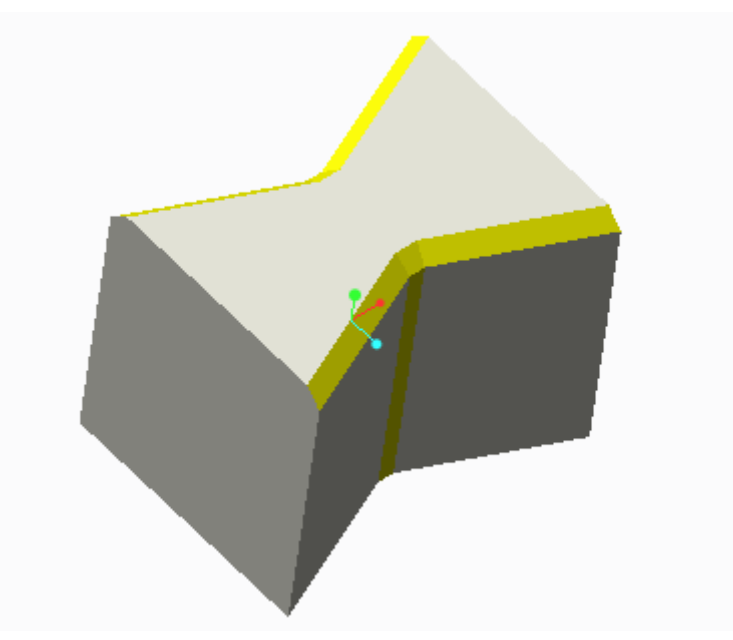

**Εικόνα 42: Σύνδεσμος τμημάτων του κορμού.**

Για το λόγο ότι το τεμάχιο αυτό έχει συνδετικό ρόλο, πρέπει να ληφθούν υπόψη οι ανοχές στη γεωμετρία του. Έτσι λοιπόν, είναι σχεδιασμένο κατά 0.5 mm μικρότερο από την αντίστοιχη οπή (βλ. [Ανοχές\)](#page-27-0). Επιπλέον, σχεδιάστηκαν στην κορυφή του «λοξοτομές» για πιο εύκολη είσοδο στην οπή. Τέλος, στο κέντρο του συνδέσμου, αντί για γωνία σχεδιάστηκε μια πιο επίπεδη επιφάνεια (κατακόρυφη κίτρινη επιφάνεια) ώστε να υπάρχει ανοχή μεταξύ των δυο μερών του κορμού που θα ενωθούν στο σημείο αυτό.

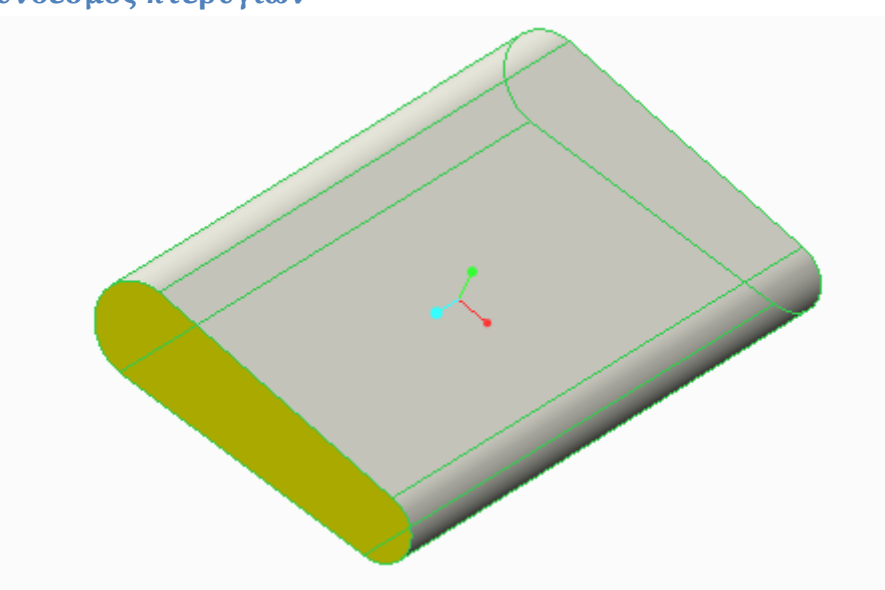

**Εικόνα 43: Σύνδεσμος μεγάλων πτερυγίων του αεροπλάνου.**

Ο ρόλος του εξαρτήματος αυτού είναι η σύνδεση των δυο μεγάλων πτερυγίων μεταξύ τους και εντός του κορμού. Η γεωμετρία του είναι όμοια με τις

#### <span id="page-35-0"></span>**2.2.9 Σύνδεσμος πτερυγίων**

αντίστοιχες οπές στα πτερύγια αλλά μικρότερη κατά 0.5 mm, όπως δηλαδή έχει καθοριστεί η ανοχή.

## <span id="page-36-0"></span>**Κεφάλαιο 3.**

Αρχικά, αφού έχουμε ήδη εγκαταστήσει το λογισμικό Cura, πρέπει να μετατρέψουμε τα αρχεία cad σε .stl. Αυτή η διαδικασία είναι πολύ απλή και γίνεται μέσω του Creo Parametric αποθηκεύοντας απλά τα αρχεία στη μορφή στερεολιθογραφίας (stereolithography .stl).

Στη συνέχεια κάνουμε «Load file» το εκάστοτε αρχείο του μοντέλου που θέλουμε να εκτυπώσουμε. Προσαρμόζουμε τις ρυθμίσεις στις ανάλογα με τις προτιμήσεις μας, ελέγχουμε το διαθέσιμο υλικό (filament) που βρίσκεται στο πίσω μέρος του εκτυπωτή και είμαστε έτοιμοι για εκτύπωση.

## <span id="page-36-1"></span>**3.1Εκτύπωση κορμού**

Ο κορμός του Airbus στην παρούσα εργασία, αποτελείται από δυο ξεχωριστά τμήματα που ενώνονται μεταξύ τους στη φάση της συναρμολόγησης.

#### <span id="page-36-2"></span>**3.1.1 Εμπρός τμήμα**

Πρώτο κομμάτι προς εκτύπωση τίθεται το μπροστινό μέρος του κορμού του αεροπλάνου. Τροποποιούμε την λειτουργία του Cura σχετικά με τα στηρίγματα:

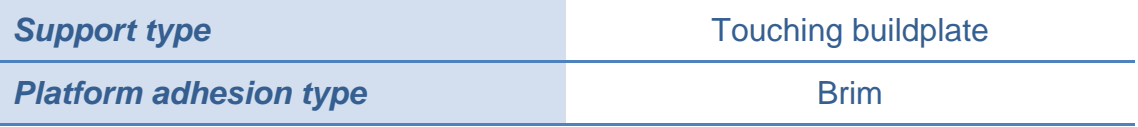

Επιπλέον πληροφορίες που προσφέρει το Cura είναι:

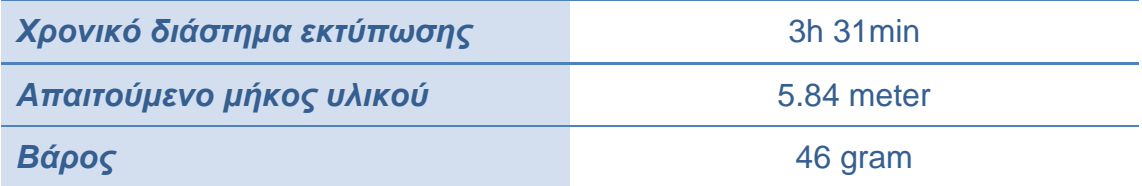

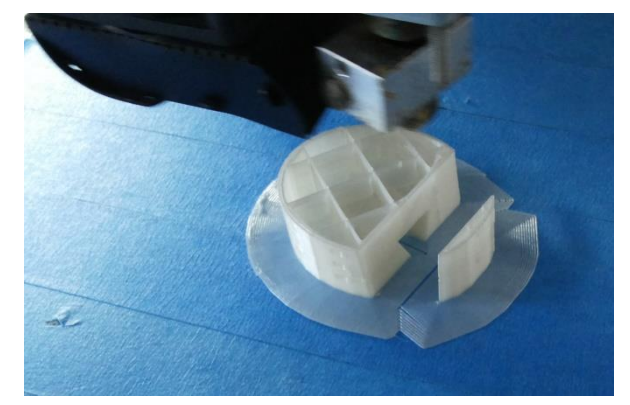

**Εικόνα 44: Προβολή εσωτερικού τμήματος του αντικειμένου.**

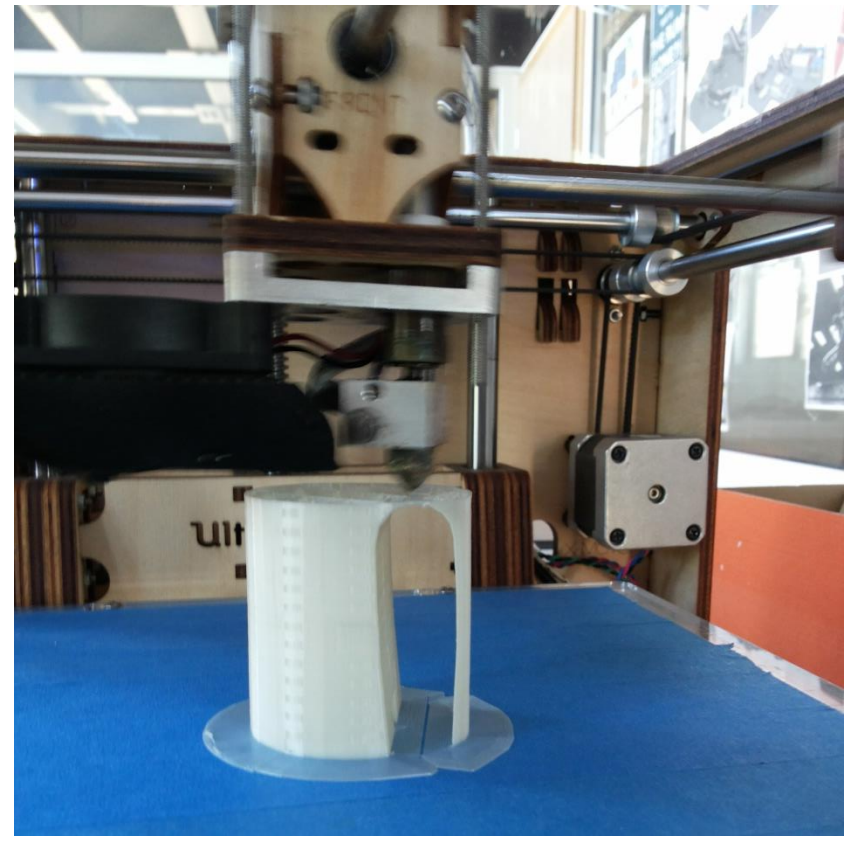

**Εικόνα 45: Προβολή αντικειμένου κατά τη διάρκεια της εκτύπωσής του.**

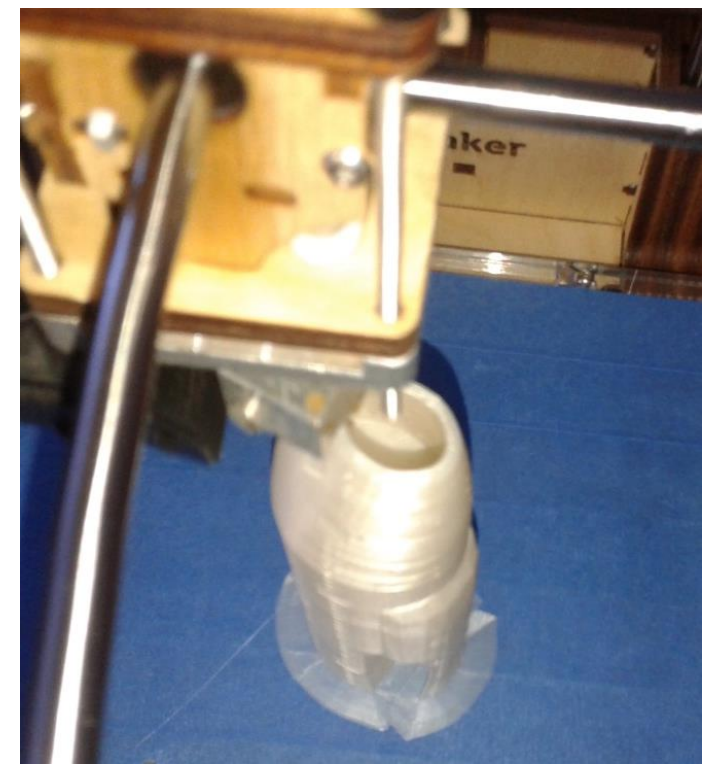

**Εικόνα 46: Προβολή αντικειμένου κατά τη διάρκεια της εκτύπωσής του.**

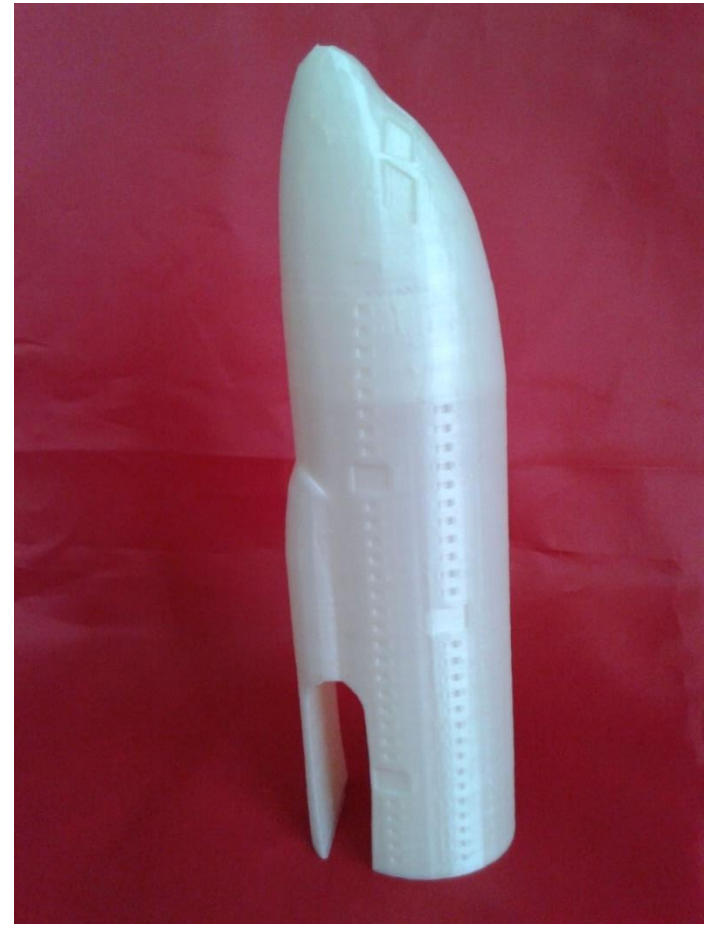

**Εικόνα 47: Τελικό αποτέλεσμα μπροστινού τεμαχίου.**

#### <span id="page-39-0"></span>**3.1.2 Πίσω τμήμα**

Σαν δεύτερο κομμάτι προς εκτύπωση θέτουμε το πίσω μέρος του κορμού του αεροπλάνου. Τροποποιούμε την λειτουργία του Cura σχετικά με τα στηρίγματα:

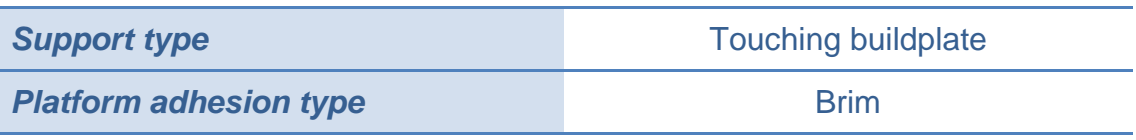

Όταν λοιπόν τοποθετηθεί το νέο τεμάχιο στο Cura, πληροφορούμαστε τα εξής:

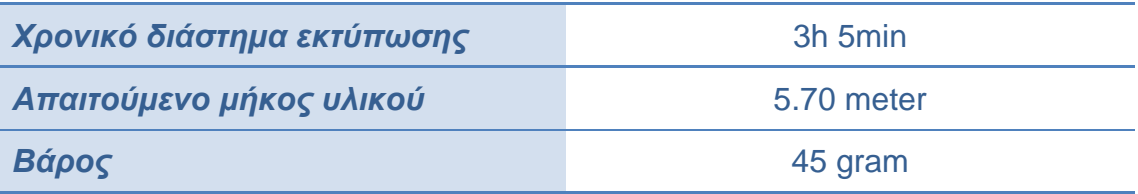

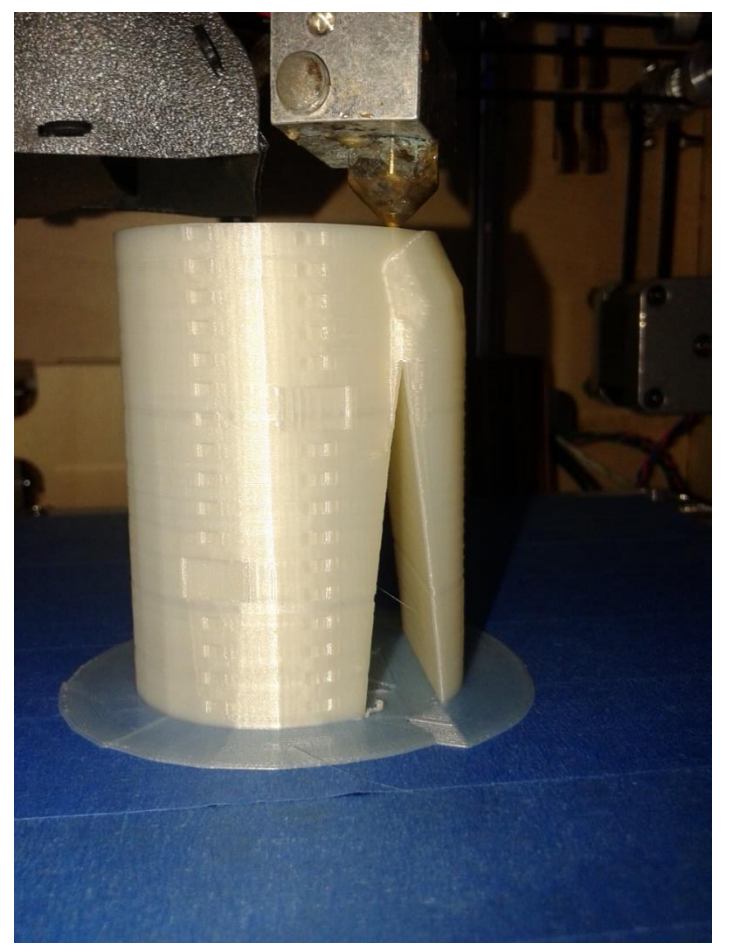

**Εικόνα 48: Προβολή αντικειμένου κατά τη διάρκεια της εκτύπωσής του.**

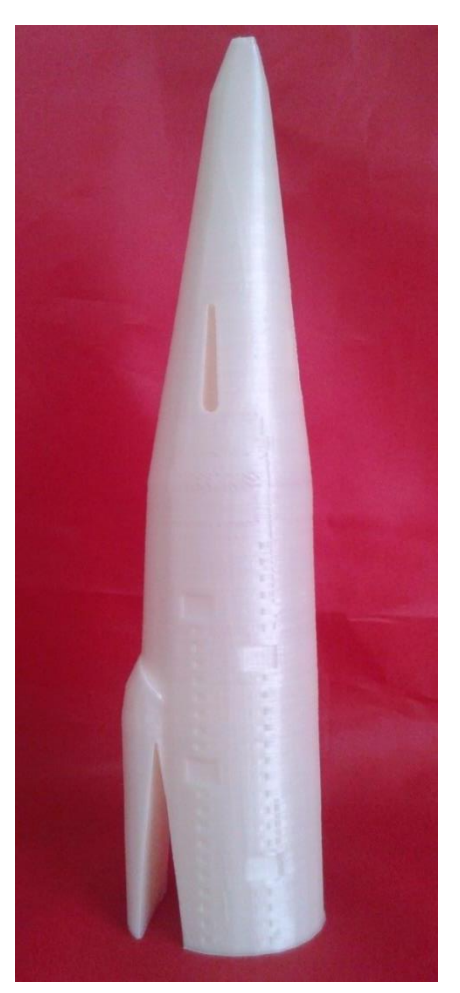

**Εικόνα 49: Τελικό αποτέλεσμα πίσω τμήματος του κορμού.**

## <span id="page-40-0"></span>**3.2Εκτύπωση πτερυγίου**

Το συγκεκριμένο πτερύγιο λόγω του μεγάλου μεγέθους και των ιδιομορφιών κατά μήκος του (όπως ραβδώσεις και εγκοπές) απαιτεί παραπάνω χρόνο κατασκευής. Συνεπώς, για ταχύτητα 40mm/s και στηρίγματα τύπου:

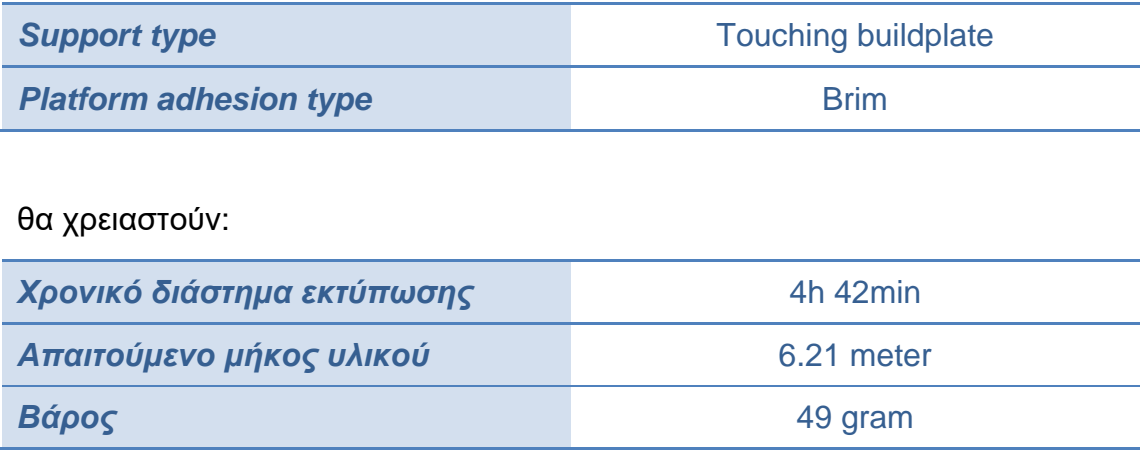

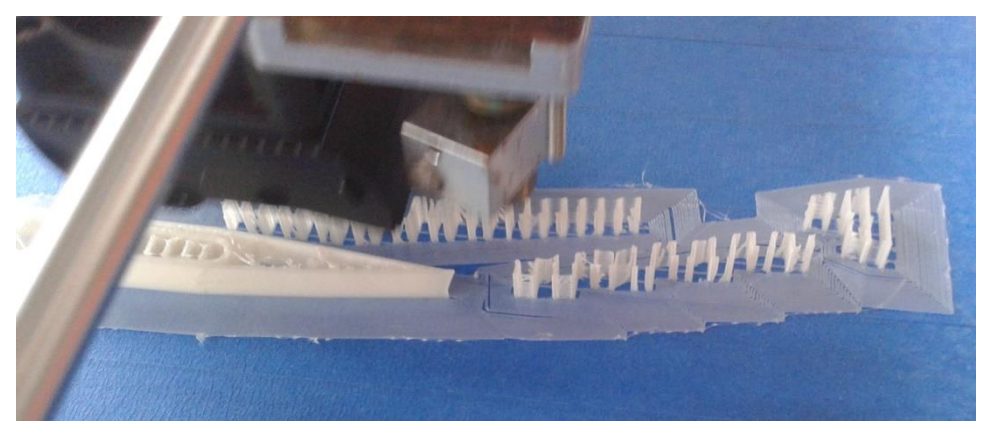

**Εικόνα 50: Εκτύπωση στηριγμάτων.**

Το αποτέλεσμα που παίρνουμε μετά από σχεδόν πέντε ώρες εκτύπωσης είναι εντυπωσιακό κυρίως εξαιτίας των στηριγμάτων.

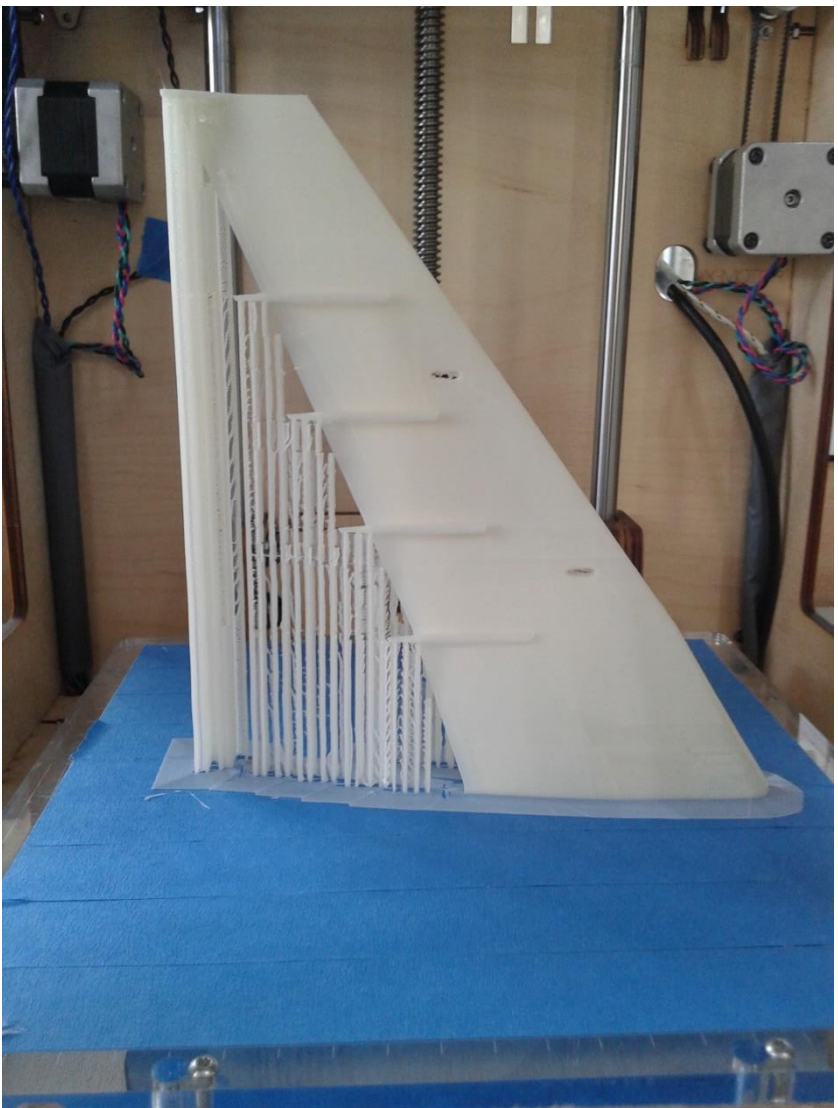

**Εικόνα 51: Αποτέλεσμα εκτύπωσης.**

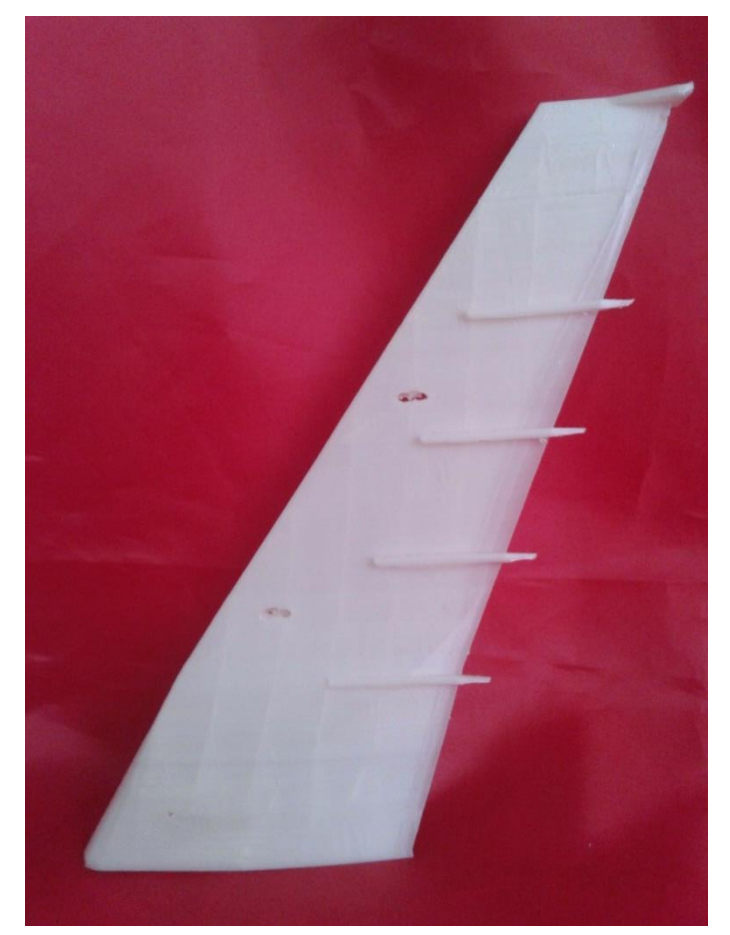

**Εικόνα 52: Τελικό αποτέλεσμα πτερυγίου.**

## <span id="page-42-0"></span>**3.3Εκτύπωση πάνω πτερυγίου**

Σειρά για εκτύπωση έχει το πτερύγιο που θα τοποθετηθεί στην πάνω πλευρά του κορμού και συγκεκριμένα στο πίσω τμήμα αυτού.

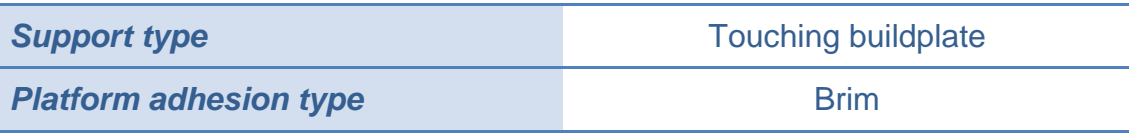

Επιπλέον πληροφορίες που προσφέρει το Cura είναι:

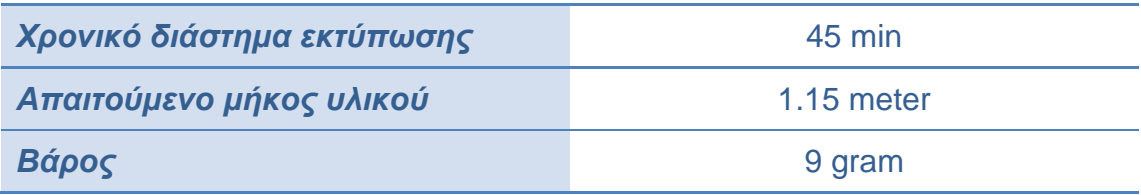

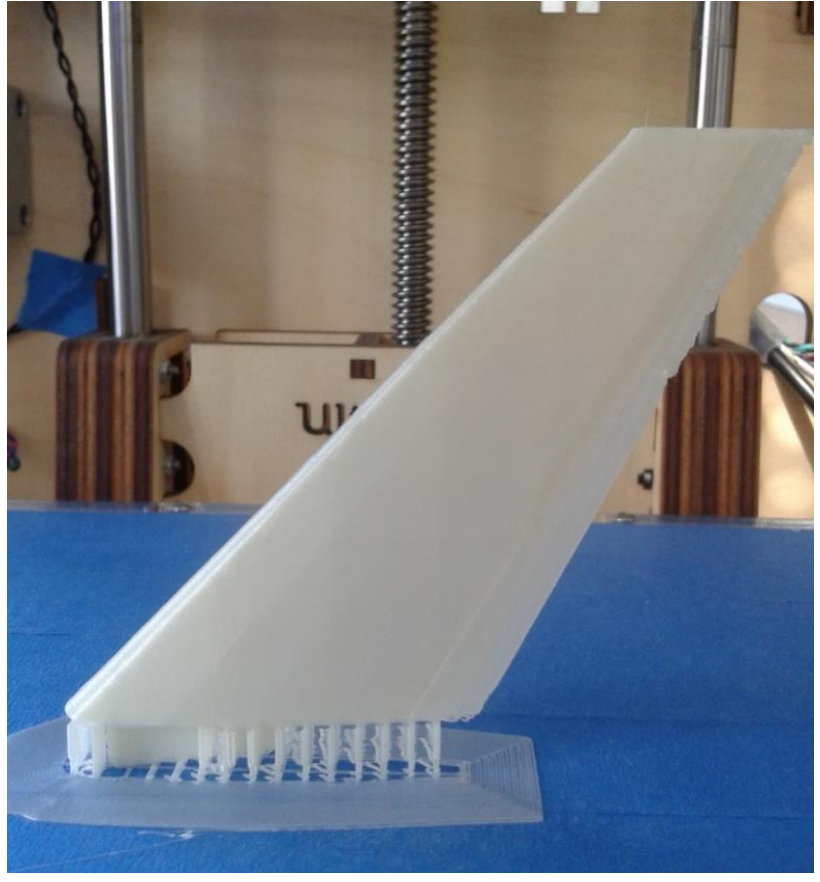

**Εικόνα 53: Αποτέλεσμα εκτύπωσης πάνω πτερυγίου.**

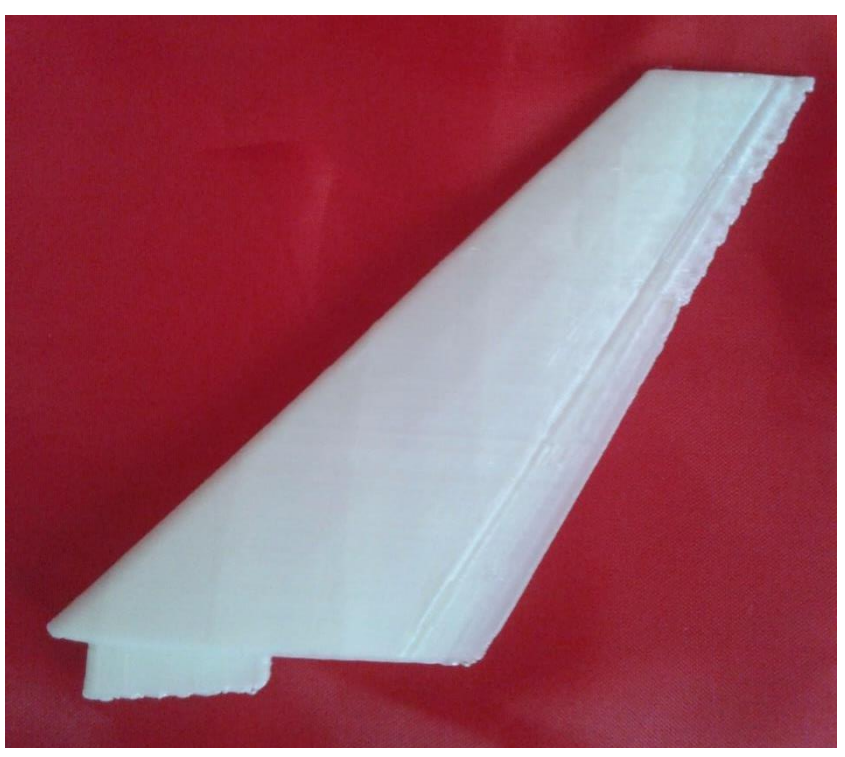

**Εικόνα 54: Τελικό αποτέλεσμα πάνω πτερυγίου.**

## <span id="page-44-0"></span>**3.4Εκτύπωση πίσω πτερυγίου**

Στο σημείο αυτό θα εξεταστούν τα χαρακτηριστικά εκτύπωσης των πίσω πτερυγίων. Παρακάτω παρατίθενται πληροφορίες σχετικά με τη διαδικασία εκτύπωσης αυτού του τεμαχίου και συνάμα αφορούν και το αντίστοιχο συμμετρικό κομμάτι για της άλλης όψης του Airbus A-380.

Σχετικά με τα στηρίγματα ορίζονται τα εξής:

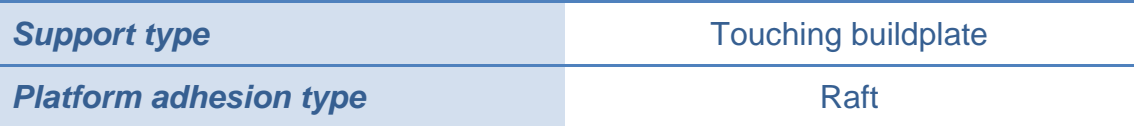

ενώ οι πληροφορίες που προσφέρει το Cura στη συνέχεια είναι:

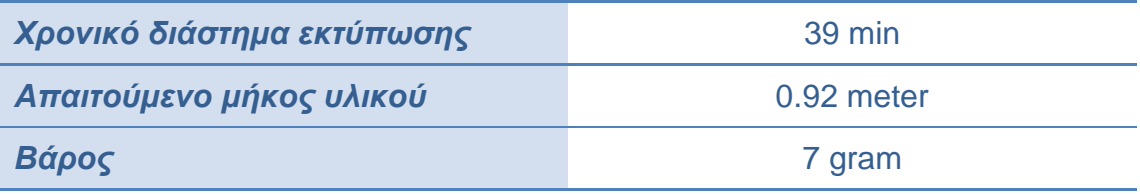

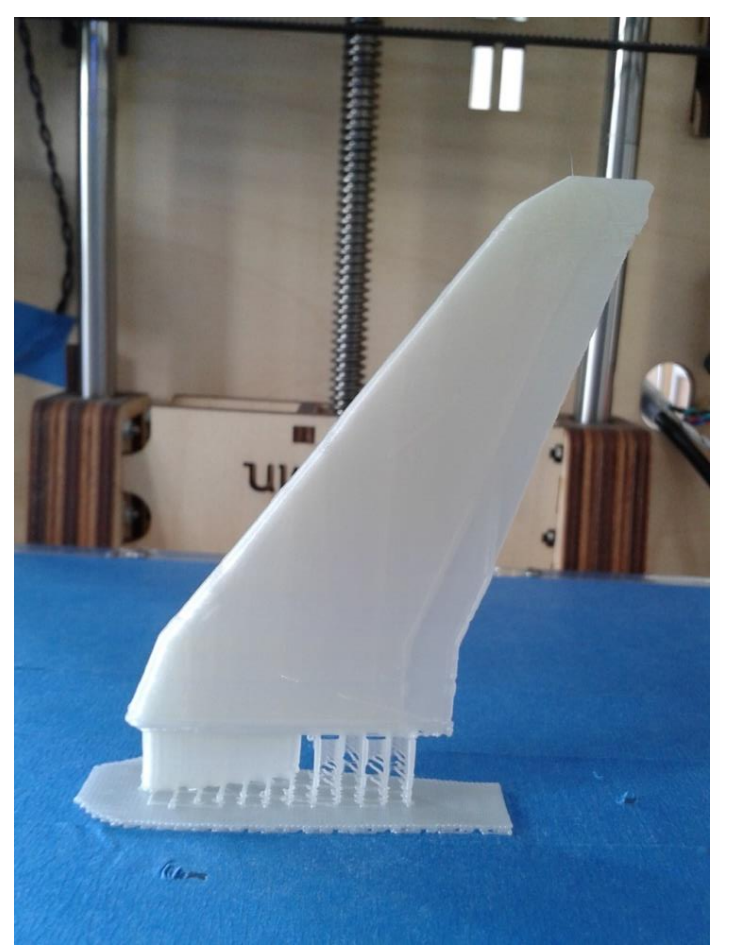

**Εικόνα 55: Αποτέλεσμα εκτύπωσης πίσω πτερυγίου.**

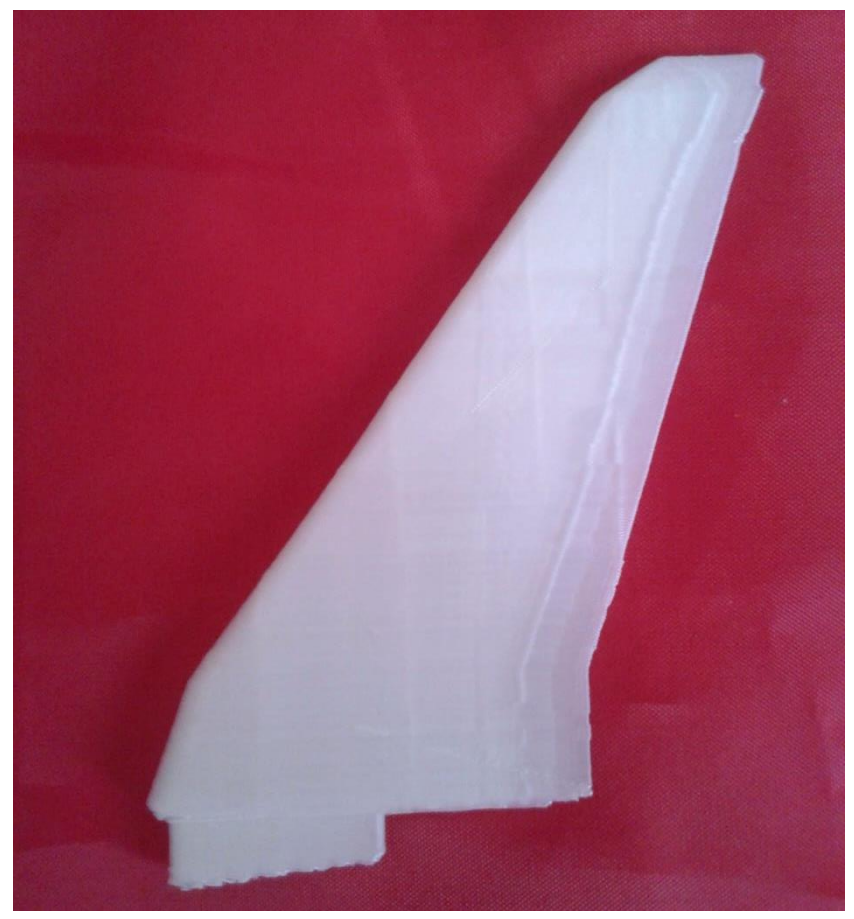

**Εικόνα 56: Τελικό αποτέλεσμα πίσω πτερυγίου.**

## <span id="page-45-0"></span>**3.5Εκτύπωση τουρμπίνας**

Για την εκτύπωση της τουρμπίνας, προτιμάται ως φορά εκτύπωσης τα πτερύγια να κοιτούν προς τη βάση του εκτυπωτή. Σε προηγούμενες εκτυπώσεις δεν τέθηκε ζήτημα κατεύθυνσης διότι υπήρχε μια επίπεδη επιφάνεια που ακουμπούσε τη βάση. Στην περίπτωση αυτή και μετά από δοκιμές επιλέχθηκε ο συγκεκριμένος τρόπος ως βέλτιστος (βλ. Κατεύθυνση εκτύπωσης).

Τα στηρίγματα που επιλέγονται αυτή τη φορά είναι:

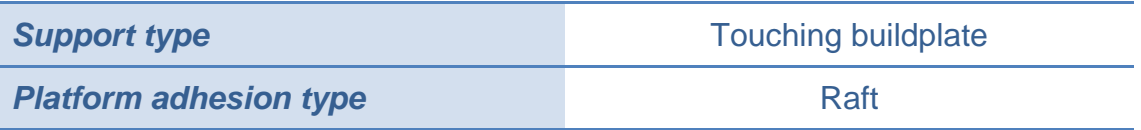

Ο λόγος που ο τύπος έγινε Raft είναι ότι, εξαιτίας της πολυπλοκότητας του μοντέλου και του μικρού μεγέθους του, το τεμάχιο θα ξεκολλήσει πιο εύκολα από τη βάση του εκτυπωτή. Τέλος, επιλέγεται ταχύτητα 30 mm/s ώστε να επιτευχθεί καλύτερη επιφάνεια.

Επιπλέον γίνονται γνωστά τα παρακάτω:

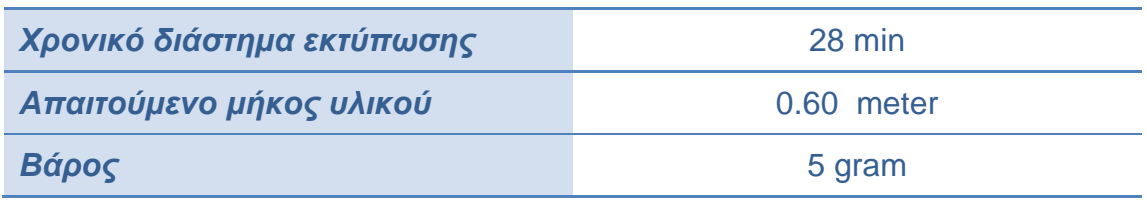

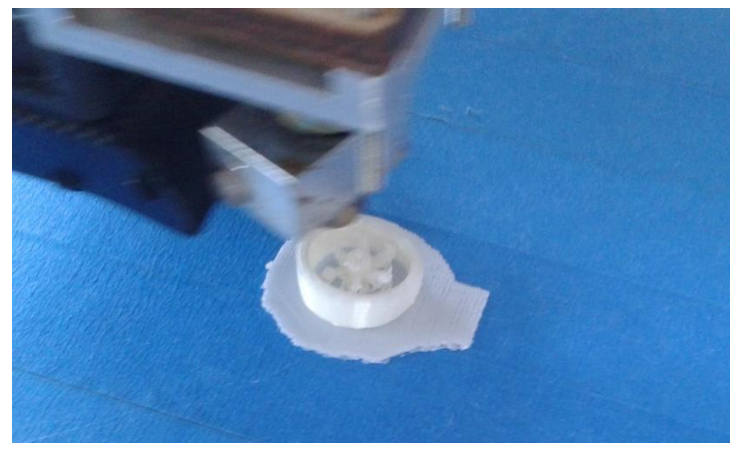

**Εικόνα 57: Προβολή αντικειμένου κατά τη διάρκεια της εκτύπωσής του.**

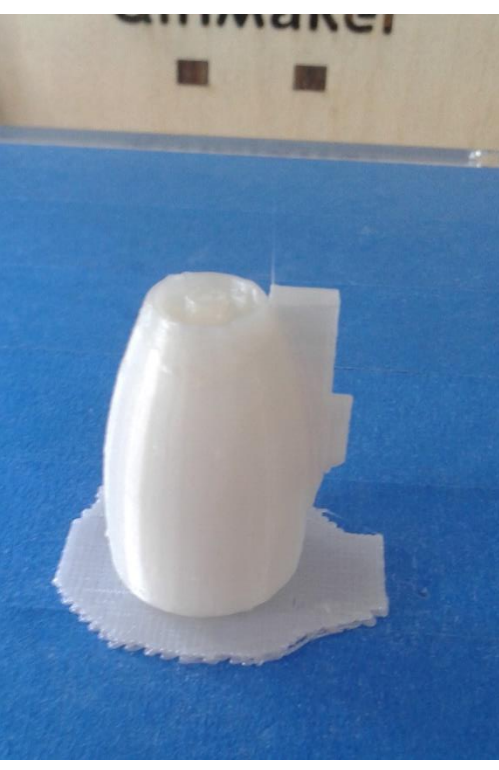

**Εικόνα 58: Αποτέλεσμα εκτύπωσης τουρμπίνας.**

Η διαδικασία εκτύπωσης επαναλαμβάνεται τουλάχιστον άλλες τρεις φορές. Το τελικό αποτέλεσμα των εκτυπώσεων των τουρμπινών, φαίνεται στην Εικόνα 59.

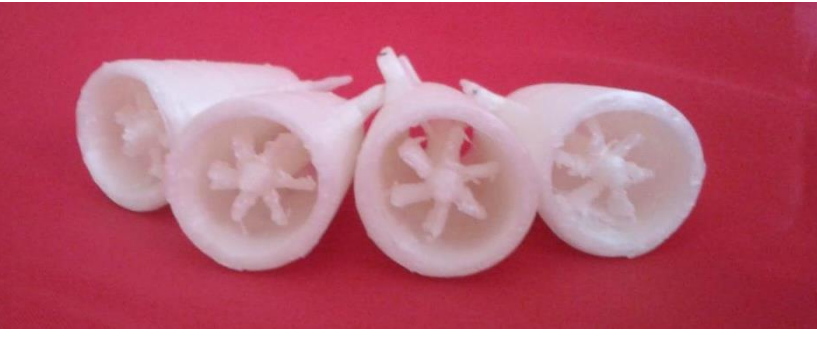

**Εικόνα 59: Τελικό αποτέλεσμα εκτύπωσης τουρμπινών.**

## <span id="page-47-0"></span>**3.6Εκτύπωση συνδέσμου του κορμού**

Το μικρότερο σε μέγεθος τεμάχιο όλης της συναρμολόγησης είναι ο σύνδεσμος που ενώνει τον κορμό του αεροπλάνου. Παρόλο που έχει επίπεδη επιφάνεια και μικρό ύψος, καλό είναι να εκτυπωθεί με στήριγμα για να ελαχιστοποιηθεί ακόμη περισσότερο η πιθανότητα σφάλματος.

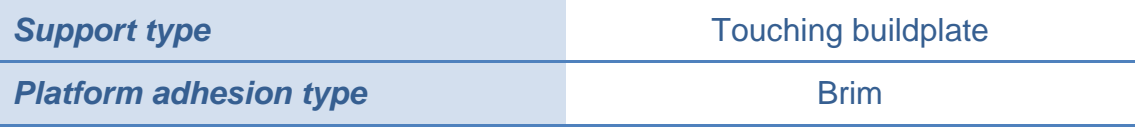

#### Τα στοιχεία της εκτύπωσης είναι:

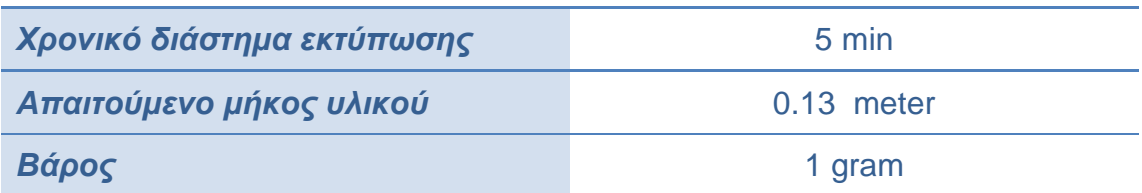

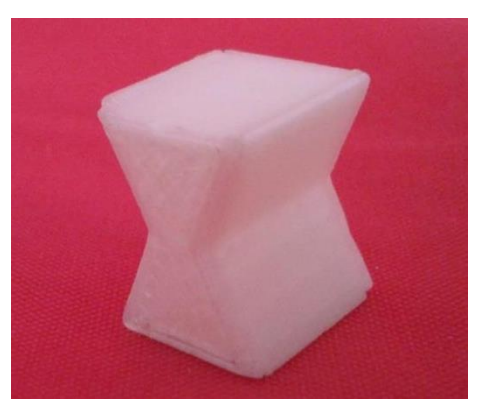

**Εικόνα 60: Τελικό αποτέλεσμα συνδέσμου.**

## <span id="page-48-0"></span>**3.7Εκτύπωση συνδέσμου των πτερυγίων**

Τέλος, θα εκτυπωθεί στον 3d printer ο σύνδεσμος των πτερυγίων. Οι ρυθμίσεις του Cura παραμένουν ίδιες με τον προηγούμενο σύνδεσμο που εκτυπώθηκε.

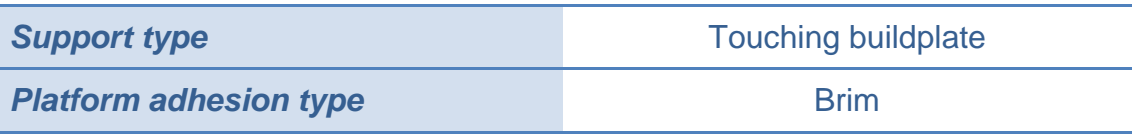

#### Τώρα τα δεδομένα εκτύπωσης είναι:

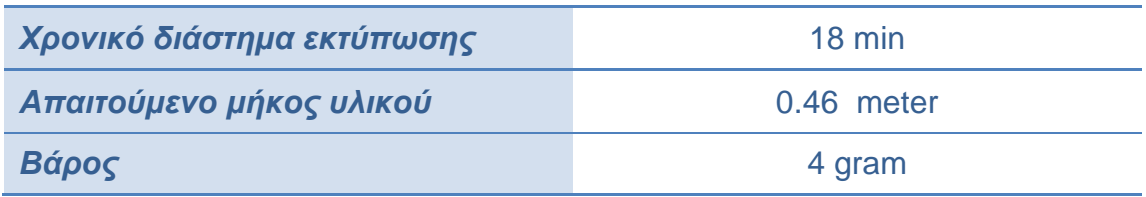

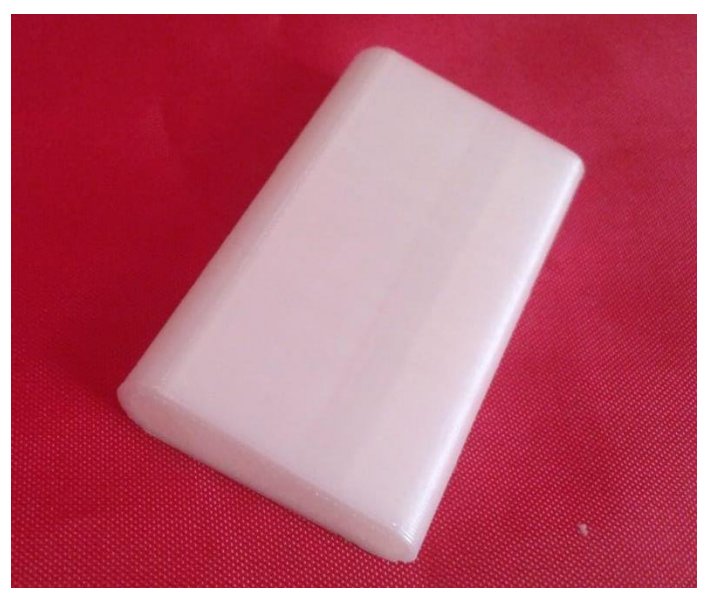

**Εικόνα 61: Τελικό αποτέλεσμα συνδέσμου.**

## <span id="page-48-1"></span>**Κεφάλαιο 4.**

Στο παρόν κεφάλαιο θα γίνει η συναρμολόγηση των τελικών εκτυπωμένων τεμαχίων βήμα-βήμα.

## <span id="page-48-2"></span>**4.1 Συναρμολόγηση βήμα-βήμα**

Ξεκινάμε με την συναρμολόγηση του κορμού του Airbus. Παίρνουμε τον μικρό σύνδεσμο και τον τοποθετούμε προσεκτικά στην αντίστοιχη οπή του πίσω μέρος του αεροπλάνου (Εικόνα 62).

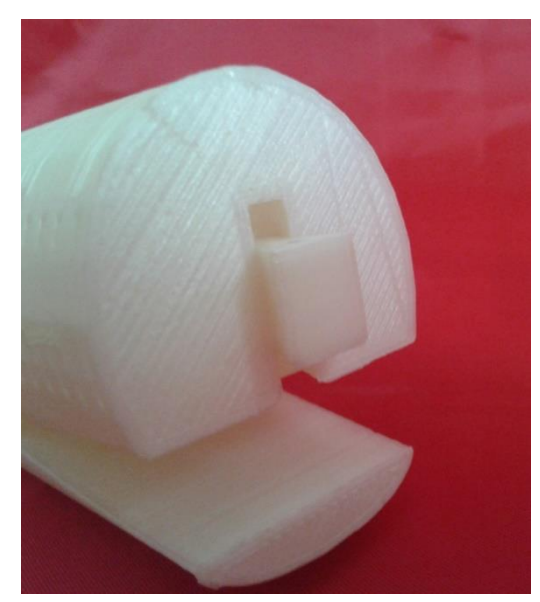

**Εικόνα 62: Συναρμολόγηση πίσω μέρος αεροπλάνου-συνδέσμου.**

Αφού σιγουρευτούμε ότι ο σύνδεσμος έχει εισέλθει σωστά στην οπή και όχι υπό γωνία, πιέζουμε προς τα πάνω ώσπου να φθάσει στην κορυφή. Έπειτα, παίρνουμε το μπροστινό μέρος του αεροπλάνου και ξανά με πολύ προσοχή τοποθετούμε τον υπόλοιπο σύνδεσμο στην οπή αυτού. Το κύριο μέρος του αεροπλάνου έχει πλέον ενωθεί.

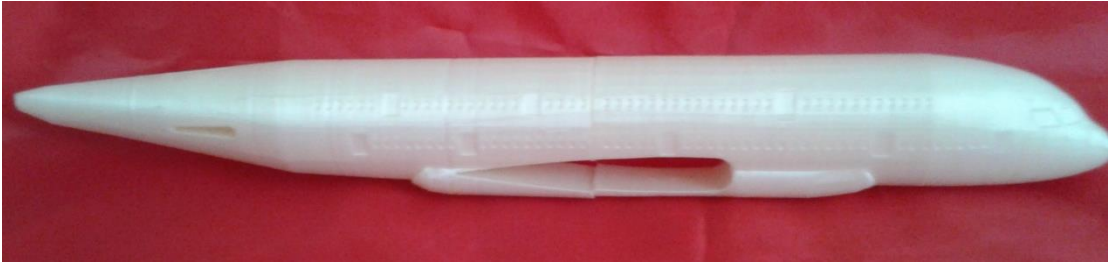

**Εικόνα 63: Συναρμολόγηση κορμού.**

Στη συνέχεια θα συναρμολογήσουμε το δεξί μεγάλο πτερύγιο με τον αντίστοιχο σύνδεσμο. Το αποτέλεσμα της σύνδεσης αυτής θα εισέλθει στην οπή που σχηματίστηκε στο κυρίως μέρος του αεροπλάνου και μετά θα ενωθεί το αριστερό πτερύγιο στην άλλη πλευρά του συνδέσμου εντός του Airbus.

Ακολουθεί η σύνδεση των τουρμπινών. Παίρνοντας μια-μια την τουρμπίνα, κουμπώνουμε προσεκτικά την προεξοχή του πάνω μέρους της στην αντίστοιχη οπή στο κάτω μέρος του πτερυγίου. Η διαδικασία αυτή επαναλαμβάνεται άλλες τρεις φορές, όσες δηλαδή και οι υπολειπόμενες τουρμπίνες.

Τέλος, συνδέουμε τα πίσω φτερά στις οπές που βρίσκονται πάνω, δεξιά και αριστερά στο πίσω μέρος του κορμού. Το αποτέλεσμα φαίνεται παρακάτω στην Εικόνα 64.

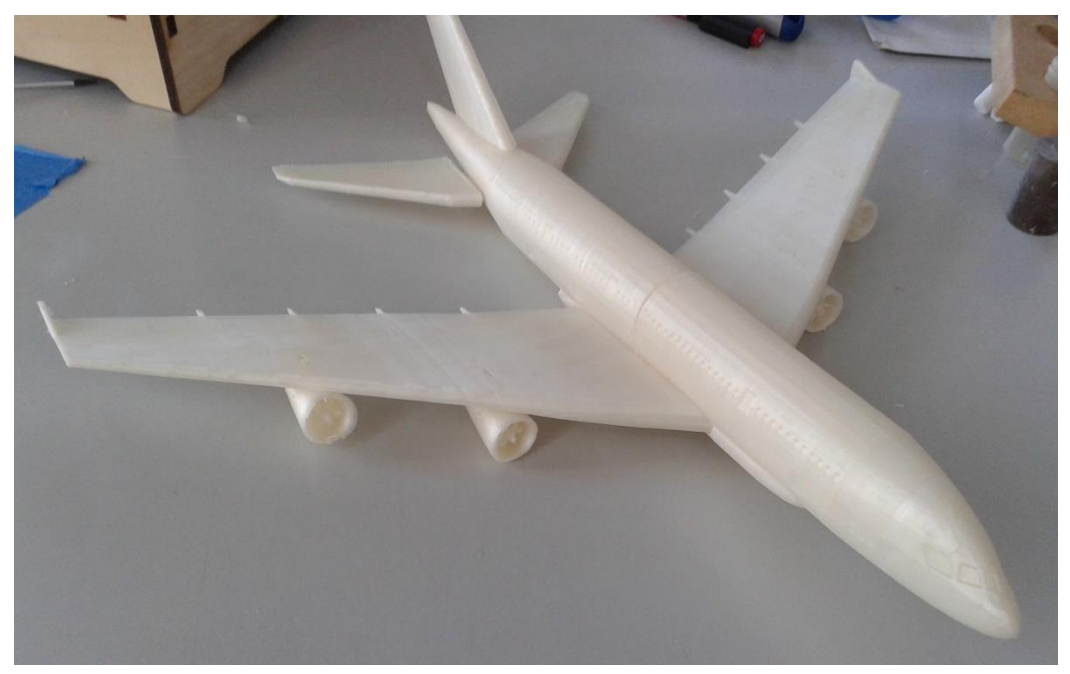

**Εικόνα 64: Τελικό συναρμολογημένο αντικείμενο.**

#### <span id="page-50-0"></span>**4.2 Μορφοποίηση αντικειμένου**

Το αποτέλεσμα της εκτύπωσης είναι αρκετά κοντά στο πρότυπο του Airbus A-380. Ωστόσο, είναι απαραίτητο να μορφοποιηθεί εξωτερικά με τέτοιο τρόπο ώστε η απεικόνισή του να είναι πιο ρεαλιστική.

Επειδή το υλικό που χρησιμοποιήθηκε για την κατασκευή του αεροπλάνου είναι πλαστικό τύπου PLA, ο μόνος τρόπος για να ζωγραφιστεί μόνιμα και σωστά, είναι ένας ανεξίτηλος μαρκαδόρος. Έπειτα λοιπόν από μια μικρή έρευνα για την εξωτερική μορφή του Airbus, το τελικό αποτέλεσμα παρουσιάζεται τις Εικόνες 65, 66 και 67.

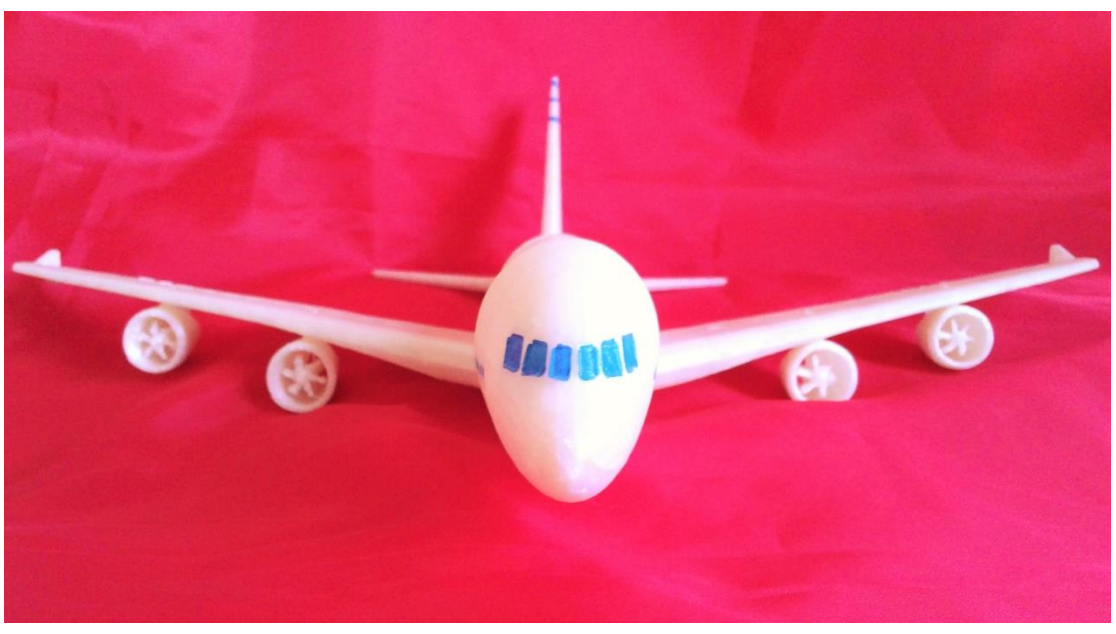

**Εικόνα 65: Εμπρός όψη μορφοποιημένου αεροπλάνου.**

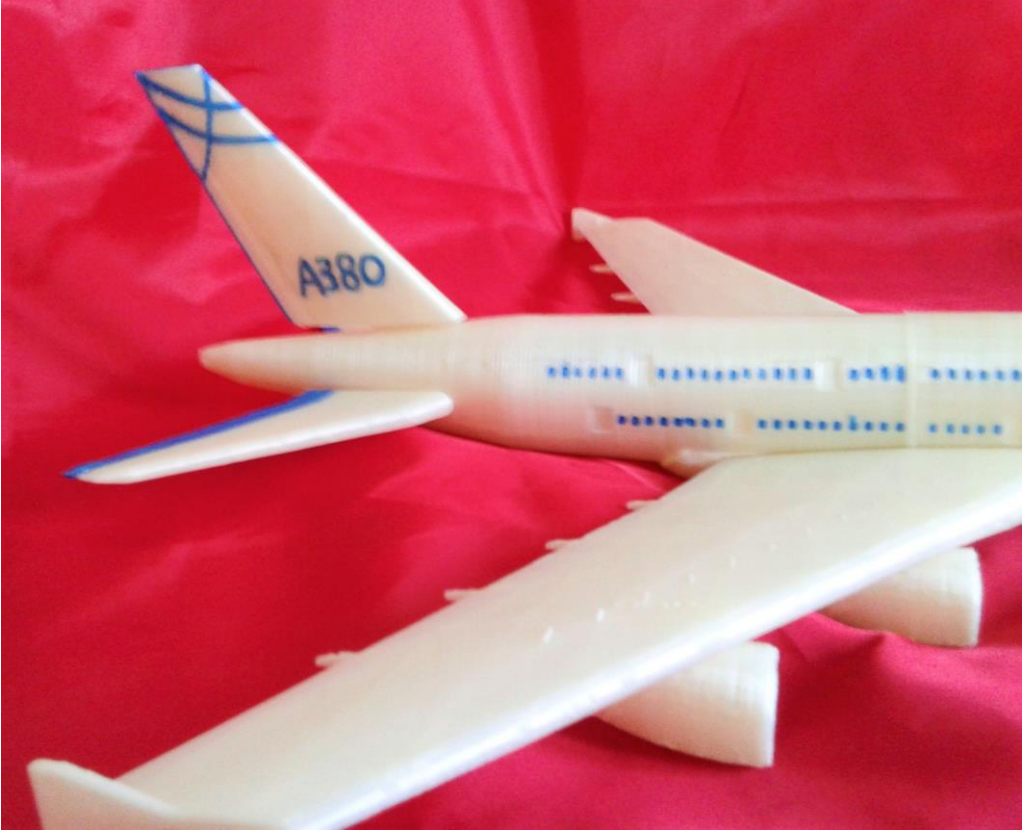

**Εικόνα 66: Πλάγια όψη μορφοποιημένου αεροπλάνου.**

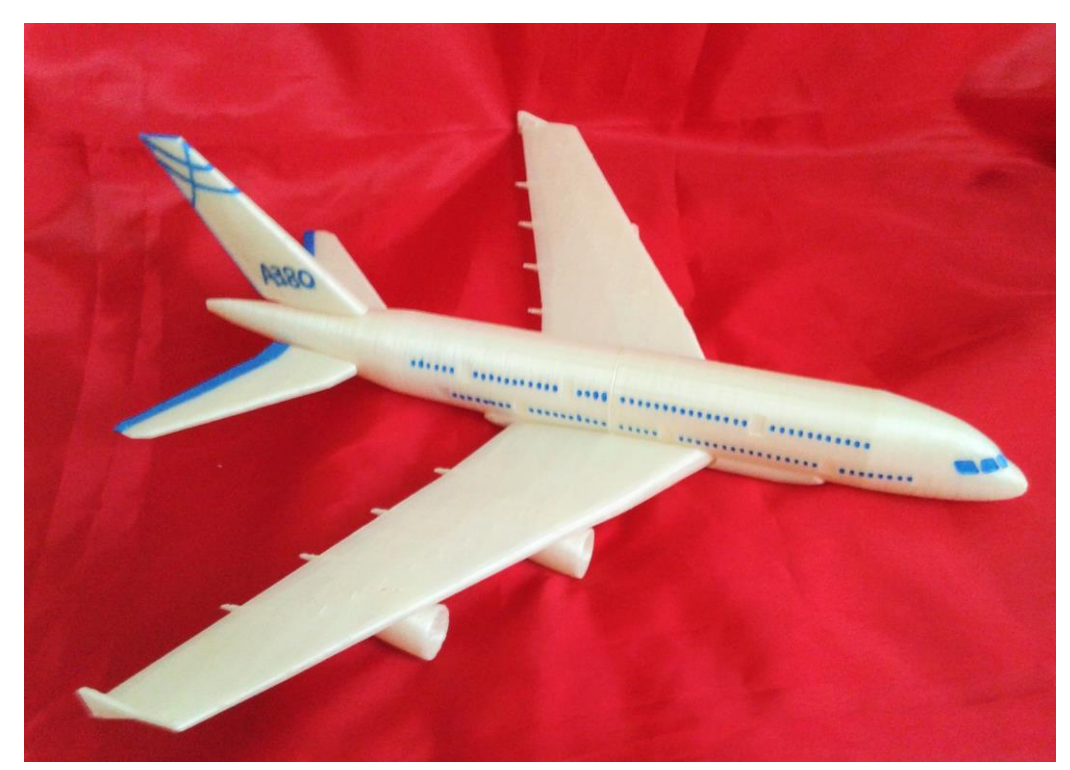

**Εικόνα 67: Τελική εικόνα αεροπλάνου.**

## <span id="page-52-0"></span>**Κεφάλαιο 5.**

Στο κεφάλαιο αυτό θα παρουσιαστούν μερικές από τις δοκιμές που έγιναν σχετικά με την εκτύπωση αλλά και κάποιες από τις αστοχίες που προέκυψαν.

## <span id="page-52-1"></span>**5.1Δοκιμές**

Για να φθάσουμε στο σημείο να εκτυπώσουμε κάποια τεμάχια και αυτά να μπορούν να συναρμολογηθούν σωστά, προηγήθηκε μια σειρά από εκτυπώσεις δοκιμαστικών αντικειμένων. Οι δοκιμές αυτές έλαβαν χώρα για να δούμε πως λειτουργεί στην πράξη ο 3d printer και για περεταίρω εξοικείωση με το συνδυασμό των παρακάτω:

- Ultimaker Original
- Filament PLA
- Συνθήκες περιβάλλοντος
- Αστάθμητοι παράγοντες
- Άπειρος χειριστής

Πιο συγκεκριμένα, προκειμένου θα βεβαιωθούμε ότι η ανοχή είναι 0.5 mm έπρεπε να το δοκιμάσουμε στην πράξη και με τα δεδομένα τα δικά μας. Έτσι παρατίθενται παρακάτω ορισμένες περιπτώσεις δοκιμαστικών εκτυπώσεων.

## <span id="page-52-2"></span>**5.1.1 Συνδεσμολογία κορμού**

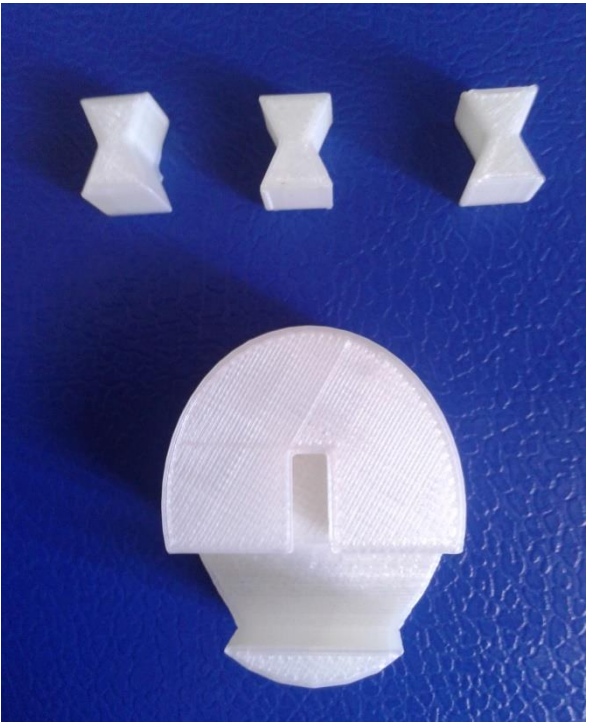

**Εικόνα 68: Δοκιμαστικά τεμάχια για τον έλεγχο της συναρμολόγησης.**

Αρχικά, για λόγους ταχύτητας εκτυπώθηκε ένα μέρος του κορμού και όχι ολόκληρο κομμάτι. Στη συνέχεια εκτυπώθηκαν κάποιοι σύνδεσμοι με διαφορετική γεωμετρία. Κάθε φορά που ολοκληρώνονταν η εκτύπωση του συνδέσμου, δοκιμάζονταν στο κομμάτι αυτό. Στην περίπτωση όπου δεν ήταν

δυνατή η ένωση, τροποποιούνταν αναλόγως η γεωμετρία του μοντέλου στο Creo και ακολουθούσε επανάληψη της εκτύπωσης. Η διαδικασία επαναλαμβάνονταν ώσπου να κατασκευαστεί το επιθυμητό τεμάχιο.

#### <span id="page-53-0"></span>**5.1.2 Συνδεσμολογία πτερυγίων**

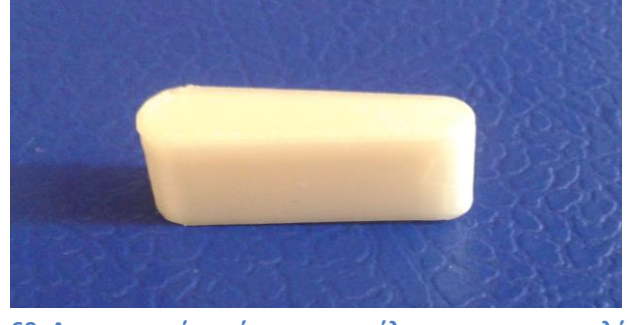

**Εικόνα 69: Δοκιμαστικό τεμάχιο για τον έλεγχο της συναρμολόγησης.**

Ανάλογη διαδικασία με παραπάνω ακολουθήθηκε και σ' αυτή την περίπτωση. Εκτυπώνονταν κάθε φορά ένα μέρος του συνδέσμου και δοκιμάζονταν στην οπή του πτερυγίου. Όταν επιτεύχθηκε το επιθυμητό αποτέλεσμα, εκτυπώθηκε ολόκληρο το αντικείμενο και φυσικά ξαναδοκιμάστηκε η συνδεσμολογία του με τα πτερύγια.

#### <span id="page-53-1"></span>**5.1.3 Ένωση τουρμπίνας-πτερυγίου**

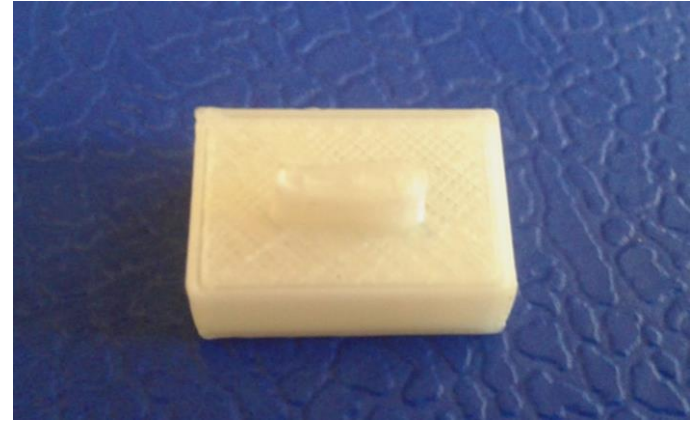

**Εικόνα 70: Δοκιμαστικό τεμάχιο για τον έλεγχο της συναρμολόγησης.**

Επειδή ήταν χρονοβόρο να εκτυπώνουμε κάθε φορά ολόκληρη την τουρμπίνα και να ελέγχουμε τη σύνδεσή της με το πτερύγιο, σχεδιάστηκε το παραπάνω εικονιζόμενο αντικείμενο του οποίου η προεξοχή είναι όμοια με αυτή της τουρμπίνας. Το μικρό μέγεθος και η απλή γεωμετρία του μας βοήθησε να κάνουμε πιο γρήγορες και αποτελεσματικές τις δοκιμές. Τελικά, οι σωστές διαστάσεις της προεξοχής μεταφέρθηκαν στο μοντέλο της τουρμπίνας, εκτυπώνοντας στη συνέχεια κατευθείαν σωστά κομμάτια.

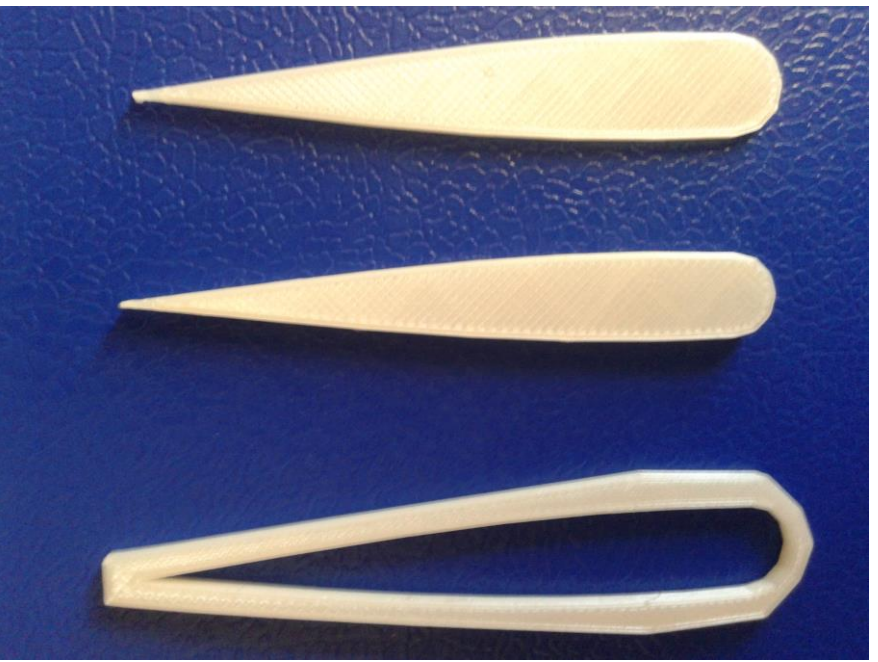

## <span id="page-54-0"></span>**5.1.4 Είσοδος μέρος του πτερυγίου στον κορμό**

**Εικόνα 71: Δοκιμαστικά τεμάχια για τον έλεγχο της συναρμολόγησης.**

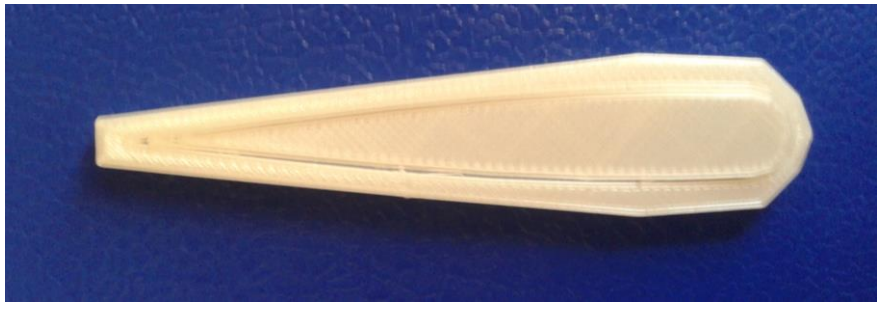

**Εικόνα 72: Έλεγχος της συναρμολόγησης.**

Η συγκεκριμένη δοκιμή είχε ως στόχο τον έλεγχο της διατομής του πτερυγίου με αυτή του κορμού. Στα πλαίσια του ελέγχου αυτού, σχεδιάστηκαν τα παραπάνω τεμάχια σύμφωνα με τα δεδομένα του κορμού και του αντίστοιχου πτερυγίου.

#### <span id="page-55-0"></span>**5.1.5 Δοκιμή σύνδεσης**

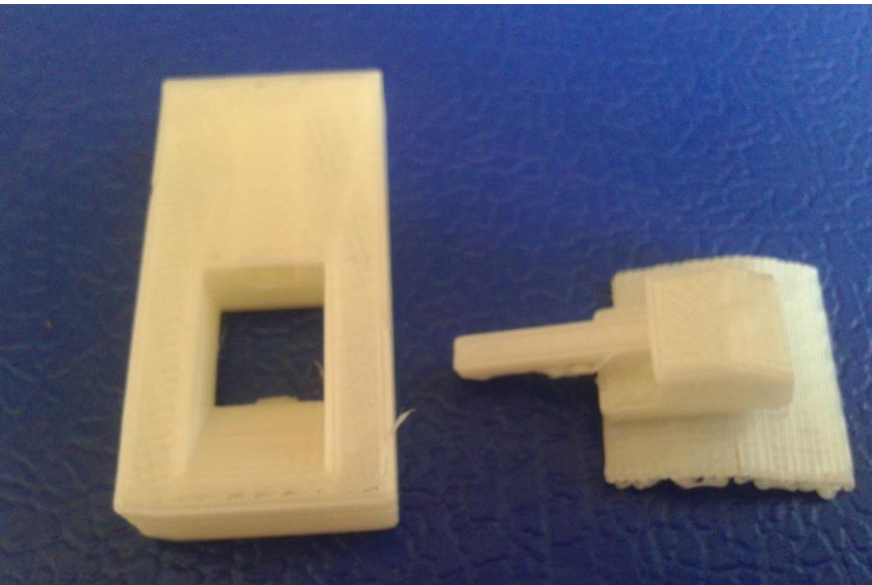

**Εικόνα 73: Δοκιμαστικά τεμάχια για τη δοκιμή νέας συνδεσμολογίας.**

Τα παραπάνω εικονιζόμενα αντικείμενα απεικονίζουν μια δοκιμαστική σύνδεση που θα μπορούσε να χρησιμοποιηθεί. Όμως, εξαιτίας της πολυπλοκότητας και του όγκου που απαιτεί η σύνδεση αυτή, δεν μπόρεσε να λάβει χώρα σε κανένα σημείο του αεροπλάνου. Ωστόσο ήταν μια πολύ χρήσιμη και εποικοδομητική, για γενικές γνώσεις, δοκιμή.

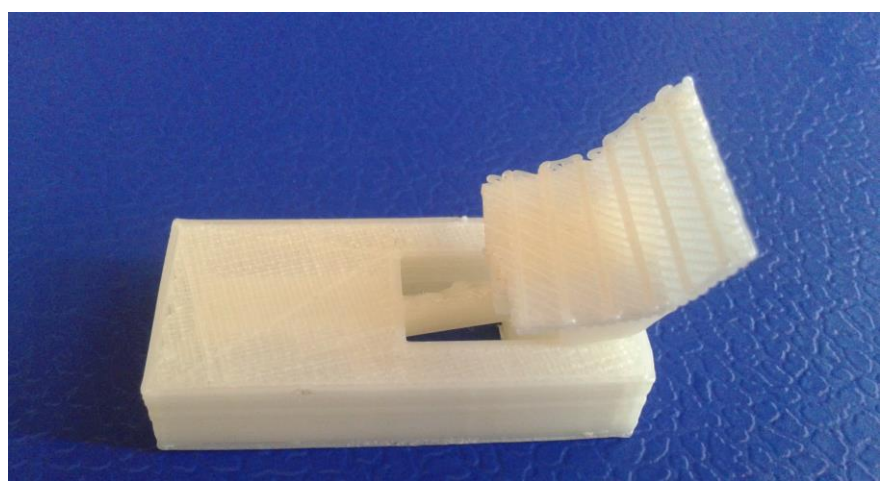

**Εικόνα 74: Έλεγχος συνδεσμολογίας.**

#### <span id="page-55-1"></span>**5.2Αστοχίες**

Αξίζει να σημειωθεί ότι κατά τη διάρκεια της εκτύπωσης των αντικειμένων και ειδικά όταν ένας νέος χρήστης ασχολείται με τον 3d printer, είναι φυσικό να υπάρξουν ορισμένα προβλήματα. Στη συνέχεια θα αναφερθούν κάποιες αστοχίες με τις οποίες ήρθα αντιμέτωπη κατά τη διάρκεια των όλων εκτυπώσεων που έκανα.

#### <span id="page-56-0"></span>**5.2.1 Πάχος αντικειμένου**

Η πρώτη προσπάθεια εκτύπωσης του μπροστινού κομματιού του κορμού ήταν επιτυχημένη, ωστόσο παρουσιάστηκε μια λεπτομέρεια στον σχεδιασμό του που έχρηζε άμεσης τροποποίησης. Όταν προσπάθησα να πιέσω τον σύνδεσμο στην οπή για την ένωση του συγκεκριμένου κομματιού με τον υπόλοιπο κορμό, το κάτω μέρος του τεμαχίου έσπασε. (Εικόνα 75).

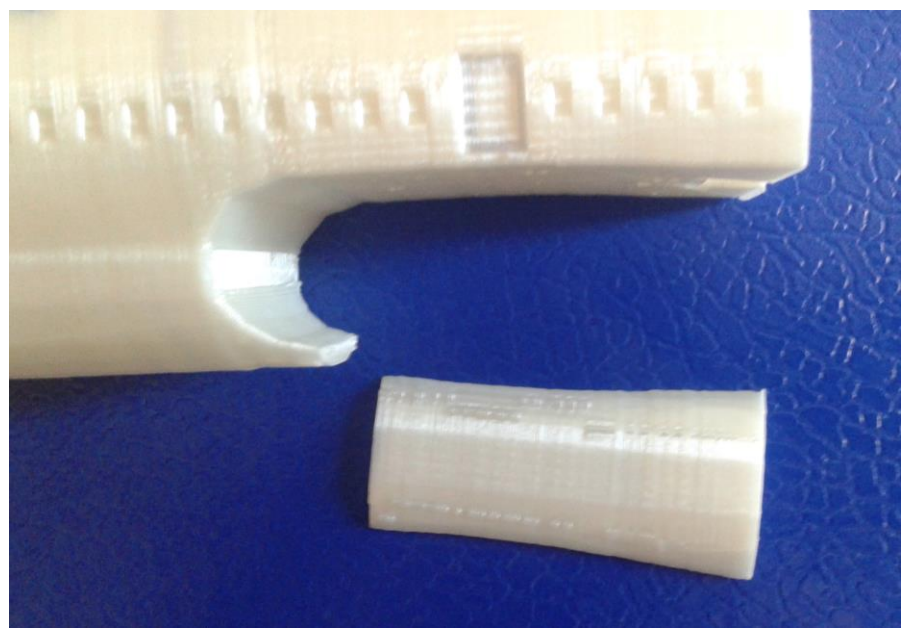

**Εικόνα 75: Αστοχία αντικειμένου.**

Αποτέλεσμα αυτού, ήταν να καθυστερήσει η όλη εκτύπωση διότι το κομμάτι αυτό απαιτεί περισσότερες από τρεις ώρες για να κατασκευαστεί ξανά. Όμως το μάθημα που πήρα μετά από αυτό το συμβάν, ήταν να προσέχω το πάχος του εξαρτήματος κατά τον σχεδιασμό και να προβλέπω όσο είναι δυνατόν παρόμοια γεγονότα πριν συμβούν.

#### <span id="page-56-1"></span>**5.2.2 Κατεύθυνση εκτύπωσης**

Η συγκεκριμένη αστοχία προέκυψε περισσότερο στα πλαίσια δοκιμής παρά τυχαία. Σκοπός, ήταν να ελέγξω αν μπορεί το πτερύγιο να εκτυπωθεί με την κατεύθυνση που απεικονίζεται στην Εικόνα 76. Αυτό έγινε με το σκεπτικό ότι υπάρχει επίπεδη επιφάνεια στην πλευρά αυτή που θα μπορούσε να εφάπτεται με τη βάση, αποφεύγοντας τα περιττά στηρίγματα.

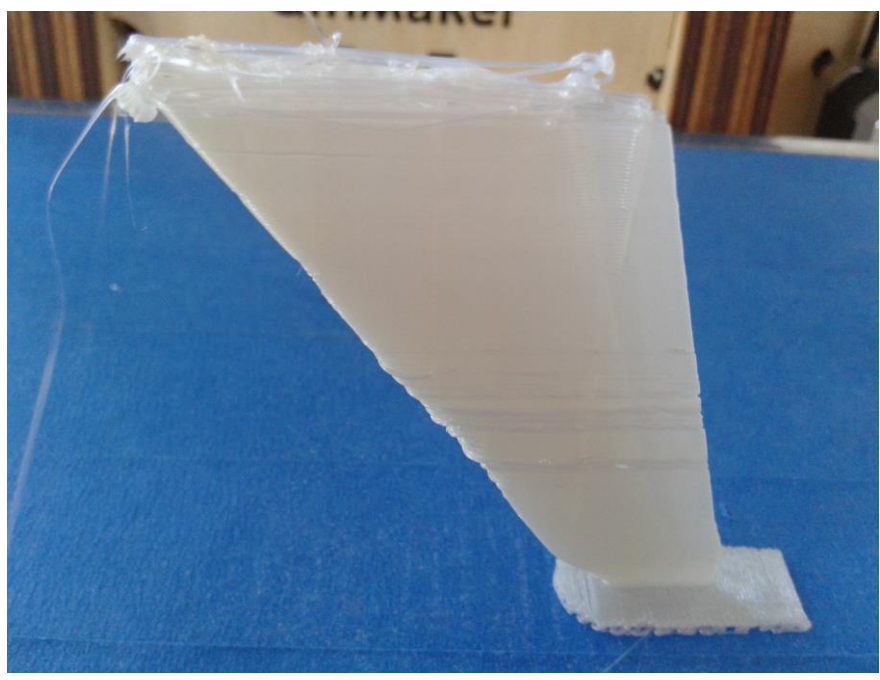

**Εικόνα 76: Αστοχία υλικού.**

Η παραπάνω εικόνα όμως, έδωσε την απάντηση ότι δεν είναι δυνατός αυτός ο τρόπος τοποθέτησης του πτερυγίου. Παρατηρούμε ότι η εκτύπωση όχι μόνο σταμάτησε πριν ολοκληρωθεί το αντικείμενο αλλά και ότι όλη η επιφάνειά του ήταν ελαττωματική.

Η αποτυχία αυτή συμφώνα με την εμπειρία που απέκτησα κατά τη διάρκεια εκπόνησης της εργασίας μου, οφείλεται στο γεγονός ότι το αντικείμενο στηρίζεται σε πολύ μικρή επιφάνεια με αποτέλεσμα από ένα σημείο και μετά να μην μένει σταθερό. Τότε εξαναγκάζεται το προστιθέμενο υλικό να τοποθετείται τυχαία στο χώρο αντί της προκαθορισμένης πορείας του, με το αποτέλεσμα να είναι εμφανές στην επισυναπτόμενη εικόνα 76.

Έτσι αυτή ήταν η πρώτη και προφανώς η τελευταία φορά που έγινε αυτή η δοκιμή.

#### <span id="page-57-0"></span>**5.2.3 Ατυχίες – αστάθμητοι παράγοντες**

Εκτός των παραπάνω αστοχιών που μπόρεσα να ταξινομήσω, συνέβησαν και τα παρακάτω.

#### *5.2.3.1*

Ξαφνικά, σταμάτησε να τοποθετείται σωστά το προστιθέμενο υλικό και ολόκληρο το κομμάτι αποκολλήθηκε από τη βάση εκτύπωσης.

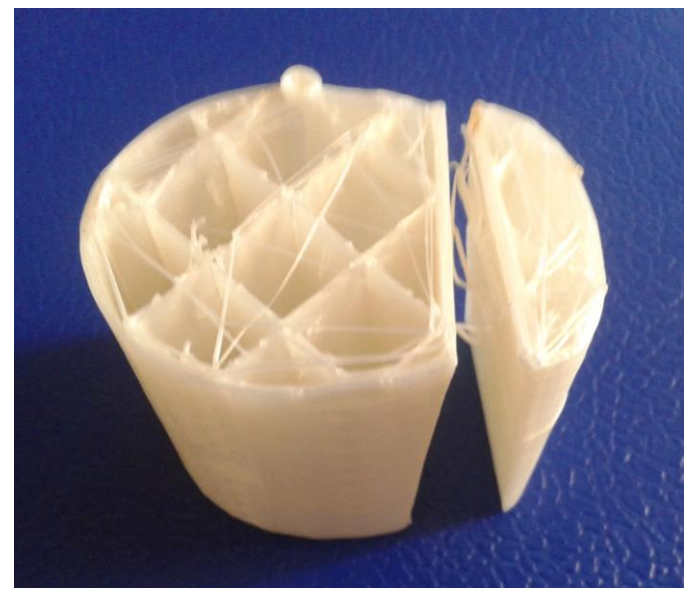

**Εικόνα 77: Ελαττωματικό προϊόν.**

#### *5.2.3.2*

Μεταξύ διαδοχικών εκτυπώσεων του ίδιου αρχείου stereolithography (.stl) και με τον ίδιο τρόπο εκτύπωσης, μεταφορά δεδομένων με καλώδιο από τον Η/Υ στον εκτυπωτή, προέκυψε το παρακάτω τεμάχιο. Αξίζει να σημειωθεί ότι προηγούμενες προσπάθειες εκτύπωσης καθώς και επόμενες στέφθηκαν με απόλυτη επιτυχία.

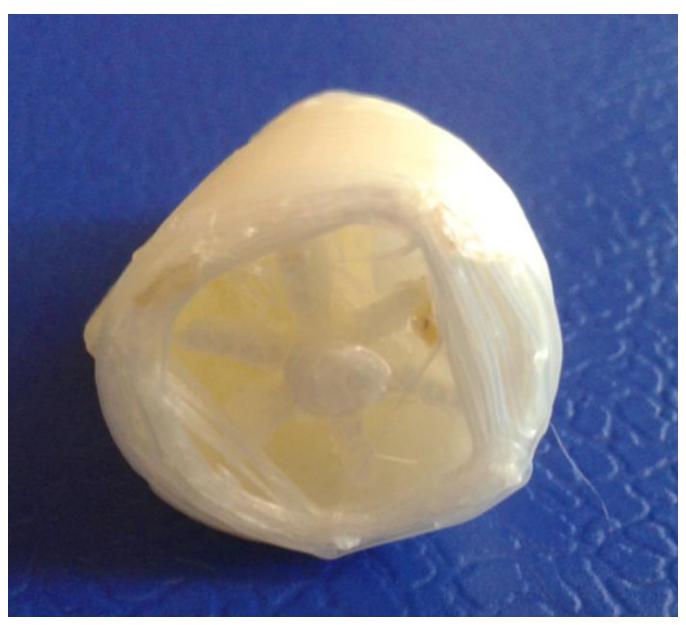

**Εικόνα 78: Ελαττωματικό προϊόν.**

#### *5.2.3.3*

Η επόμενη αστοχία δεν προέκυψε κατά τη διάρκεια της εκτύπωσης αλλά κατά την προσπάθεια να εξέλθει το συγκεκριμένο αντικείμενο από την υπόλοιπη συναρμολόγηση. Η ρίζα όμως του προβλήματος προφανώς υπήρχε από την εκτύπωση, χωρίς όμως να είναι εμφανής σε έναν άπειρο αρχικά χρήστη. Στην πορεία όμως παρατήρησα ότι, όταν κάποια στρώματα υλικού δεν είναι σωστά τοποθετημένα, τότε σε αυτά τα σημεία το αντικείμενο παρουσίαζει πιο διαφανή επιφάνεια σε σχέση με το υπόλοιπο. Στη συγκεκριμένη περίπτωση, το ατυχές γεγονός βρήκε αφορμή να εκδηλωθεί με την πρώτη ευκαιρία μικρής πίεσης που ασκήθηκε πάνω του ώστε να εξέλθει από την οπή.

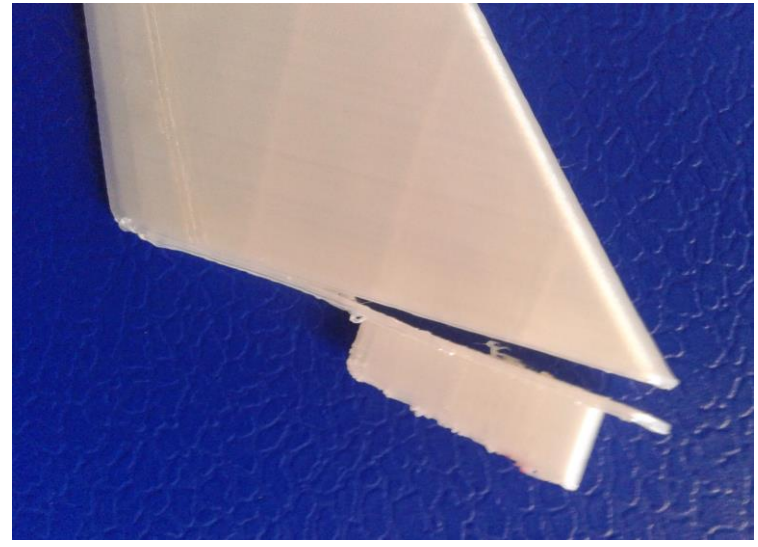

**Εικόνα 79: Ελαττωματικό προϊόν.**

#### *5.2.3.4*

Τέλος, ένα πρόβλημα που παρουσιάστηκε κατά τη διάρκεια μιας πολύωρης εκτύπωσης ήταν ότι ανά τακτά χρονικά διαστήματα ένα μέρος του νήματος έβγαινε από την παλέτα, με αποτέλεσμα να περιπλέκεται.

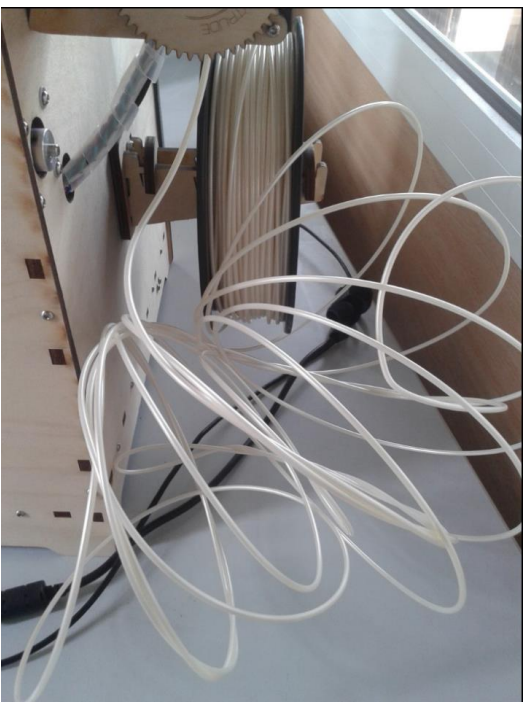

**Εικόνα 80: Μπέρδεμα filament.**

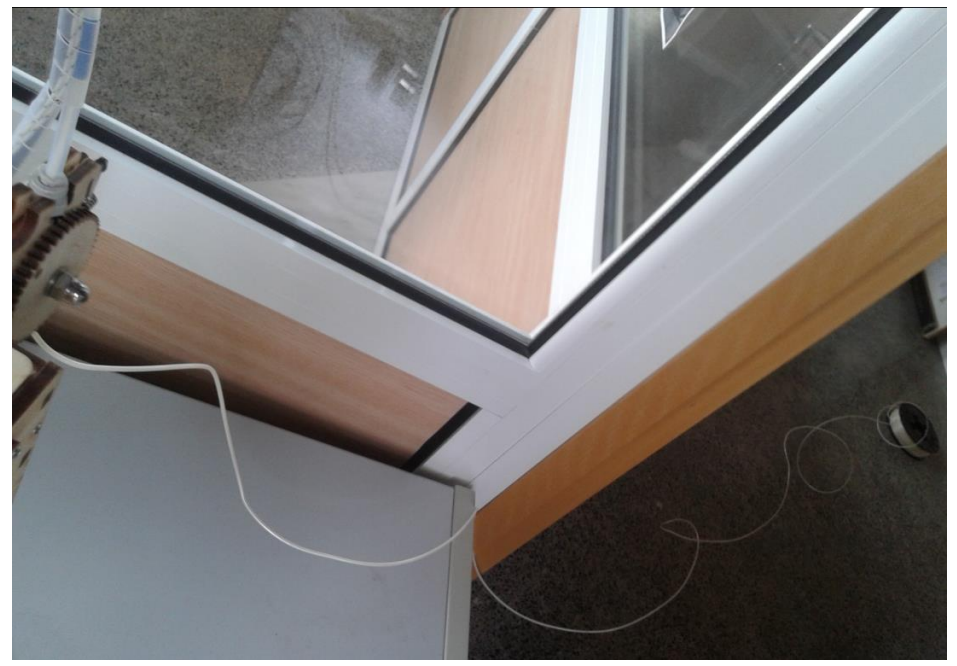

**Εικόνα 81: Απομάκρυνση παλέτας του νήματος από τον εκτυπωτή.**

Το πρόβλημα αυτό αντιμετωπίστηκε επιτυχώς. Σε πρώτο βήμα τοποθετήσαμε την παλέτα στο δάπεδο σε μικρή απόσταση από τον εκτυπωτή και στη συνέχεια ξεμπερδέψαμε το νήμα αργά χωρίς να σπάσει (Εικόνα 81). Έτσι συνεχίστηκε η εκτύπωση αφού το νήμα ξετυλίγονταν πλέον φυσιολογικά. Για να αποφύγουμε τυχόν παρόμοια κατάσταση δεύτερη φορά, οι εκτυπώσεις που ακολούθησαν έγιναν με την παλέτα μακριά από τον εκτυπωτή. Όταν ολοκληρώθηκε η εκτύπωση του τελευταίου αντικειμένου, επιστράφηκε η παλέτα στη θέση της.

## <span id="page-61-0"></span>**Συμπεράσματα**

Η τεχνολογία της τρισδιάστατης εκτύπωσης είναι μια από τις μεθόδους ταχείας πρωτοτυποποίησης. Στις μέρες μας βρίσκει όλο και περισσότερο εφαρμογή τόσο για εκπαιδευτικούς σκοπούς όσο και σε βιομηχανικό επίπεδο.

Στο εργαστήριο CAD του Πολυτεχνείου Κρήτης, υπάρχει ο εκτυπωτής Ultimaker Original ο οποίος εκτυπώνει αντικείμενα από υλικό τύπου PLA. Η διαδικασία εκτύπωσης ενός προϊόντος ξεκινάει με την μοντελοποίησή του σε ένα σχεδιαστικό πρόγραμμα, όπως το Creo Parametric που χρησιμοποιήθηκε στην παρούσα εργασία. Έπειτα το αρχείο CAD μετατρέπεται σε αρχείο στερεολιθογραφίας, το οποίο εισάγεται στο λογισμικό Cura που είναι συμβατός ο εκτυπωτής και τέλος εκτυπώνεται.

Η διαδικασία της εκτύπωσης είναι απλή. Όπως παρατηρήθηκε, όσο πιο περίπλοκο είναι ένα αντικείμενο τόσο περισσότερη ώρα απαιτεί η εκτύπωσή του. Τέλος, πρέπει να σημειωθεί ότι τα προϊόντα της τρισδιάστατης εκτύπωσης δεν έχουν 100% επιτυχία, αντίθετα υπάρχει πιθανότητα να προκύψουν μεταξύ των εκτυπώσεων και κάποια ελαττωματικά. Αυτό διορθώνεται επαναλαμβάνοντας την εκτύπωση όσες φορές χρειαστεί και με τις κατάλληλες διορθώσεις ώστε να επιτευχθεί το επιθυμητό αποτέλεσμα.

Σχετικά με την συναρμολόγηση, είναι εντυπωσιακό το γεγονός ότι μπορούμε να δημιουργήσουμε αντικείμενα που έχουμε σχεδιάσει οι ίδιοι και τελικά να φθάσουμε στο επίπεδο της συναρμολόγησής τους. Ιδιαίτερη προσοχή χρειάζεται στις διαστάσεις για να είναι υπό τη σωστή κλίμακα, αλλά και στις ανοχές, όσο αφορά τα εξαρτήματα που ενώνονται μεταξύ τους.

Aξίζει να τονιστεί ότι, η Ultimaker διαθέτει μια πλήρης ιστοσελίδα που μπορεί κανείς να βρει όλες τις απαραίτητες πληροφορίες για τη διαδικασία της εκτύπωσης, της αλλαγής του νήματος αλλά και να κατεβάσει δωρεάν το λογισμικό Cura.

Τέλος, θα ήθελα να προσθέσω ότι κατά τη διάρκεια της εκπόνησης της παρούσας εργασίας, δημοσιοποιήθηκε από την Airbus το πρώτο παγκοσμίως τρισδιάστατα εκτυπωμένο αεροπλάνο ονόματι Thor! Δυστυχώς δεν ήταν το δικό μου, ωστόσο είχα ιδιαίτερη χαρά να ασχοληθώ με έναν τομέα που ανθίζει και εξελίσσεται με την πάροδο του χρόνου.

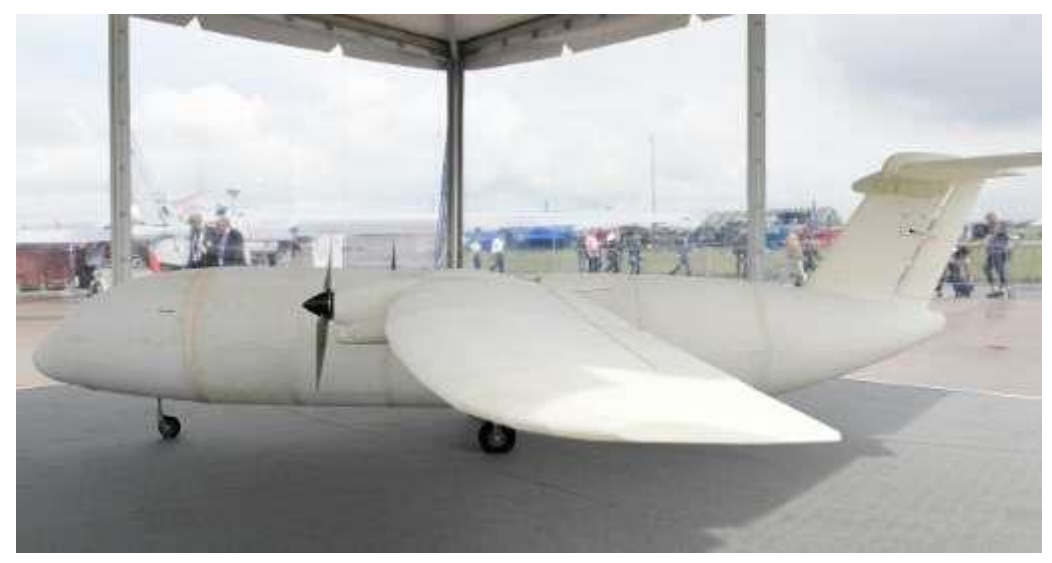

**Εικόνα 82: Thor, 3d printed airplane by Airbus.**

## <span id="page-63-0"></span>**Παράρτημα Α**

Σύγκριση θεωρητικών και πραγματικών μοντέλων.

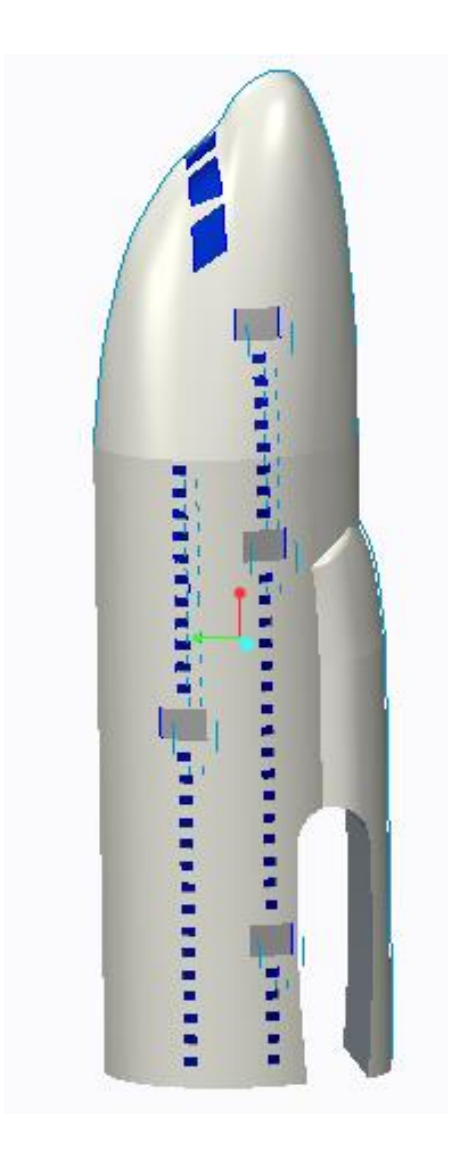

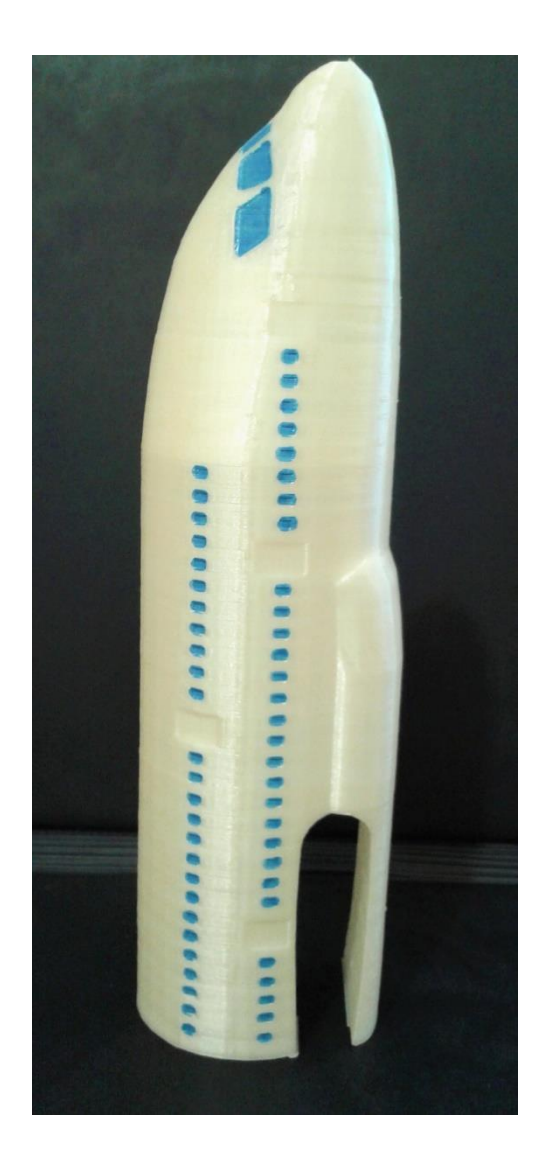

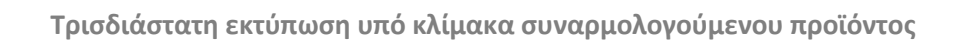

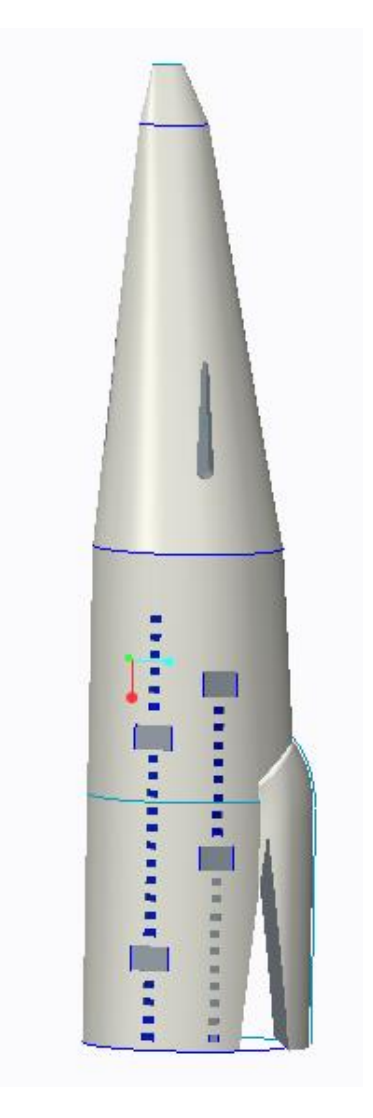

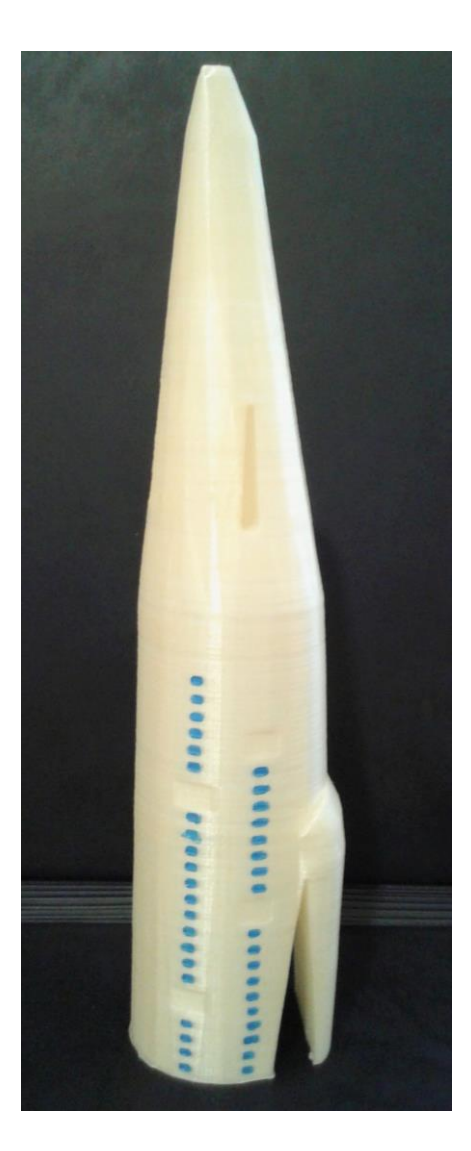

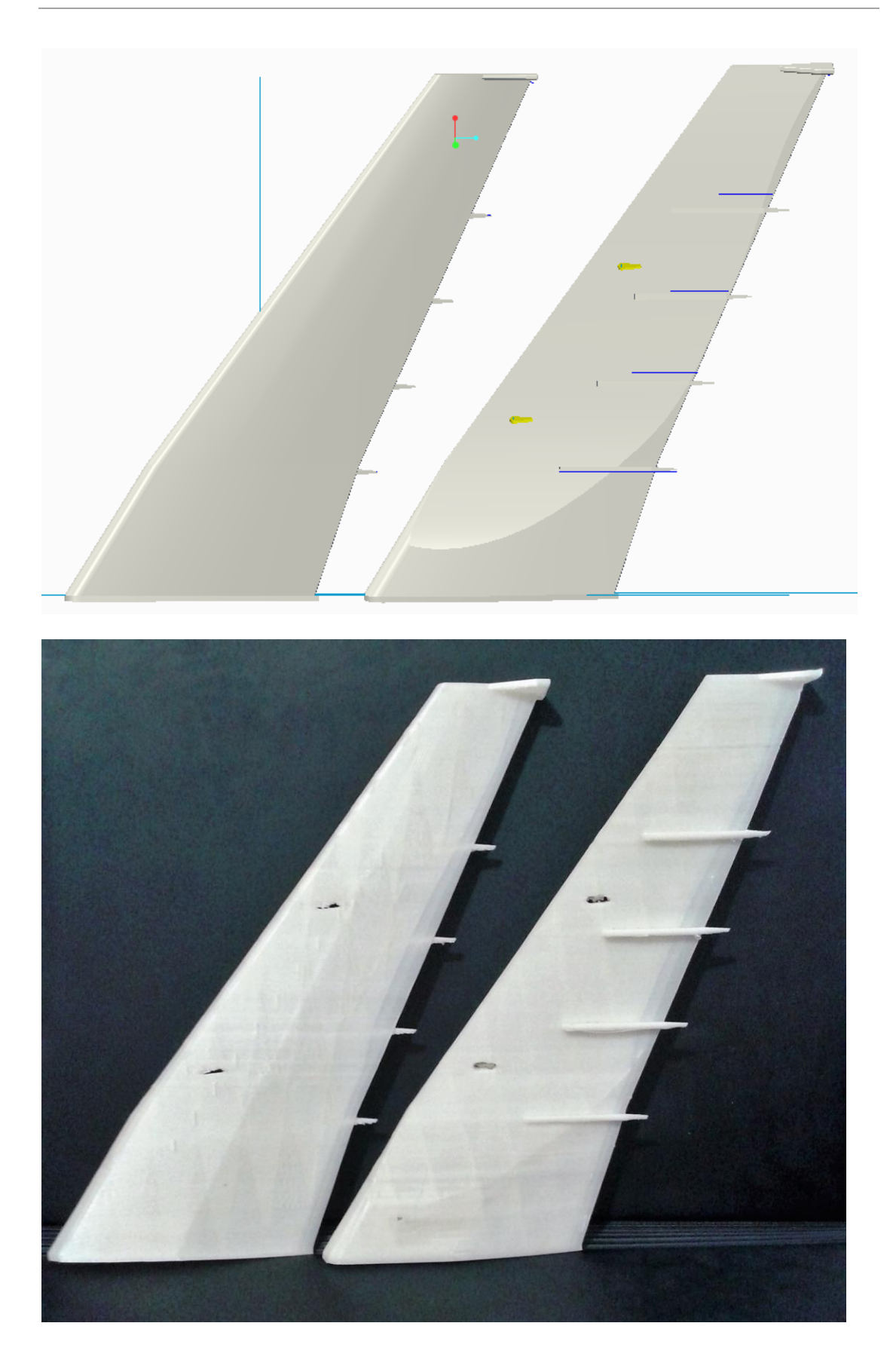

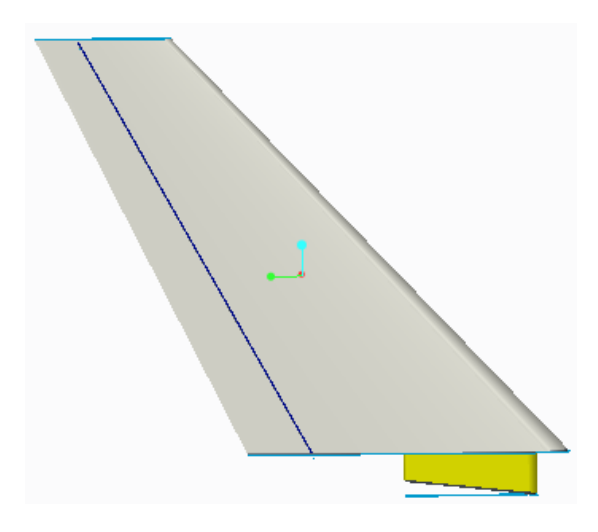

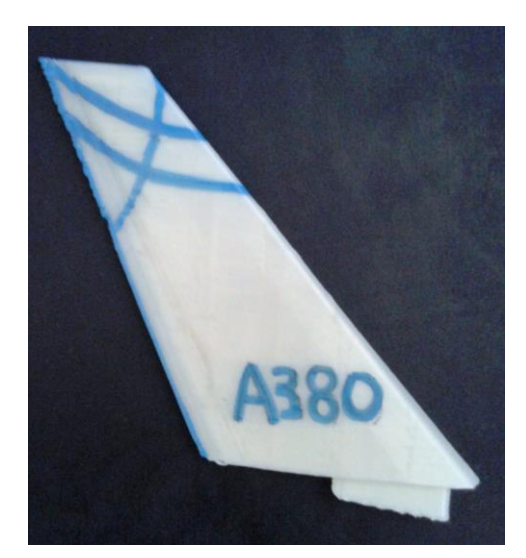

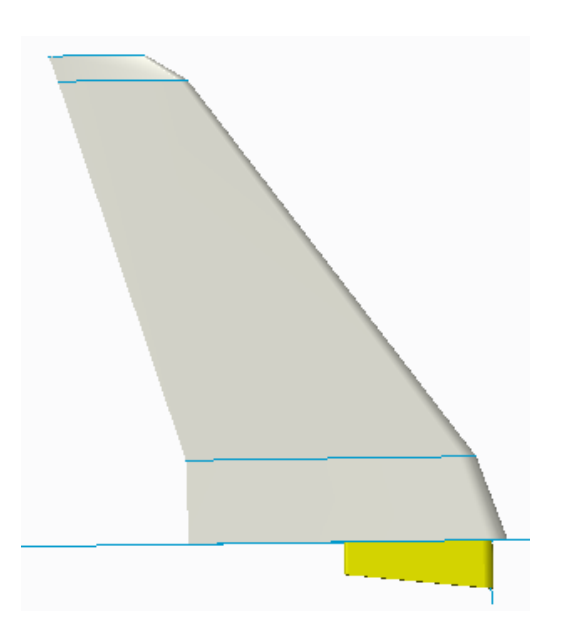

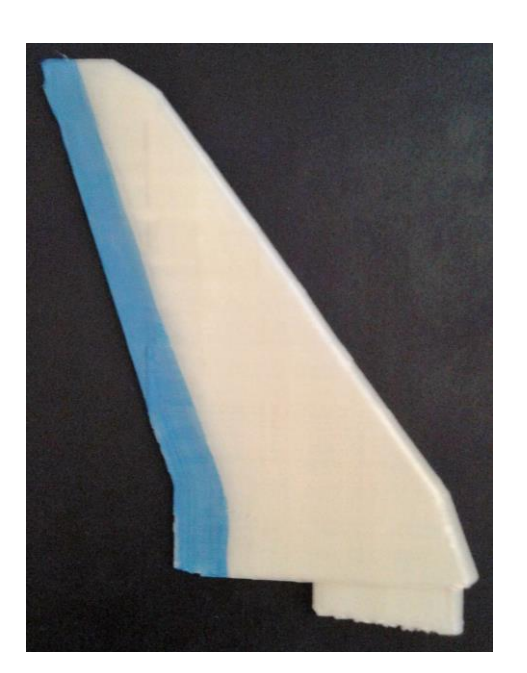

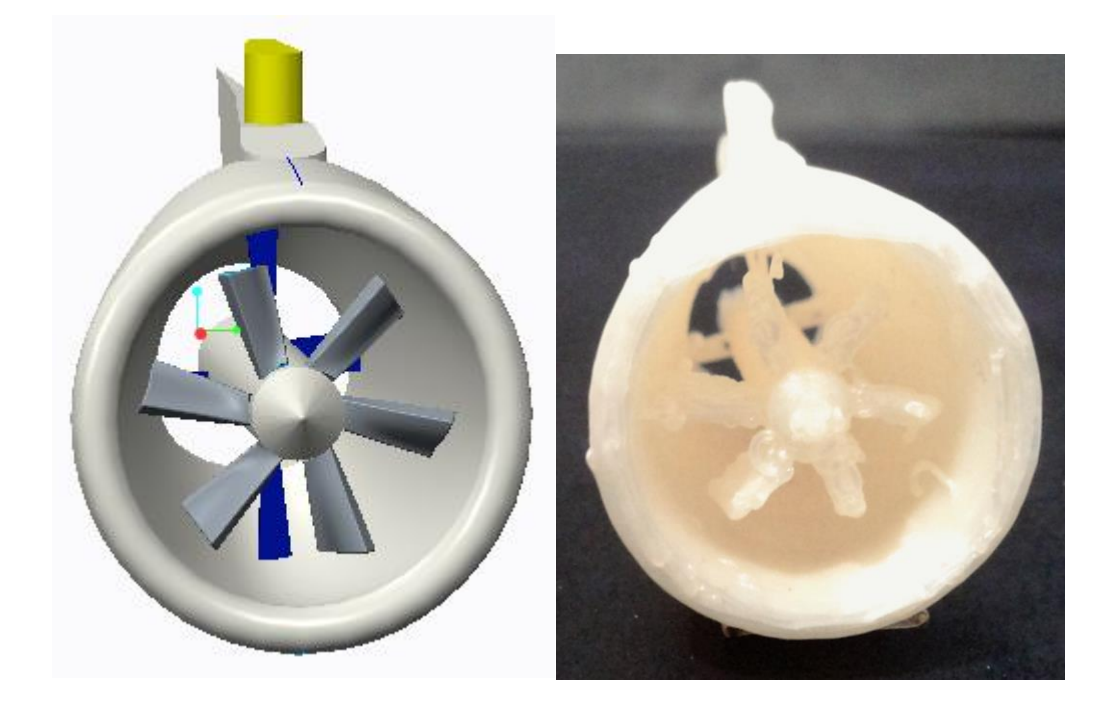

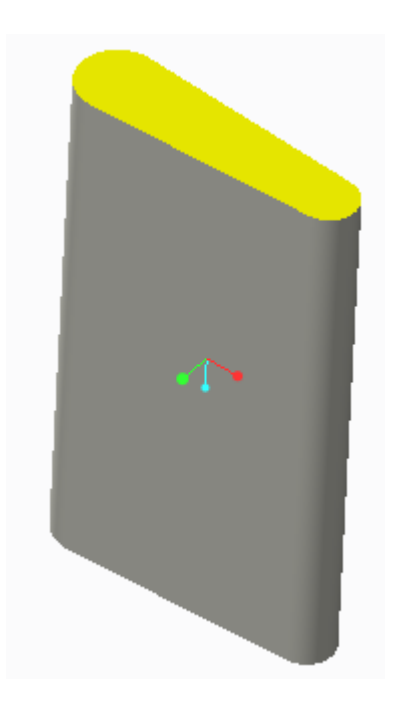

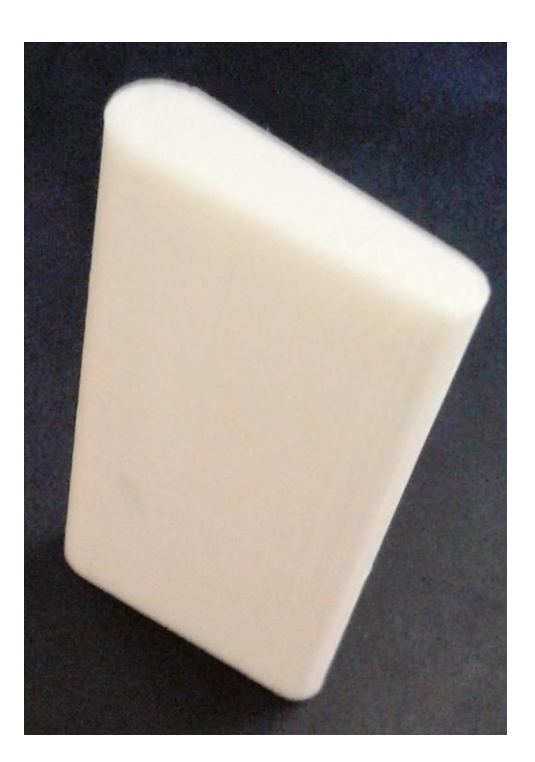

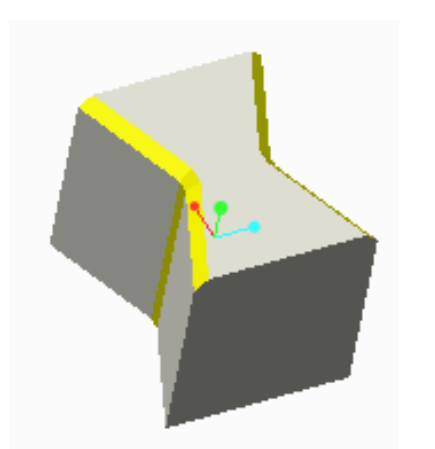

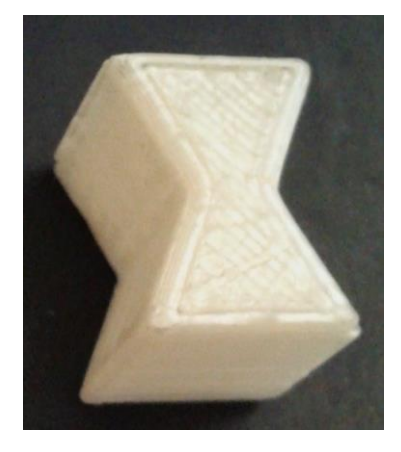

## <span id="page-69-0"></span>**Βιβλιογραφία**

[1] Συστήματα CAD/CAM & Τρισδιάστατη Μοντελοποίηση, Νικόλαος Μπιλάλης, Εμμανουήλ Μαραβελάκης.

**Assembly manual:** <https://ultimaker.com/en/resources/235-assembly>

**Site Ultimaker:** <https://ultimaker.com/en>

**Cura Software:**  <https://ultimaker.com/en/products/cura-software>

**Airbus information:** [http://www.airbus.com](http://www.airbus.com/) [https://en.wikipedia.org/wiki/Airbus\\_A380](https://en.wikipedia.org/wiki/Airbus_A380)

**Airbus A-380 Dimensions:** <http://www.airbus.com/aircraftfamilies/passengeraircraft/a380family/specifications/>

**About Thor:**  <http://www.airbusgroup.com/int/en/toolbox/site-search.html?queryStr=thor> <http://phys.org/news/2016-06-airbus-3d-printed-mini-aircraft.html>